$10.05.2022$   $\Gamma$ .

Московская область, г.о. Щёлково, д. Первая Алексеевка

#### **AKT OCMOTPA**

### земельного участка с кадастровым номером 50:14:0020309:698, расположенного по адресу: Российская Федерация, Московская область, городской округ Щелково, д. Первая Алексеевка

В связи с подготовкой аукционной документации с целью проведения аукциона по продаже права на заключение договора аренды земельного участка, заместитель начальника Управления земельных отношений Администрации городского округа Щёлково Курдина Нина Сергеевна провела осмотр земельного участка с кадастровым номером 50:14:0020309:698 площадью 774 кв. м, расположенного по адресу: Российская Федерация, Московская область, городской округ Щелково, д. Первая Алексеевка, категория земель: Земли населенных разрешённого пунктов, ВИД использования: ДЛЯ индивидуального жилищного строительства, в результате которого

### **УСТАНОВЛЕНО**

Земельный участок частично огорожен заборами смежных земельных участков, которые расположены за границами осматриваемого участка. Доступ к участку не ограничен, обеспечен посредством земельного участка с кадастровым номером 50:14:0000000:152744. Своболен **OT** объектов капитального строительства. На участке произрастает сорная трава, древеснокустарниковая растительность. Железобетонные опоры линии электропередачи, дорожные знаки, отраженные на фотографиях, расположены за границами осматриваемого земельного участка. Фотоматериалы прилагаются.

Приложение: фототаблица на 3 л.

Н.С. Курдина

### ФОТОТАБЛИЦА

### к акту осмотра земельного участка с кадастровым номером 50:14:0020309:698, расположенного по адресу: Российская Федерация, Московская область, городской округ Щелково, д. Первая Алексеевка

 $\Phi$ ото 1

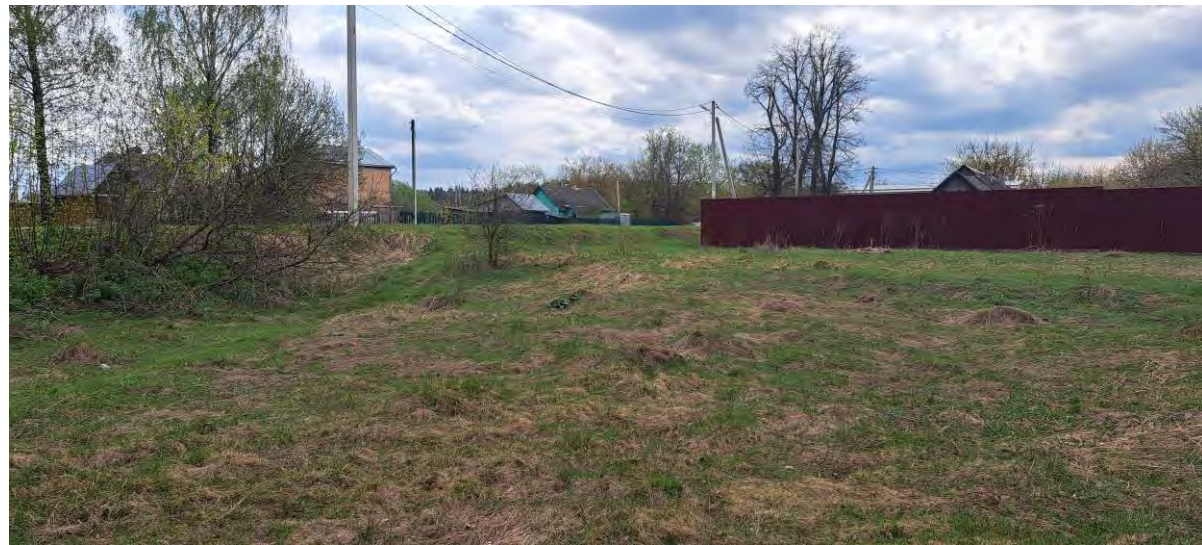

Фото 2

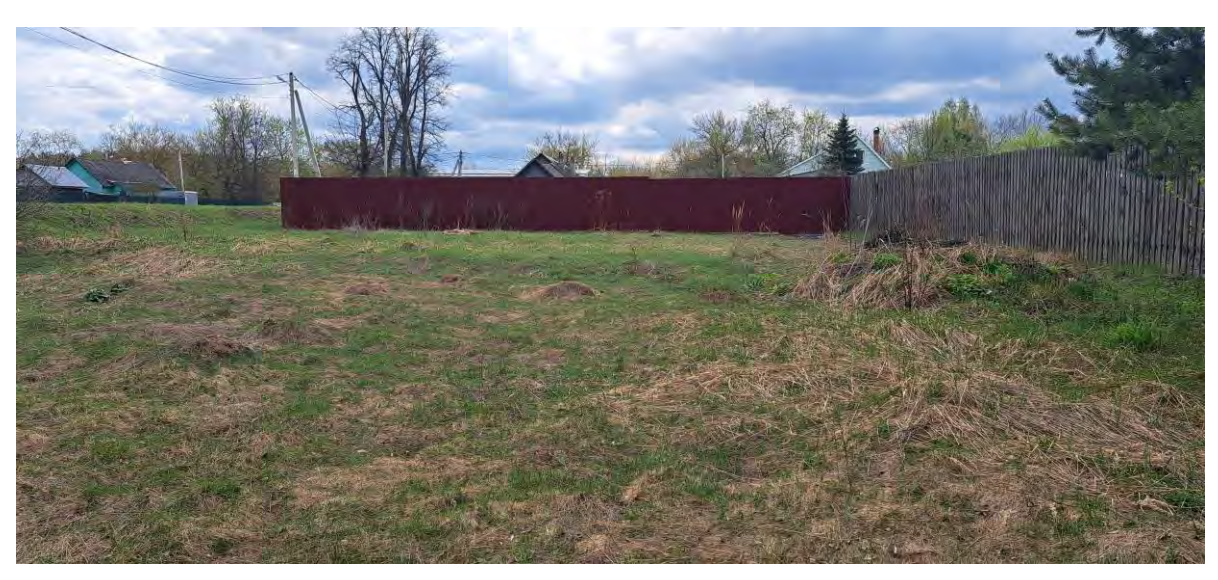

Фото 3

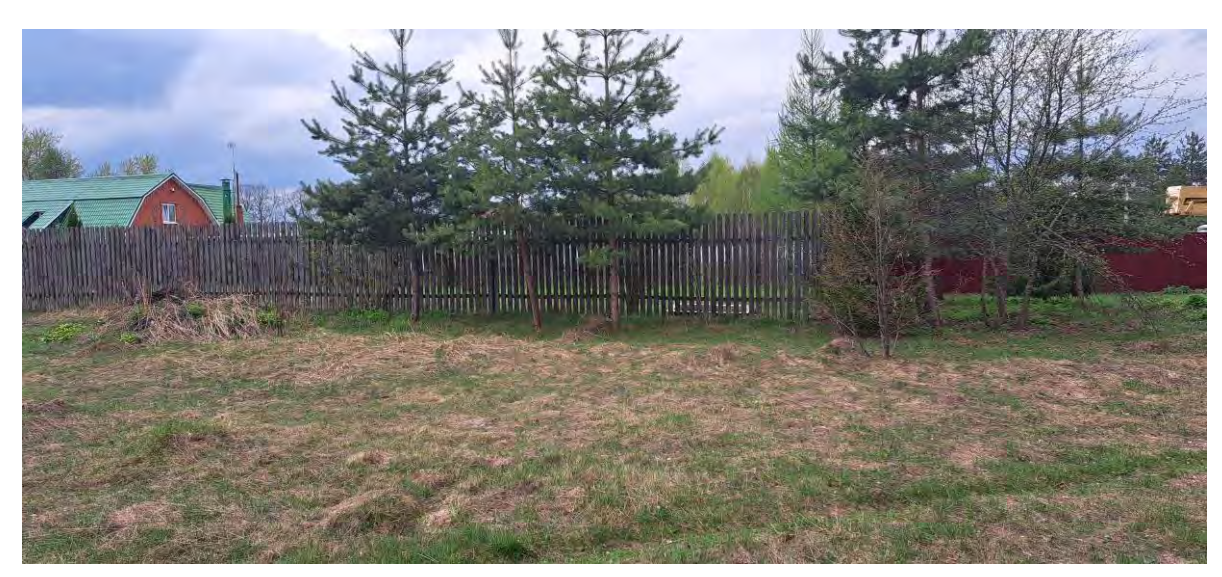

### $\Phi$ ото 4

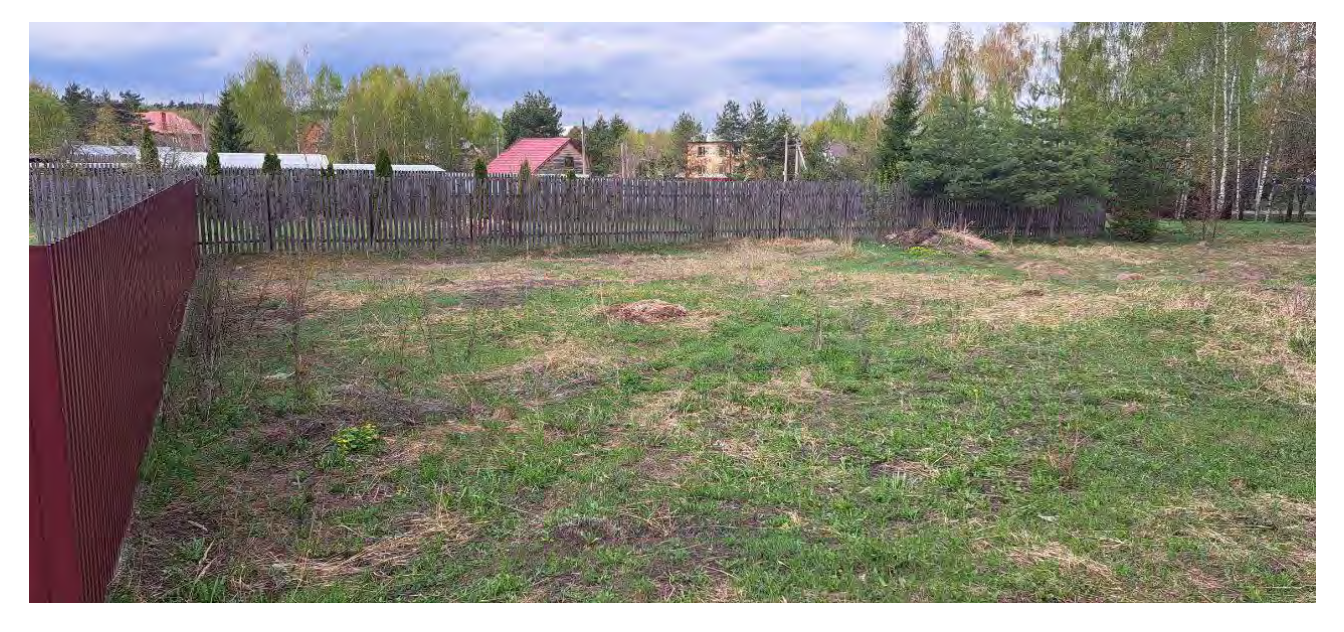

 $\Phi$ ото 5

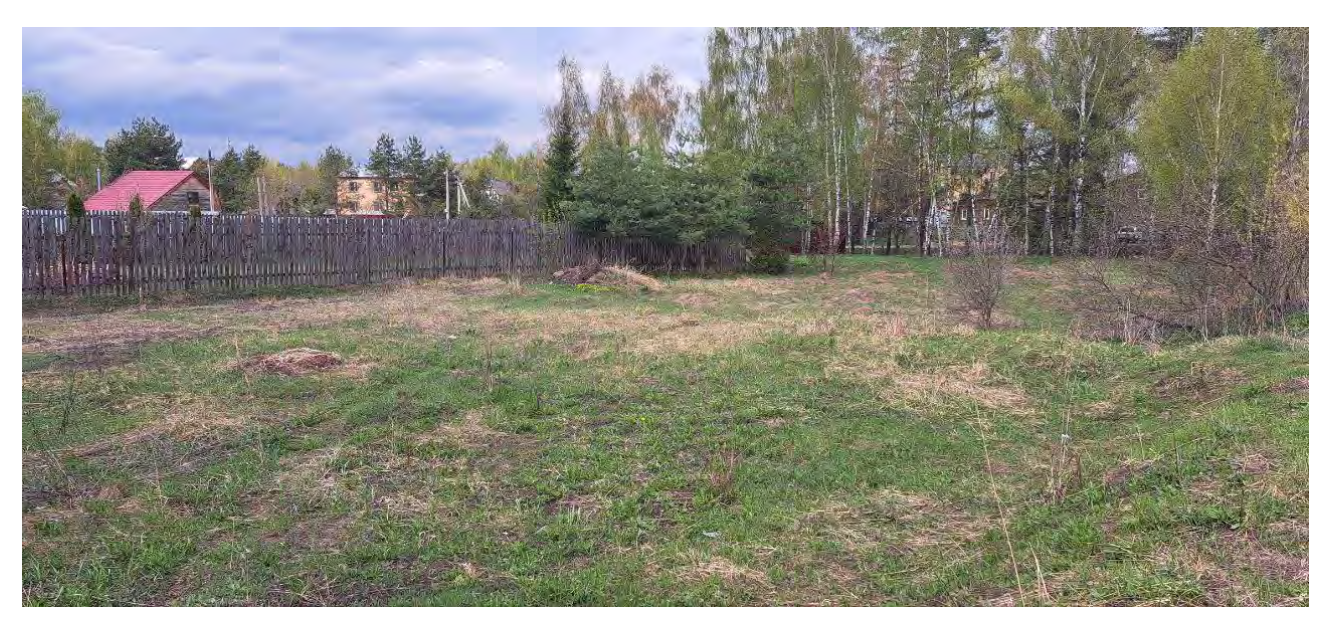

Фото  $6$ 

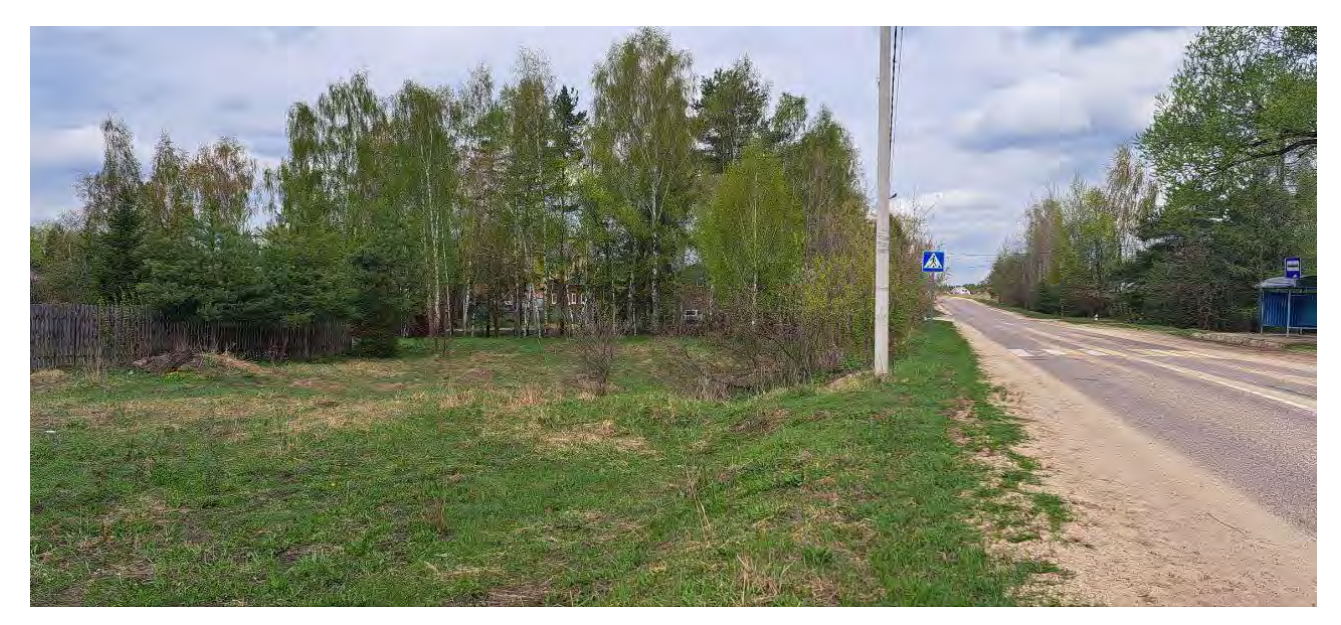

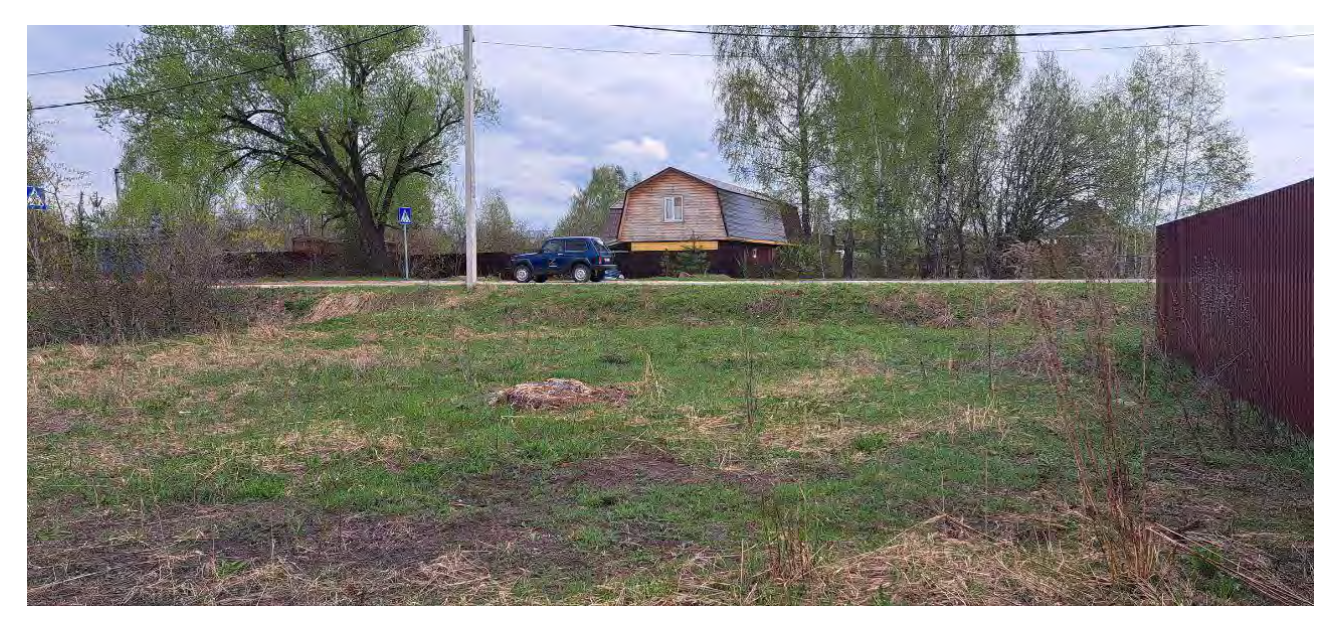

Фото $8$ 

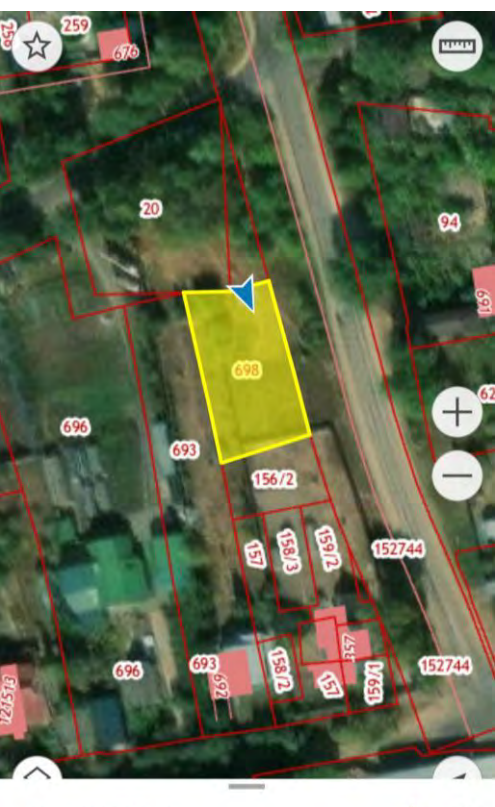

50:14:0020309:698<br>Земельный участок

☆ く

#### Филиал публично-правовой компании "Роскадастр" по Московской области

полное наименование органа регистрации прав

#### Выписка из Единого государственного реестра недвижимости об объекте недвижимости

### Сведения о характеристиках объекта недвижимости

На основании запроса от 23.05.2023, поступившего на рассмотрение 23.05.2023, сообщаем, что согласно записям Единого государственного реестра недвижимости:

Раздел 1 Лист 1

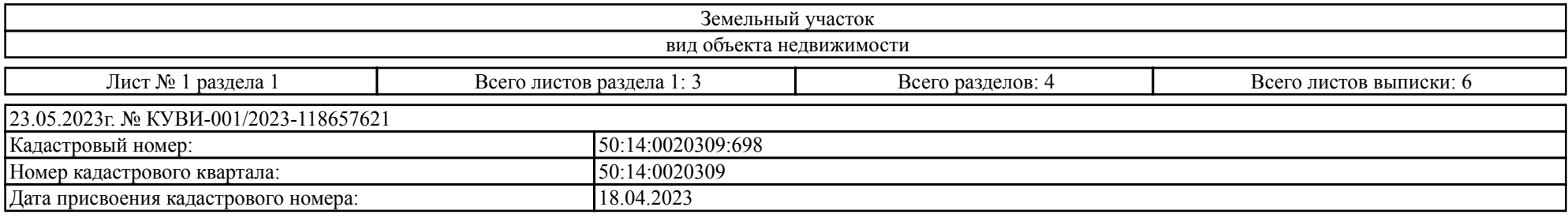

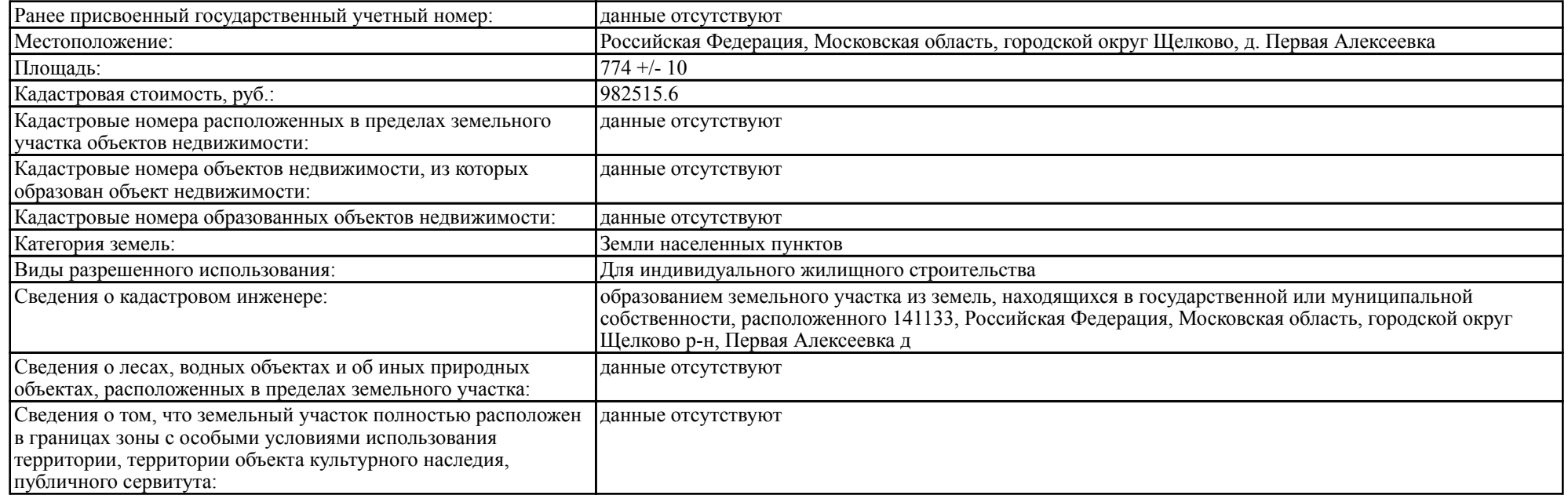

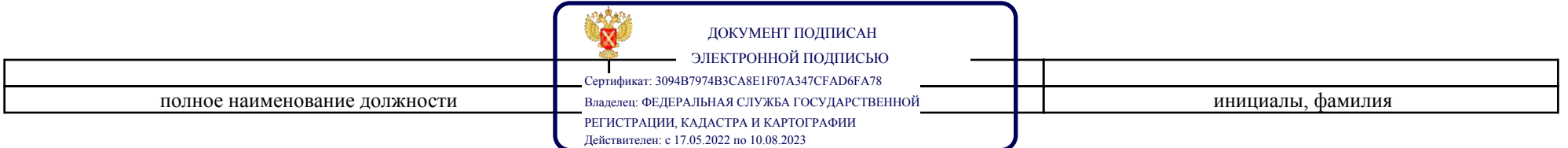

Лист 2

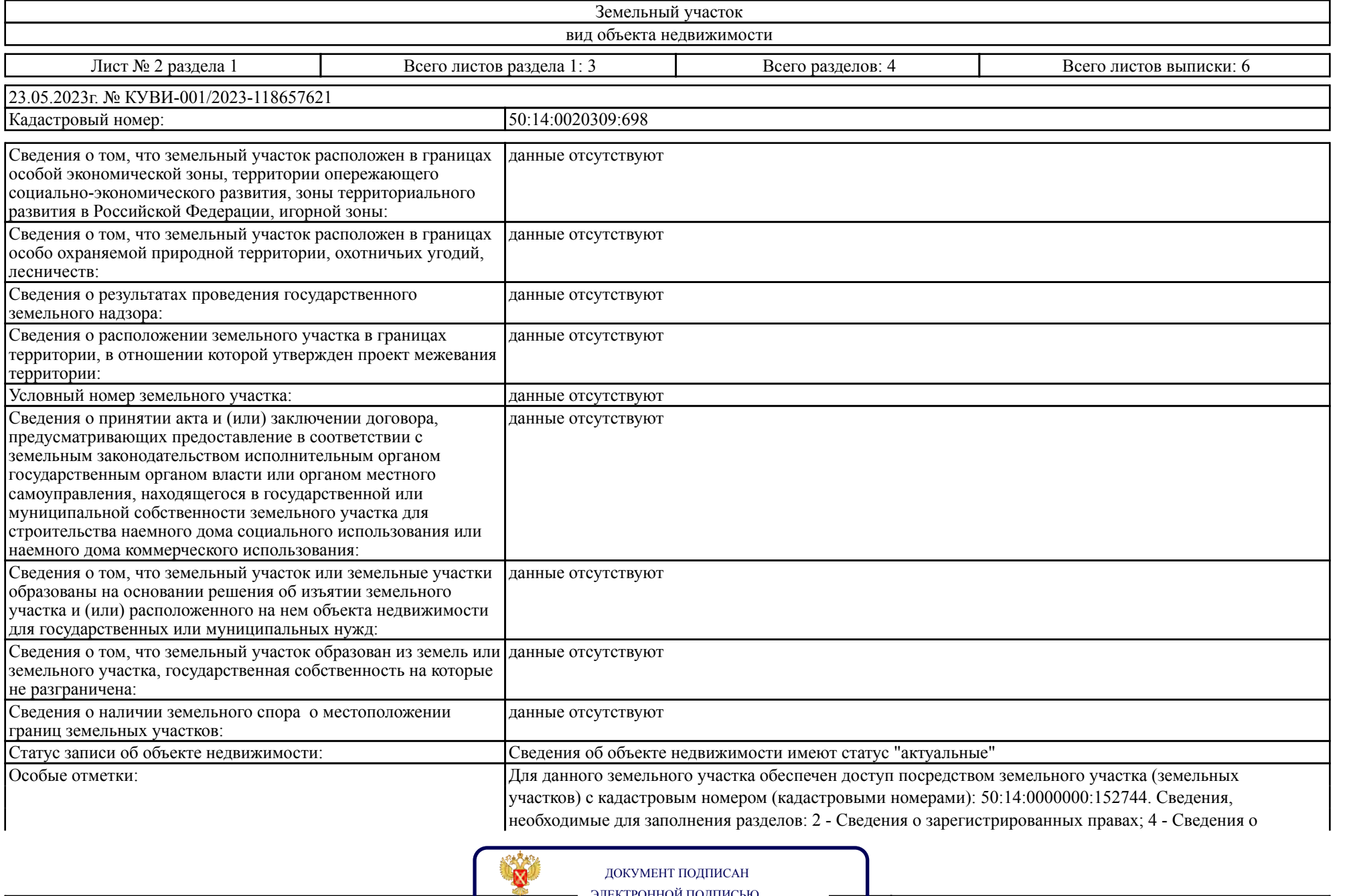

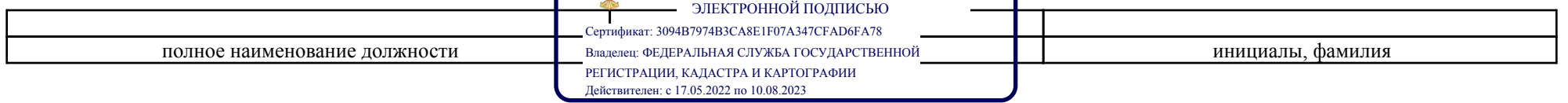

Лист 3

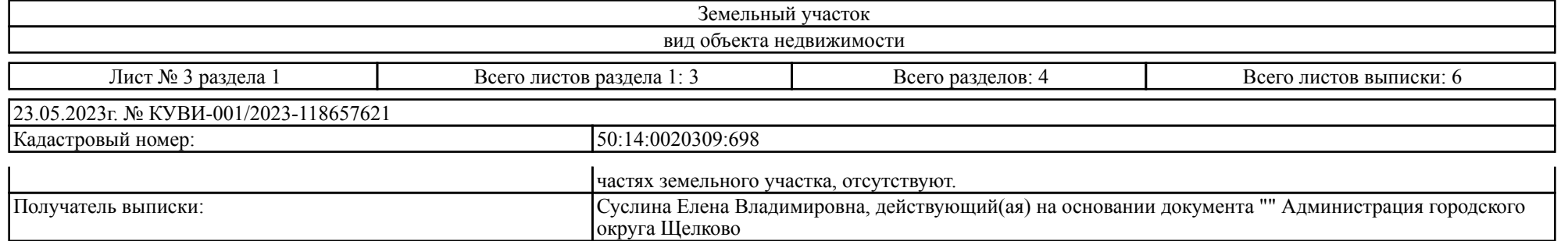

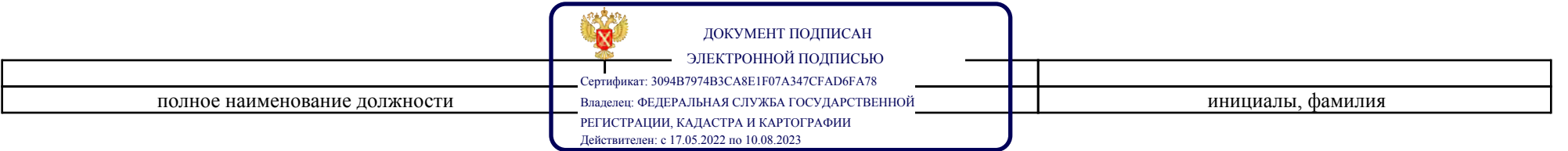

### Выписка из Единого государственного реестра недвижимости об объекте недвижимости

Описание местоположения земельного участка

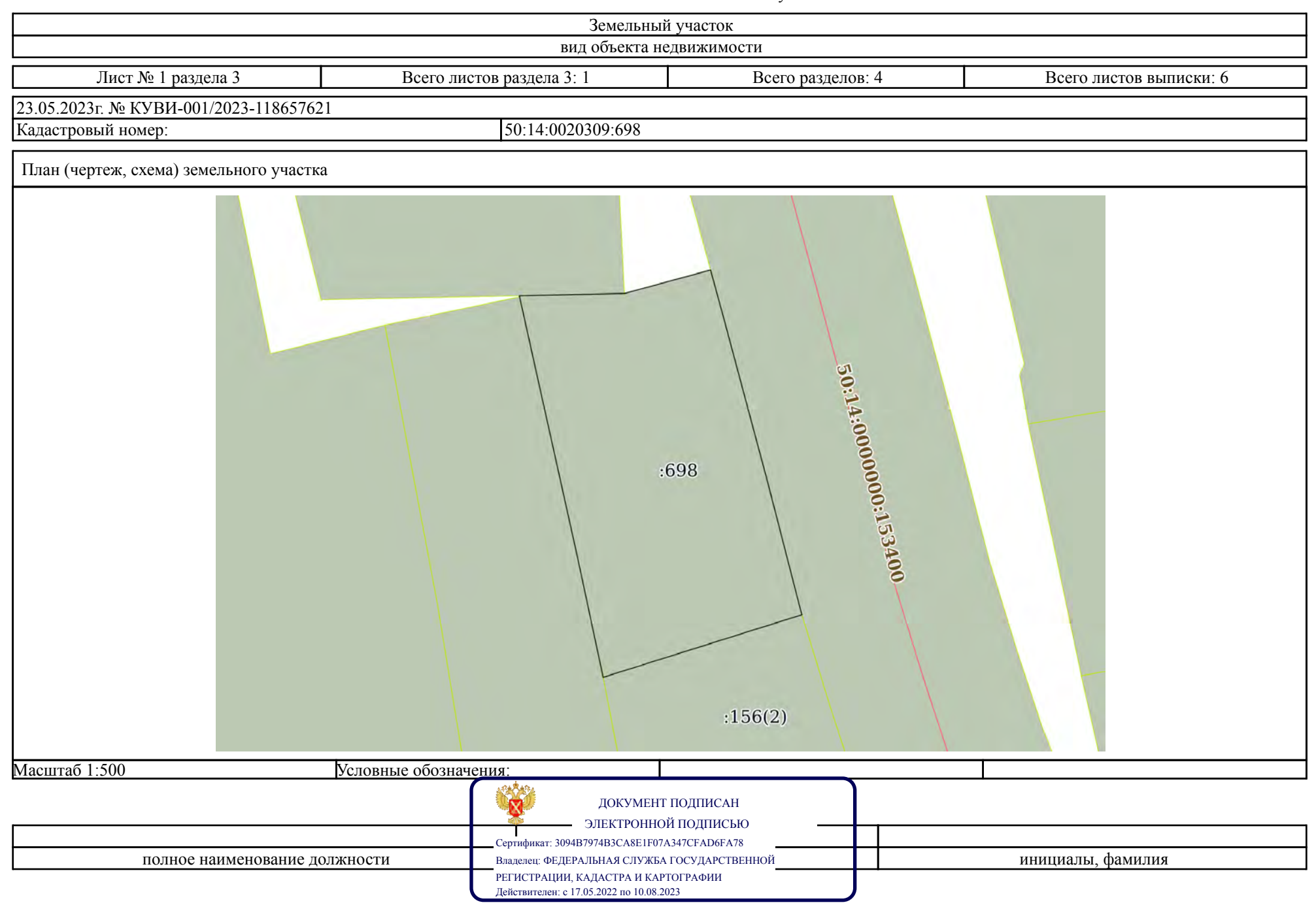

#### Раздел 3.1 Лист 5

### Выписка из Единого государственного реестра недвижимости об объекте недвижимости

Описание местоположения земельного участка

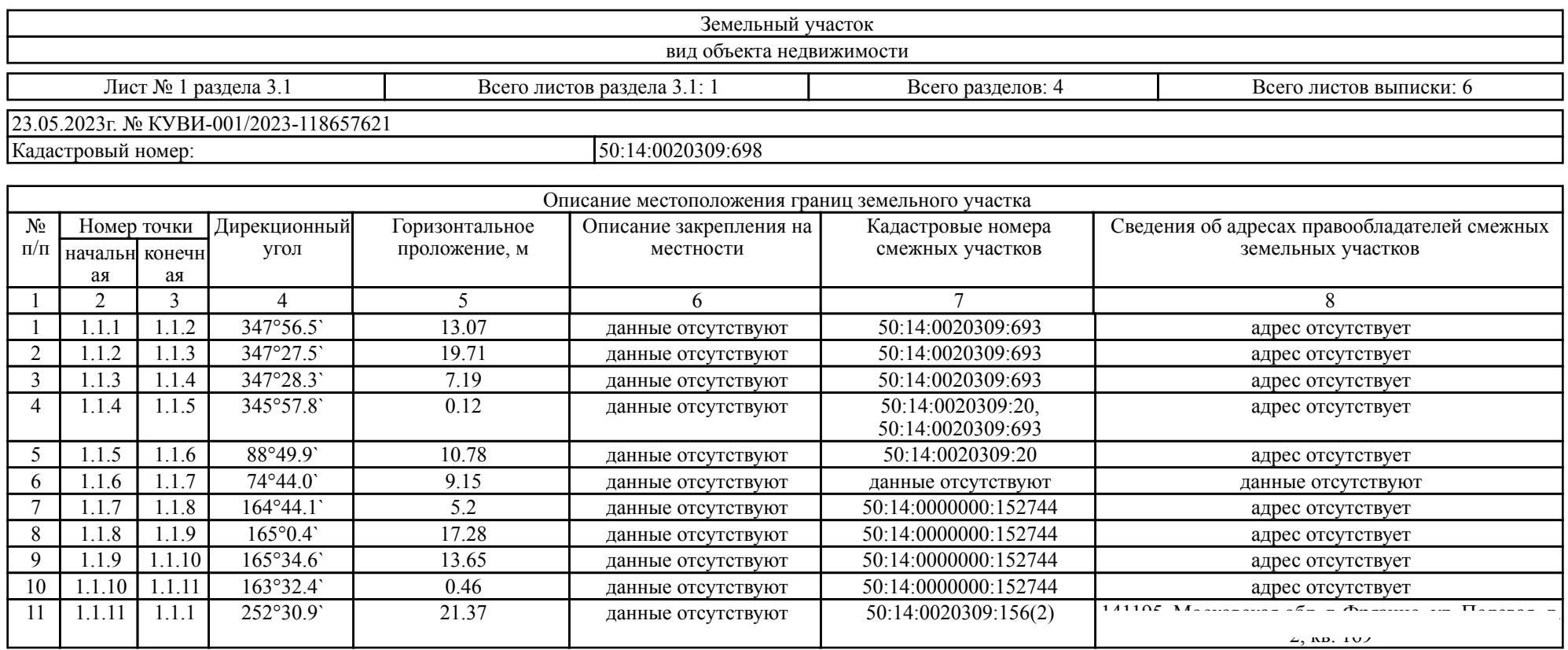

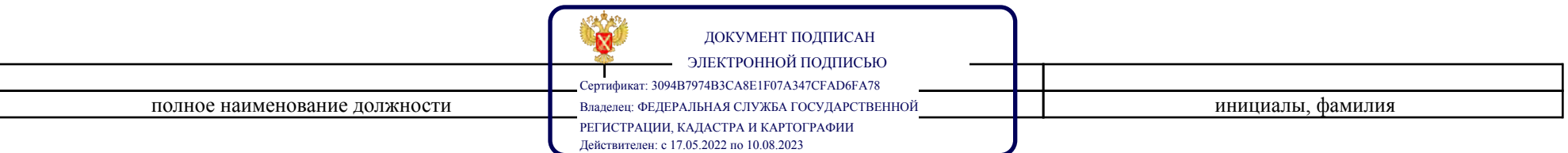

#### Раздел 3.2 Лист 6

### Выписка из Единого государственного реестра недвижимости об объекте недвижимости

Описание местоположения земельного участка

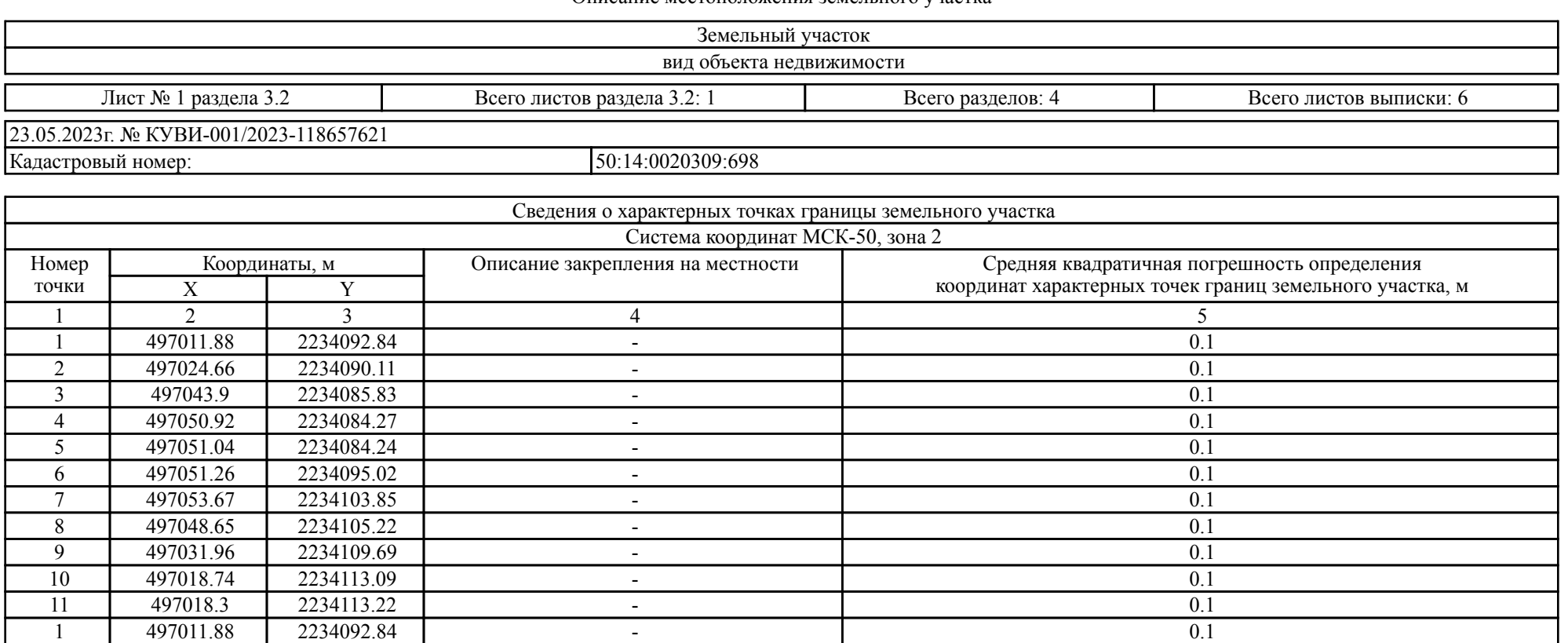

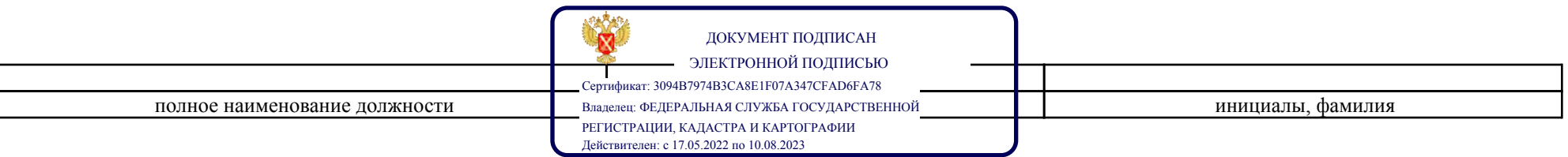

### ЛИЧНЫЙ КАБИНЕТ АРЕНДАТОРА

ниструкция по подписанию договора аренды/купли-продажи в электронной форме

На 10 листах

Красногорск 2023

### Содержание

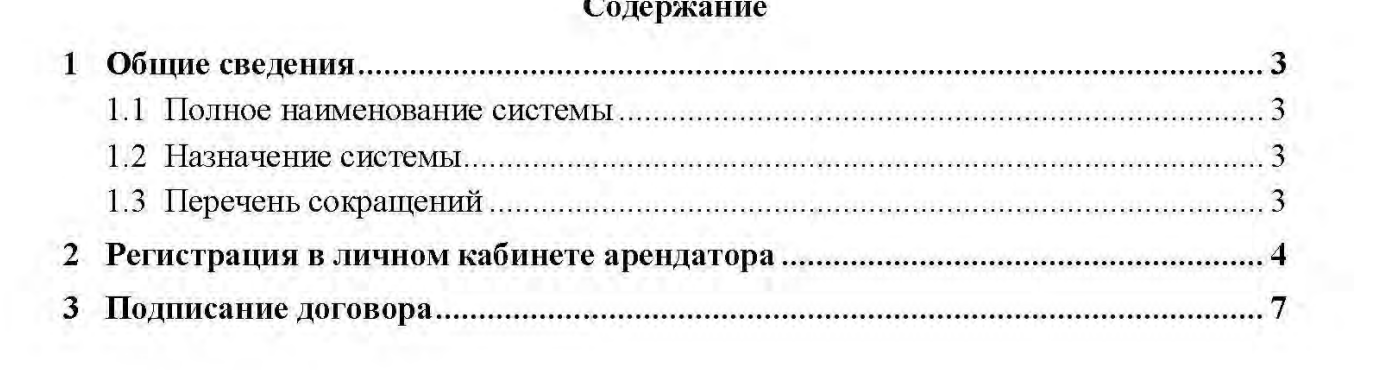

### 1 Общие сведения

### 1.1 Полное наименование системы

Личный кабинет арендатора (далее - ЛКА).

### 1.2 Назначение системы

ЛКА предназначен для:

- Упрощения процедуры контроля всех финансово-лицевых счетов (далее -ФЛС) для земельных участков и объектов имущества, находящихся в государственной или муниципальной собственности Московской области;
- Заключения договоров аренды/купли-продажи имущества в электронном виде.

### 1.3 Перечень сокращений

Перечень сокращений содержит Таблица 1 - Перечень сокращений.

Таблица 1 - Перечень сокращений

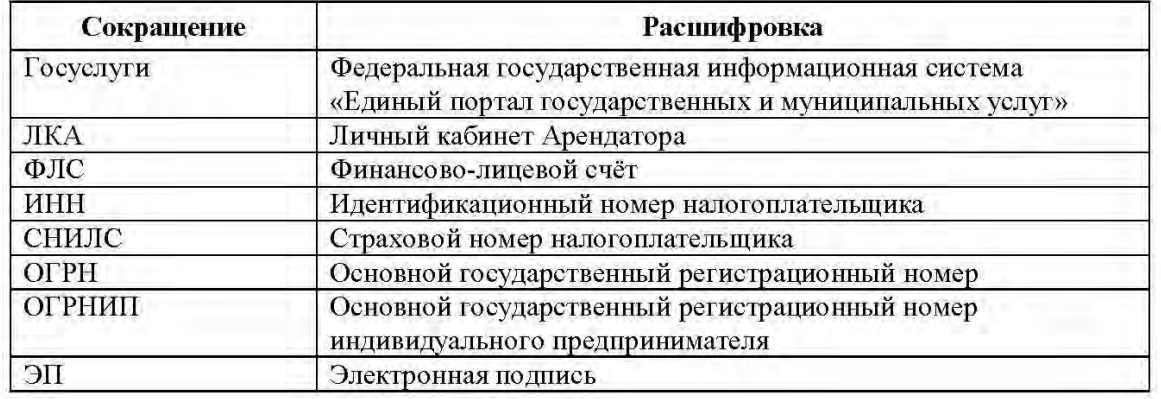

### 2 Регистрация в личном кабинете арендатора

В течении 10 дней, со дня размещения информации о результатах аукциона на официальном сайте торгов, Арендатору надлежит осуществить вход в ЛКА. Для этого необходимо перейти по адресу ресурса - https://arenda.mosreg.ru и выполнить вход (Рисунок 1), используя учётную запись «Госуслуги» (Рисунок 2), предварительно заполнив необходимые данные в профиле «Госуслуги».

Для физических лиц:

- Адрес электронной почты;
- ИНН.

Для индивидуальных предпринимателей:

- Адрес электронной почты;
- ОГРНИП:
- ИНН.

Для юридических лиц:

- Адрес электронной почты;
- OFPH;
- ИНН.

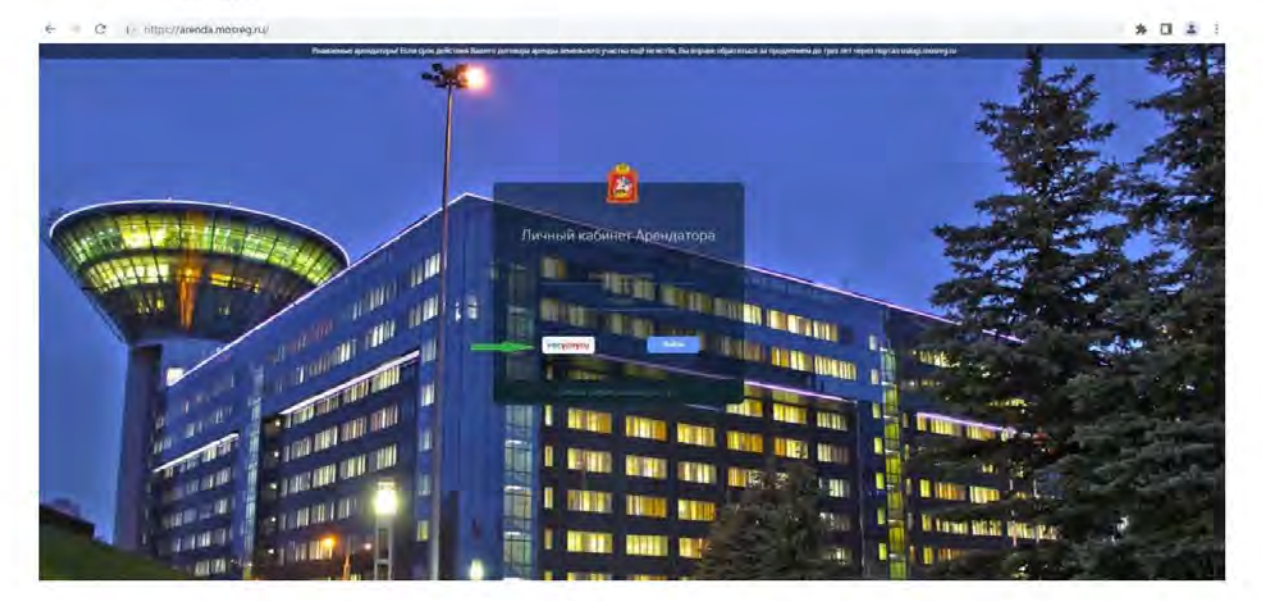

Рисунок 1

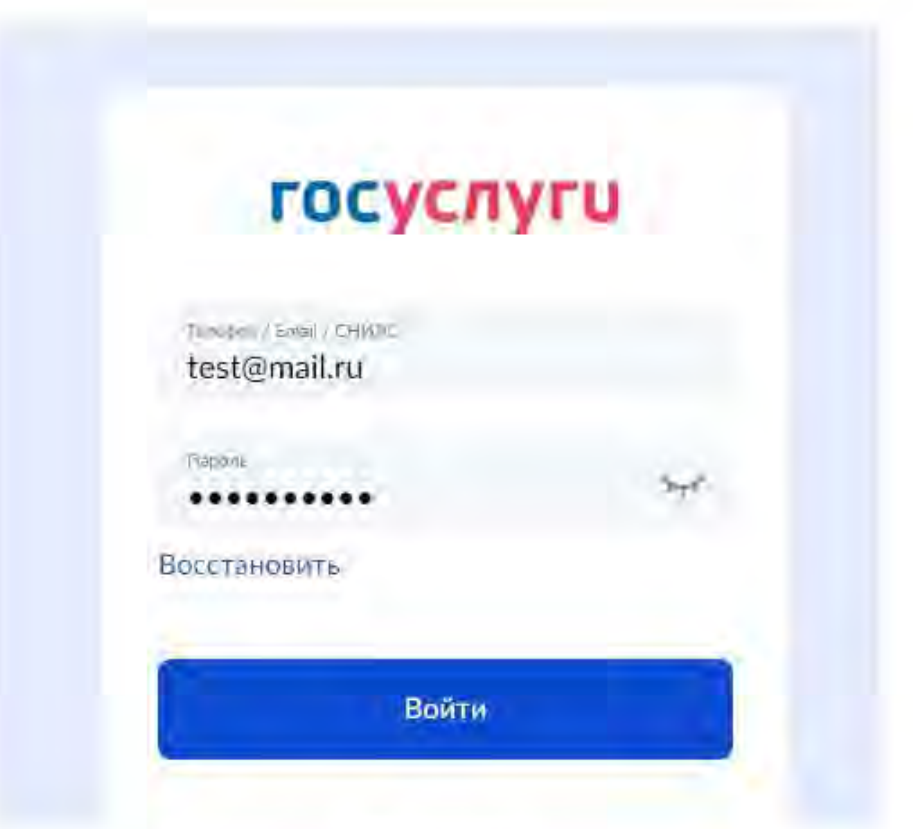

Рисунок 2

На завершающем этапе регистрации предусмотрена возможность выбора профиля для входа в систему (Рисунок 3):

- Индивидуальный предприниматель;
- Физическое лицо;
- $\rightarrow$ Юридическое лицо (представители юридических лиц также имеют возможность просматривать ЛКА организации, в случае если личная учётная запись на портале «Госуслуги» внесена в список сотрудников организации).

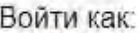

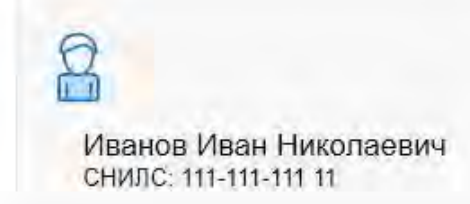

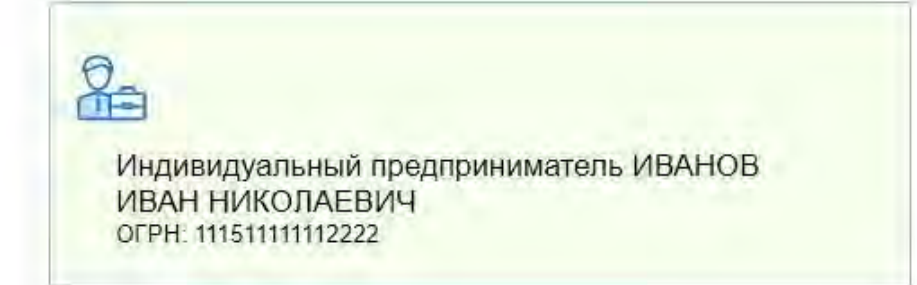

### Рисунок 3

Далее происходит переадресация на главную страницу ЛКА, где необходимо ознакомиться и принять условия пользовательского соглашения (Рисунок 4).

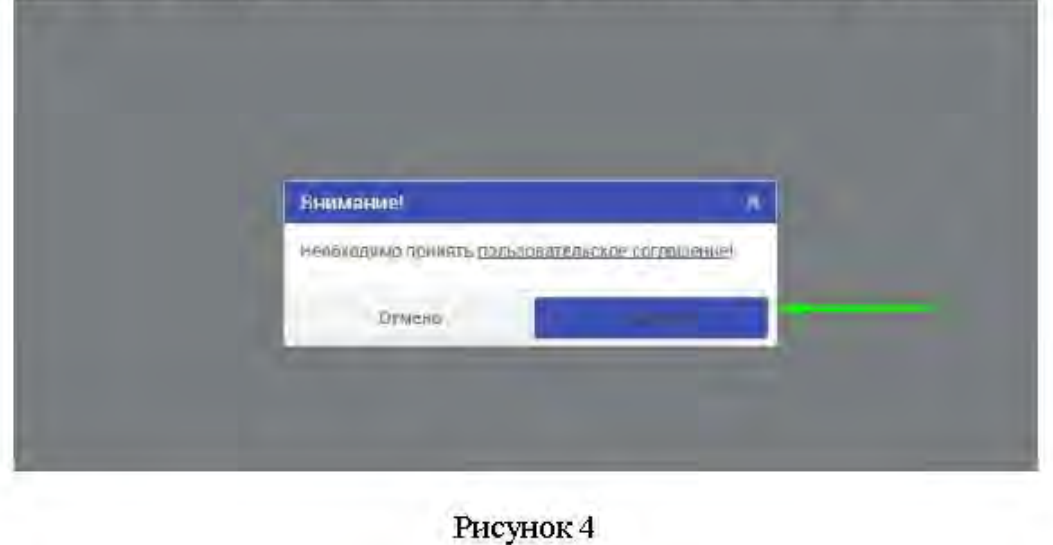

 $6$ 

### 3 Подписание договора

С 11 по 15 день со дня размещения информации о результатах аукциона на официальном сайте торгов, Арендодатель направляет договор аренды для ознакомления и подписания победителю торгов.

На главной странице ЛКА отображается сводная информация по всем ФЛС, а также количество документов, подготовленных для подписания (Рисунок 5).

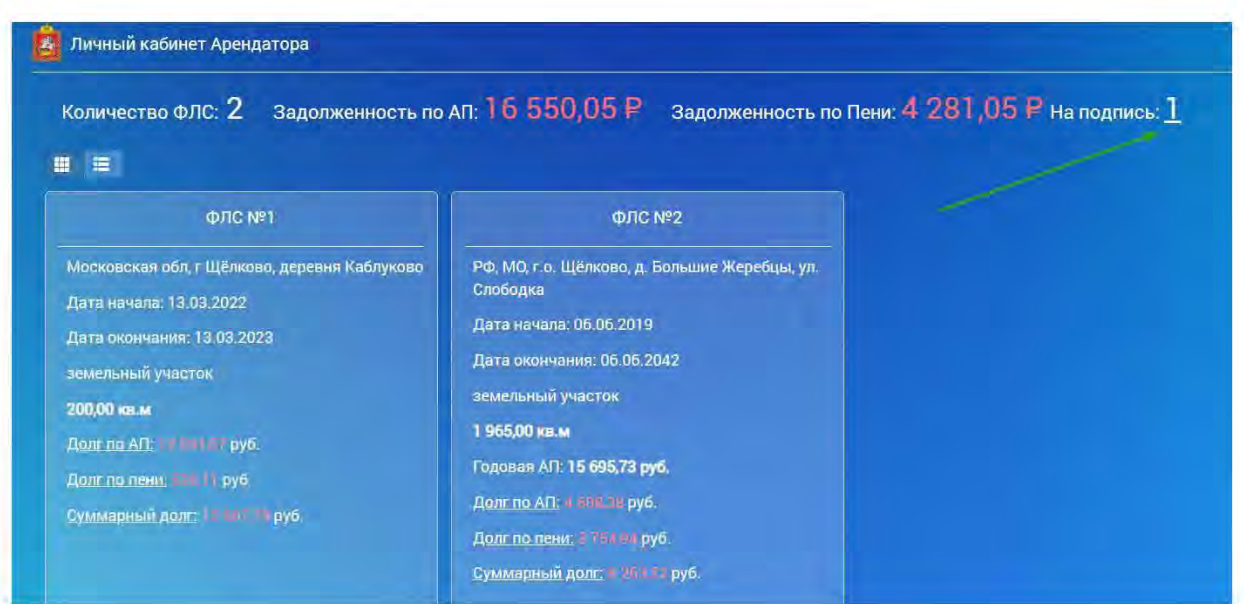

Рисунок 5

При наличии одного документа на подпись, необходимо нажать на количество указанного документа.

При наличии более одного документа на подпись, переход к документам осуществляется путём нажатия на номер ФЛС, расположенного в блоке сводной карточки ФЛС.

При переходе в карточку ФЛС, Арендатору доступны следующие разделы:

- Общая информация;
- Неоплаченные начисления;
- Оплаченные начисления;
- Платежи;
- Баланс;
- Объект;
- Документы.

При необходимости предусмотрена возможность свернуть список всех разделов (Рисунок 6).

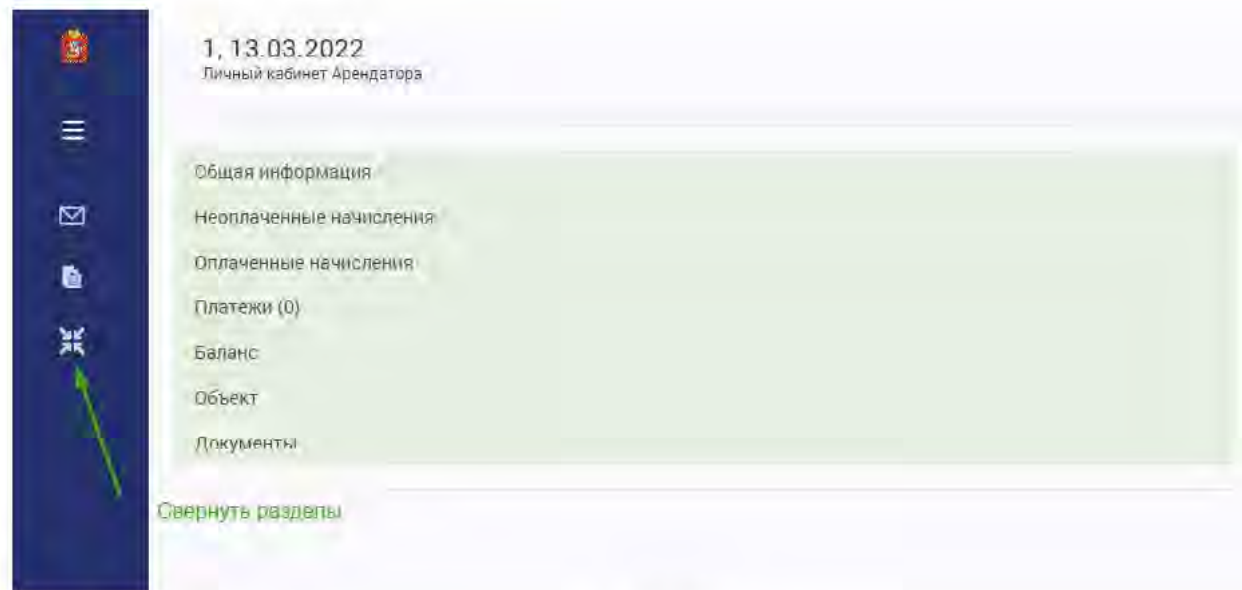

### Рисунок б

Подписание договора осуществляется в разделе «Документы».

В данном разделе Арендатор может ознакомиться с условиями договора аренды, а также его подписать. Для этого рядом с документом в статусе «Подписано арендодателем» находятся две функциональные кнопки: «Скачать» и «Подписать» (Рисунок 7).

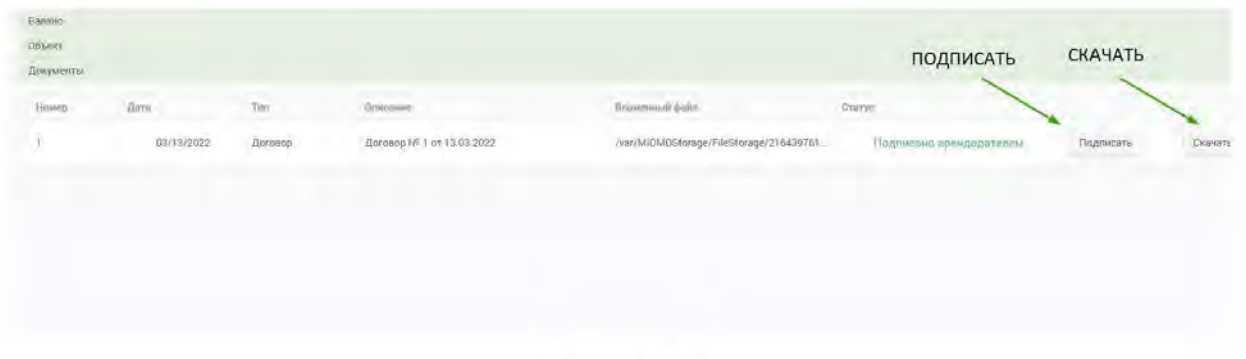

Рисунок 7

При нажатии на кнопку «Скачать», выполнится скачивание архива, содержащего скан-образ документа.

При нажатии на кнопку «Подписать» будет осуществлён переход на страницу подписания документа с помощью ЭП (Рисунок 8 и Рисунок 9).

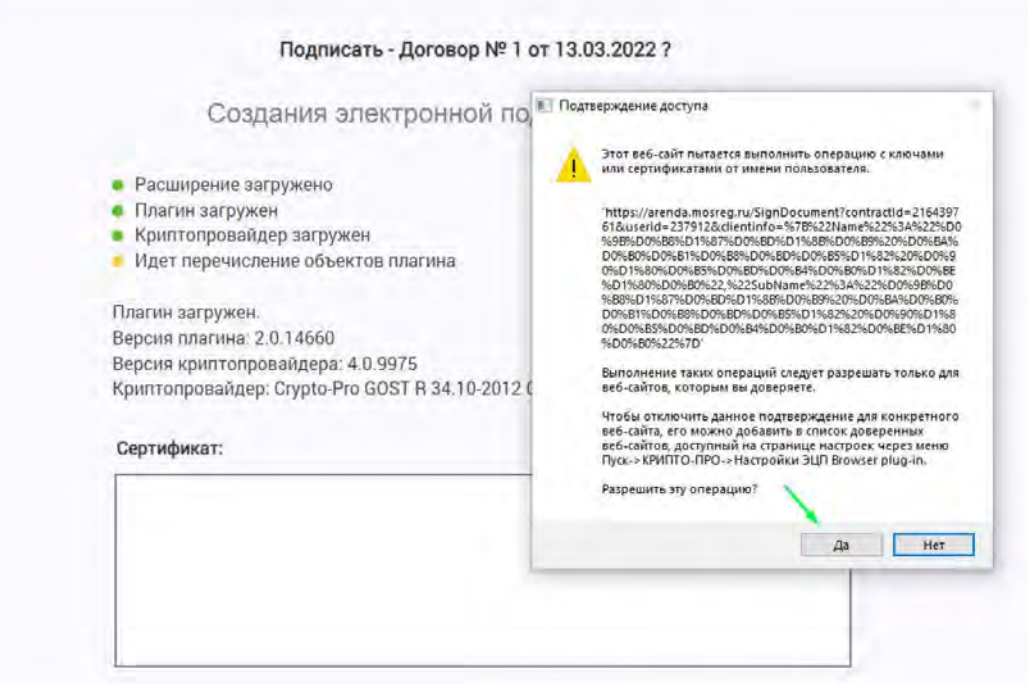

Рисунок 8

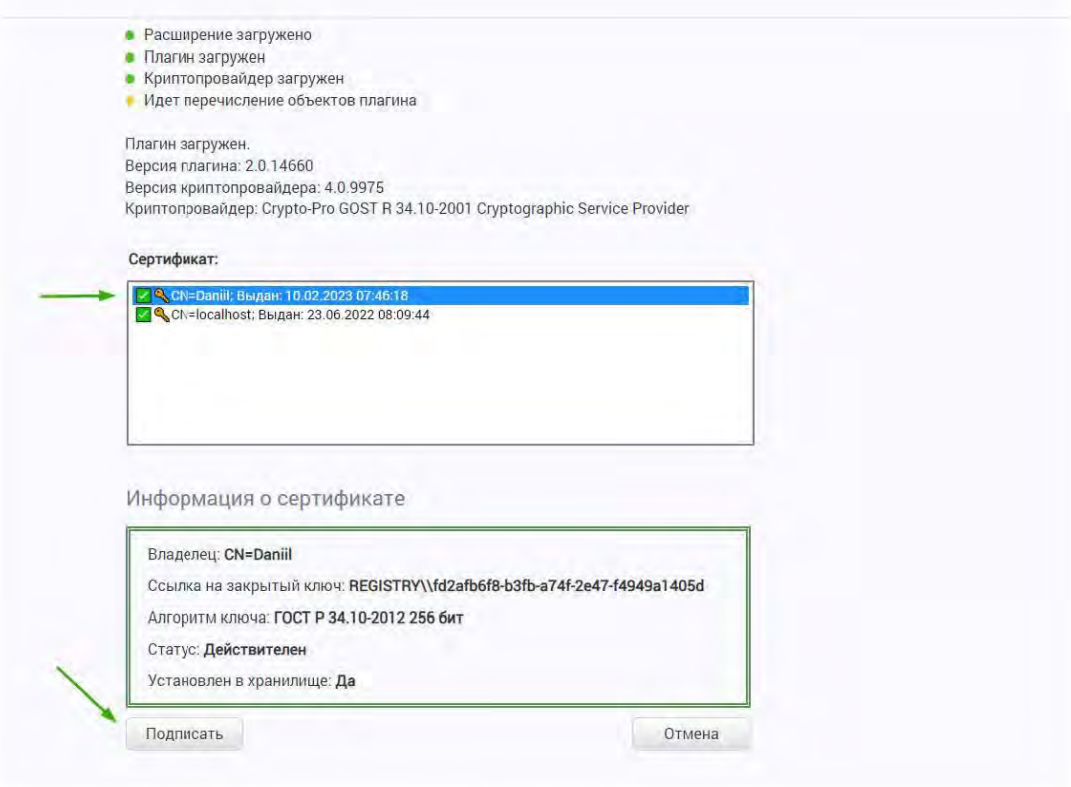

Рисунок 9

После подписания документа статус поменяется на «Подписано всеми контрагентами» (Рисунок 10).

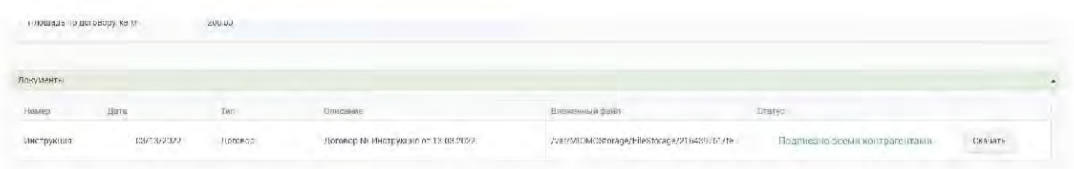

Рисунок 10

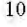

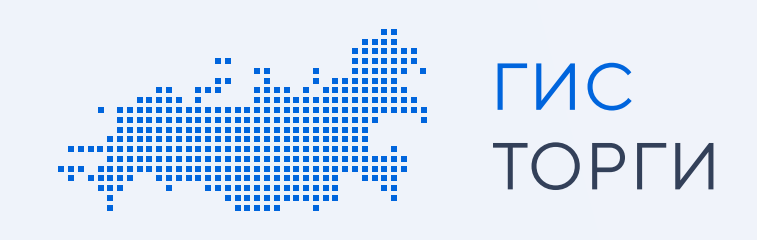

# Инструкция по регистрации для физических лиц

Для участия в торгах по реализации государственного или муниципального имущества пройдите регистрацию в ГИС Торги.

Пройдя регистрацию в ГИС Торги, физическое лицо получает доступ к участию в торгах на электронных площадках, перечень операторов которых утвержден распоряжением Правительства РФ от 12.07.2018 № 1447-р\*, без прохождения дополнительных проверок и направления документов.

# \*Электронные площадки:

- АО «Сбербанк АСТ»
- АО «Единая электронная торговая площадка»
- АО «Агентство по государственному заказу Республики Татарстан»
- $AO \times T$ ЭК-Торг»
- $\cdot$  000 «РТС тендер»
- ООО «Электронная торговая площадка ГПБ»
- АО «Электронные торговые системы» (ЭТП «Фабрикант»)
- АО «Российский аукционный дом»

Шаги регистрации для физического лица:

# 1 Получение квалифицированной электронной подписи и регистрация на Госуслугах (ЕСИА)

Обращаем внимание! ГИС Торги обладает наивысшим классом безопасности и соответствует требованиям Федерального закона от 27.07.2006 № 152-ФЗ «О персональных данных». Все приложенные документы будут использованы при регистрации на электронных площадках, а также при подаче заявок на участие в торгах, проводимых в электронной форме. Повторное предоставление приложенных документов в дальнейшем не потребуется. i<br>I

Перед началом регистрации необходимо получить квалифицированную электронную подпись в удостоверяющем центре, аккредитованном Министерством цифрового развития, связи и массовых коммуникаций Российской Федерации.

В случае если у пользователя имеется действующая квалифицированная электронная подпись, повторное получение не требуется.

Операторы электронных площадок регистрируют участника торгов на электронной площадке не позднее рабочего дня, следующего за днем его регистрации в ГИС Торги. l,

Затем пройти регистрацию на Госуслугах (ЕСИА). В случае если пользователь уже зарегистрирован на Госуслугах (ЕСИА), достаточно воспользоваться имеющейся подтвержденной учетной записью.

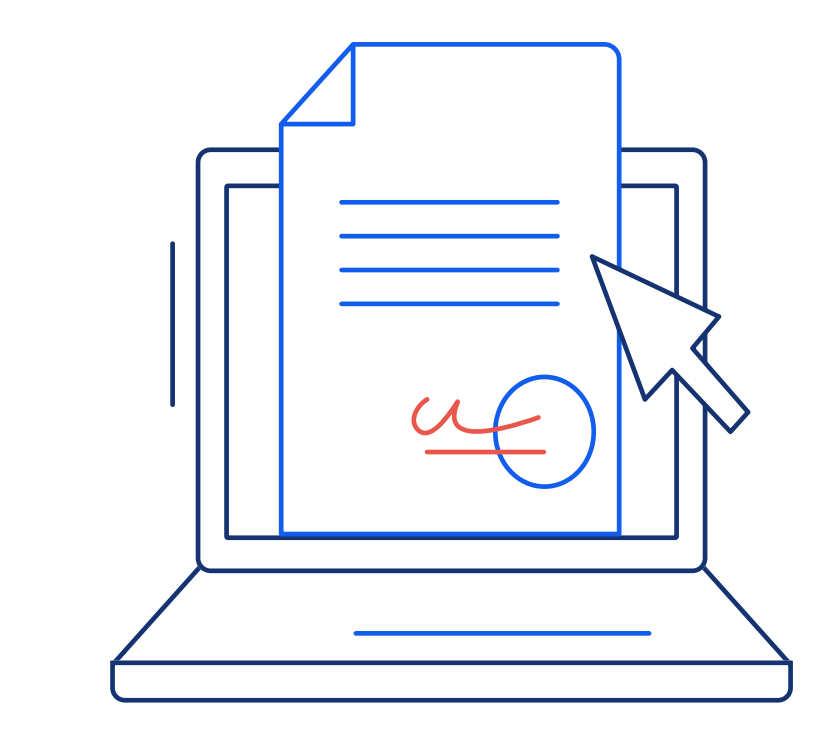

# 2 Регистрация в ГИС Торги

Перейти на сайт torgi.gov.ru, нажать на главной странице кнопку «Войти» и выбрать личный кабинет участника.

В открывшемся окне необходимо заполнить заявление на регистрацию участника (часть сведений заполняется автоматически на основании данных из государственных реестров).

Далее необходимо подписать заявление на регистрацию квалифицированной электронной подписью, нажав кнопку

«Подписать и отправить». После чего участник будет зарегистрирован в ГИС Торги.

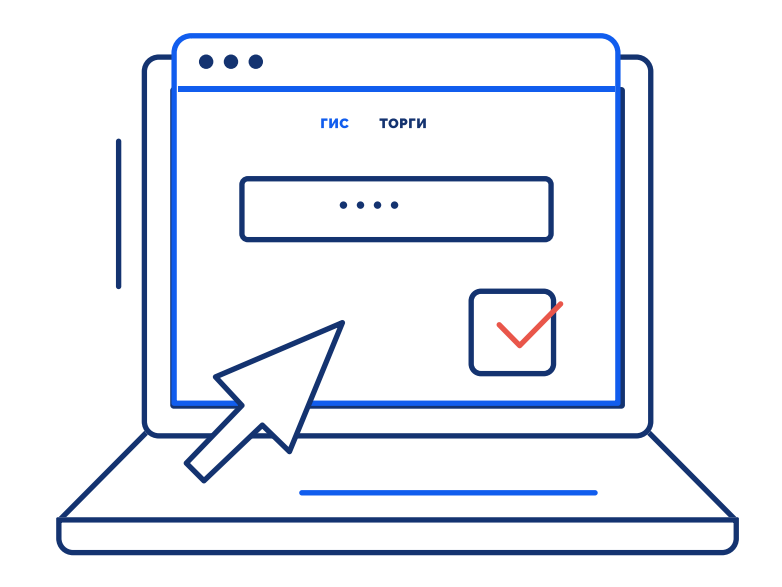

# Передача сведений о зарегистрированном участнике торгов на электронные площадки

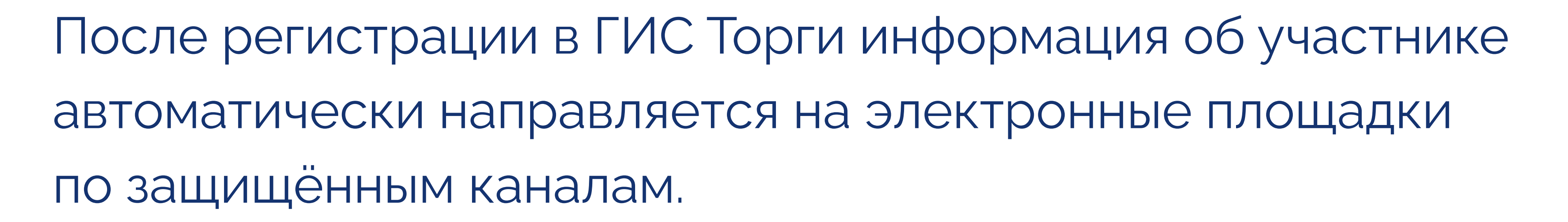

Обращаем внимание! В случае если физическое лицо передает полномочия на участие в торгах иному физическому лицу по доверенности, то доверенному лицу также необходимо пройти регистрацию в ГИС Торги. При этом такому представителю необходимо представить скан-образ доверенности в составе заявки на электронной площадке.

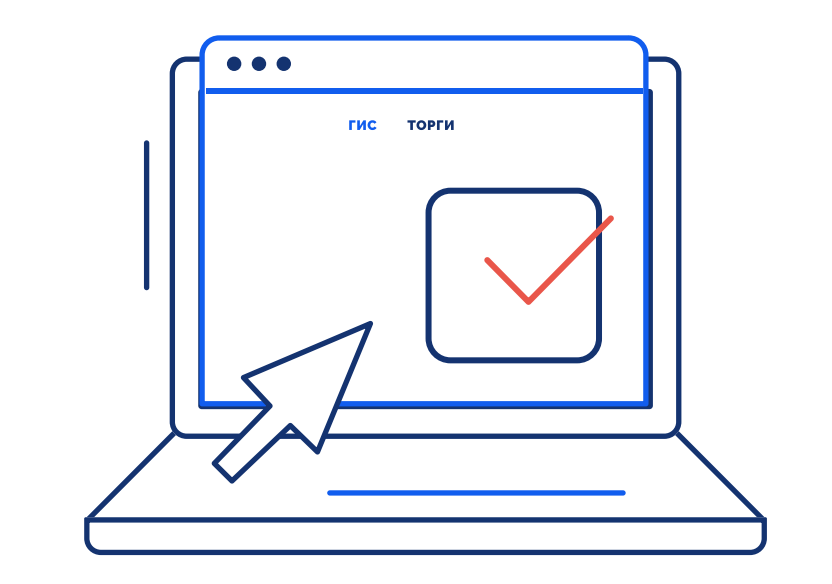

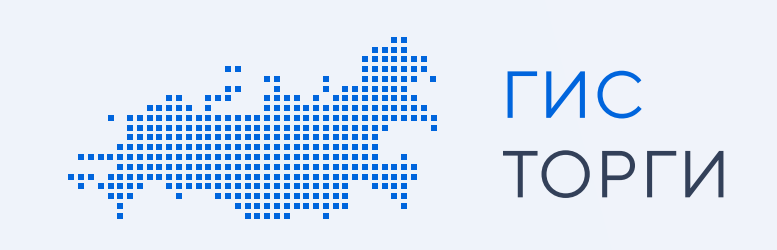

# Инструкция по регистрации для юридических лиц и индивидуальных предпринимателей

Для участия в торгах по реализации государственного или муниципального имущества пройдите регистрацию в ГИС Торги.

Пройдя регистрацию в ГИС Торги, организация получает доступ к участию в торгах на электронных площадках, перечень операторов которых утвержден распоряжением Правительства РФ от 12.07.2018 № 1447-р\*, без прохождения дополнительных проверок и направления документов.

# \*Электронные площадки:

- АО «Сбербанк АСТ»
- АО «Единая электронная торговая площадка»
- АО «Агентство по государственному заказу Республики Татарстан»
- AO «ТЭК-Торг»
- $\cdot$  OOO «РТС тендер»
- ООО «Электронная торговая площадка ПБ»
- АО «Электронные торговые системы» (ЭТП «Фабрикант»)
- АО «Российский аукционный дом»

- $\bullet$ пройти регистрацию на Госуслугах (ЕСИА);
- $\bullet$  прикрепить сотрудников к организации на Госуслугах (ЕСИА) (для возможности предоставления сотрудникам необходимых полномочий в личном кабинете ГИС Торги).

Шаги регистрации для юридического лица и индивидуального предпринимателя:

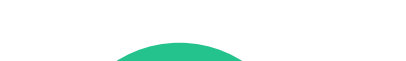

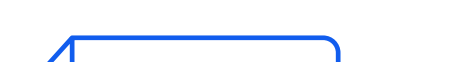

# 1 Получение квалифицированной электронной подписи и регистрация на Госуслугах (ЕСИА)

в ГИС Торги иному сотруднику организации, для этого на сайте torgi.gov.ru необходимо:

Перед началом регистрации руководителю\* или лицу, уполномоченному руководителем на совершение действий от лица организации, необходимо получить квалифицированную электронную подпись в удостоверяющем центре Федеральной налоговой службы России.

- $\bullet$ нажать кнопку «Войти»
- $\bullet$ выбрать личный кабинет участника
- $\bullet$  нажать кнопку «Выдать права доступа на регистрацию» и выбрать сотрудника.

В случае если у пользователя имеется действующая квалифицированная электронная подпись, повторное получение не требуется.

# Затем:

В случае если пользователь уже зарегистрирован на Госуслугах (ЕСИА), достаточно воспользоваться имеющейся подтвержденной учетной записью.

Руководитель\* - лицо, имеющее право действовать без доверенности от имени юридического лица, сведения о котором содержатся в ЕГРЮЛ или лицо, указанное в ЕГРИП в качестве индивидуального предпринимателя.

2

# Передача полномочий на регистрацию в ГИС Торги (при необходимости)

Руководитель может передать полномочия на регистрацию

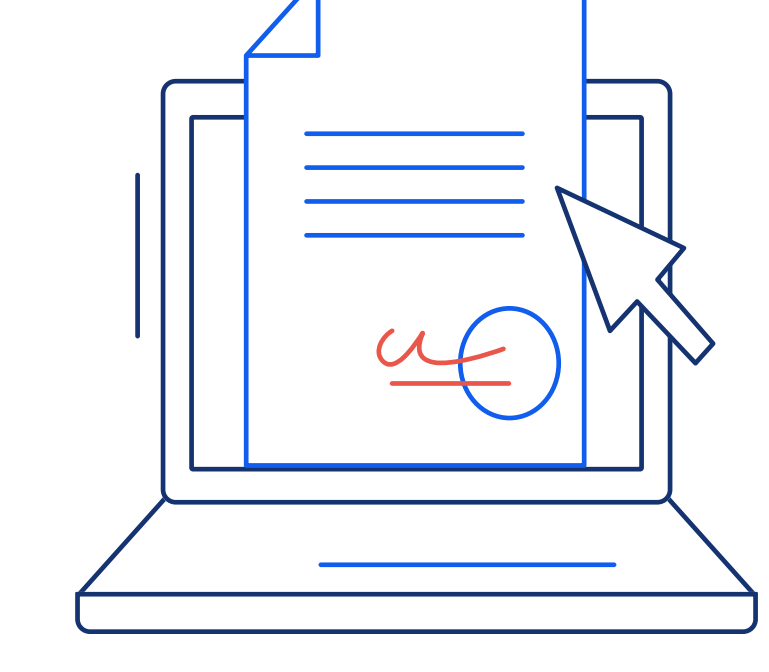

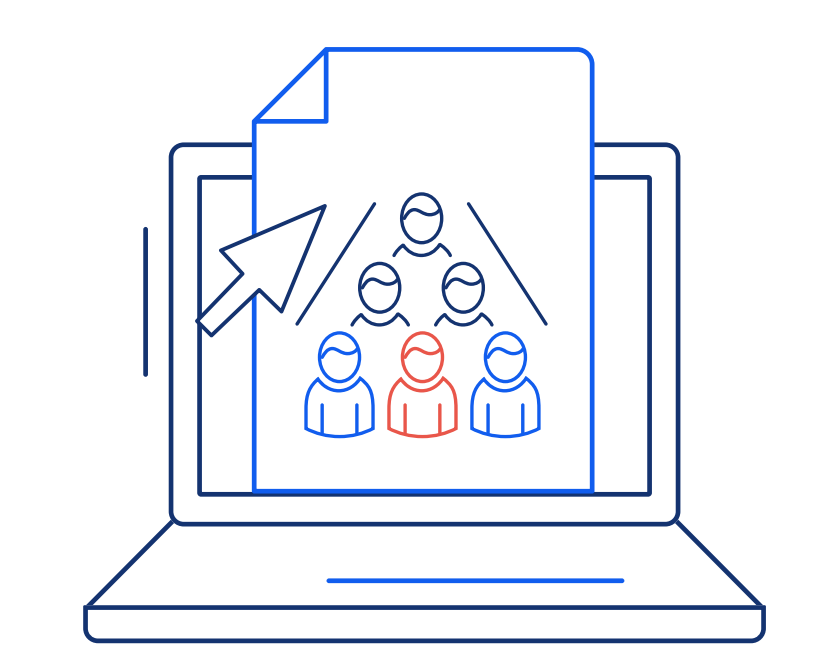

В открывшемся окне в разделе «Права доступа» выбранному сотруднику назначается роль «Администратор» и соответствующие полномочия по регистрации.

Затем необходимо нажать кнопку «Подписать», после чего будут назначены выбранные полномочия.

Обращаем внимание! Лицо, уполномоченное руководителем на регистрацию организации, не может передоверить полномочия по регистрации организации иному лицу.

Регистрация филиала юридического лица возможна только после регистрации головной организации.

Зарегистрировать филиал может руководитель головной организации или другое уполномоченное лицо, наделенное руководителем головной организации в ГИС Торги соответствующими правами.

# 3Регистрация в ГИС Торги

Руководителю или лицу, уполномоченному руководителем на осуществление регистрации организации, необходимо заполнить заявление на регистрацию участника (часть

сведений заполняется автоматически на основании данных из государственных реестров) и прикрепить скан-образы учредительных документов (для юридического лица).

Обращаем внимание! ГИС Торги обладает наивысшим классом безопасности. Указанные документы будут использованы при регистрации на электронных площадках, а также при подаче заявок на участие в торгах, проводимых в электронной форме. Повторное предоставление указанных документов в дальнейшем не потребуется.

Далее необходимо подписать заявление на регистрацию квалифицированной электронной подписью, нажав кнопку «Подписать и отправить». После чего участник будет зарегистрирован в ГИС Торги.

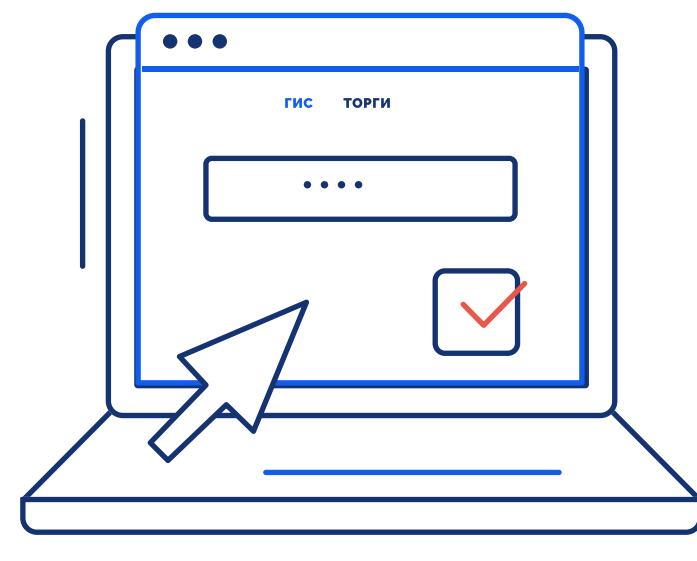

4

# Передача сведений о зарегистрированном участнике торгов на электронные площадки

После регистрации в ГИС Торги информация об участнике автоматически направляется на электронные площадки по защищённым каналам.

Операторы электронных площадок регистрируют участника торгов на электронной площадке не позднее рабочего дня, следующего за днем его регистрации в ГИС Торги.

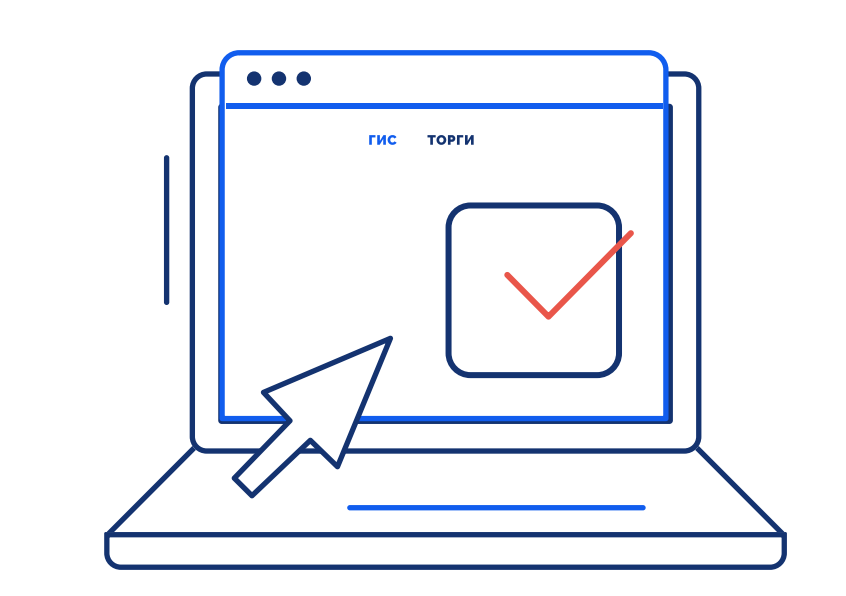

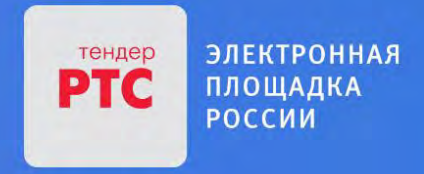

# АУКЦИОН В ЭЛЕКТРОННОЙ ФОРМЕ

# **ПАМЯТКА**

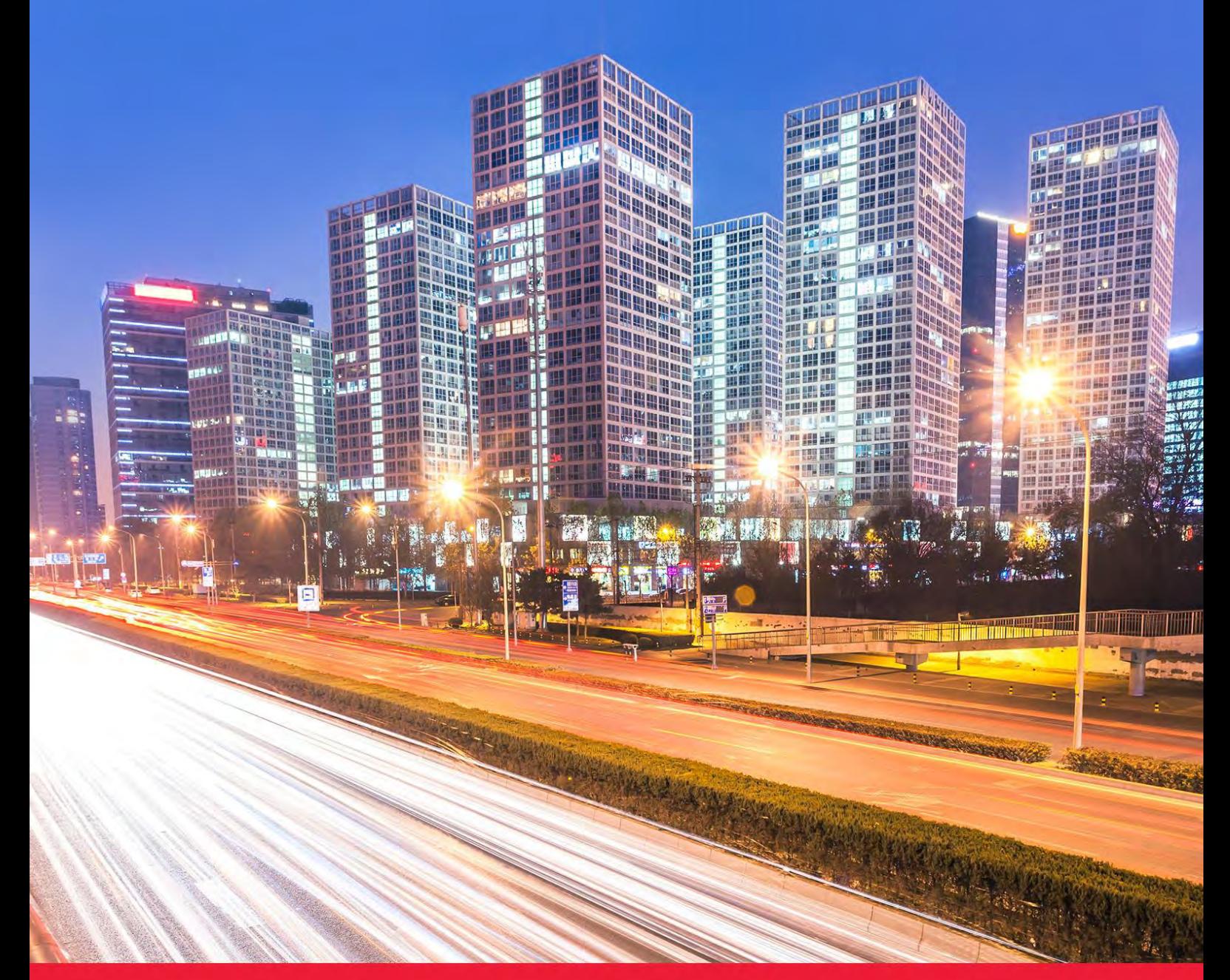

**МОСКОВСКАЯ ОБЛАСТЬ** 

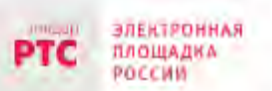

### Содержание

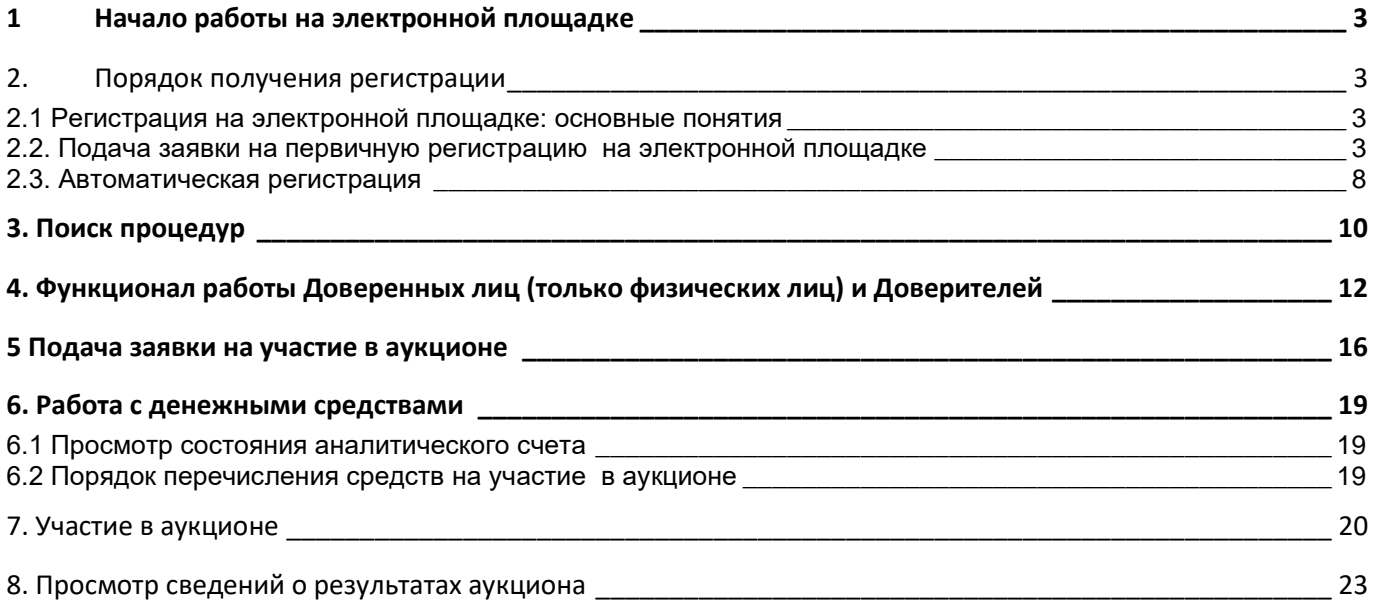

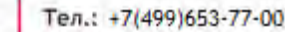

## <span id="page-24-0"></span>**1 Начало работы на электронной площадке**

Для начала работы на электронной площадке необходимо иметь электронную подпись (далее – ЭП).

**ЭП** — это аналог подписи и синей печати в цифровом формате, который применяется для придания юридической силы документам на электронных носителях.

В соответствии с Регламентом электронной площадки «РТС-тендер Имущественные торги» для работы на электронной площадке необходимо:

- 1. При отсутствии ЭП, ее получить;
- 2. Выполнить настройки программного обеспечения;
- 3. Пройти процедуру регистрации на электронной площадке.

### Получение ЭП

**ЭЛЕКТРОННАЯ** ПЛОЩАДКА

POCCHI

PTG

Для участия в электронных аукционах, по земельно-имущественным торгам, необходимо получить усиленную квалифицированную ЭП, которая выдается в любом из аккредитованных удостоверяющих центров.

Актуальный список аккредитованных удостоверяющих центров опубликован на официальном сайте Минкомсвязи России (https://digital.gov.ru/ru/activity/govservices/certification\_authority/).

### <span id="page-24-1"></span>**2. Порядок получения регистрации**

### <span id="page-24-2"></span>2.1 Регистрация на электронной площадке: ОСНОВНЫЕ ПОНЯТИЯ

**Регистрация**– процедура, необходимая для получения доступа к работе на электронной площадке, к участию в аукционах. Совершать юридически значимые действия на электронной площадке Заявитель может только при наличии регистрации.

Срок рассмотрения заявки на регистрацию не может превышать 3 рабочих дней с момента ее подачи (в соответствии с ч.2 ст.5 от 15.05.2019 ПП РФ № 603).

### <span id="page-24-3"></span>2.2. Подача заявки на первичную регистрацию на электронной площадке

Для подачи заявки на регистрацию выполните следующие действия:

- 1. С главной страницы РТС-тендер перейдите в раздел «Имущество»;
- 2. Выберите раздел «Покупателям / Арендаторам», далее «Регистрация»;

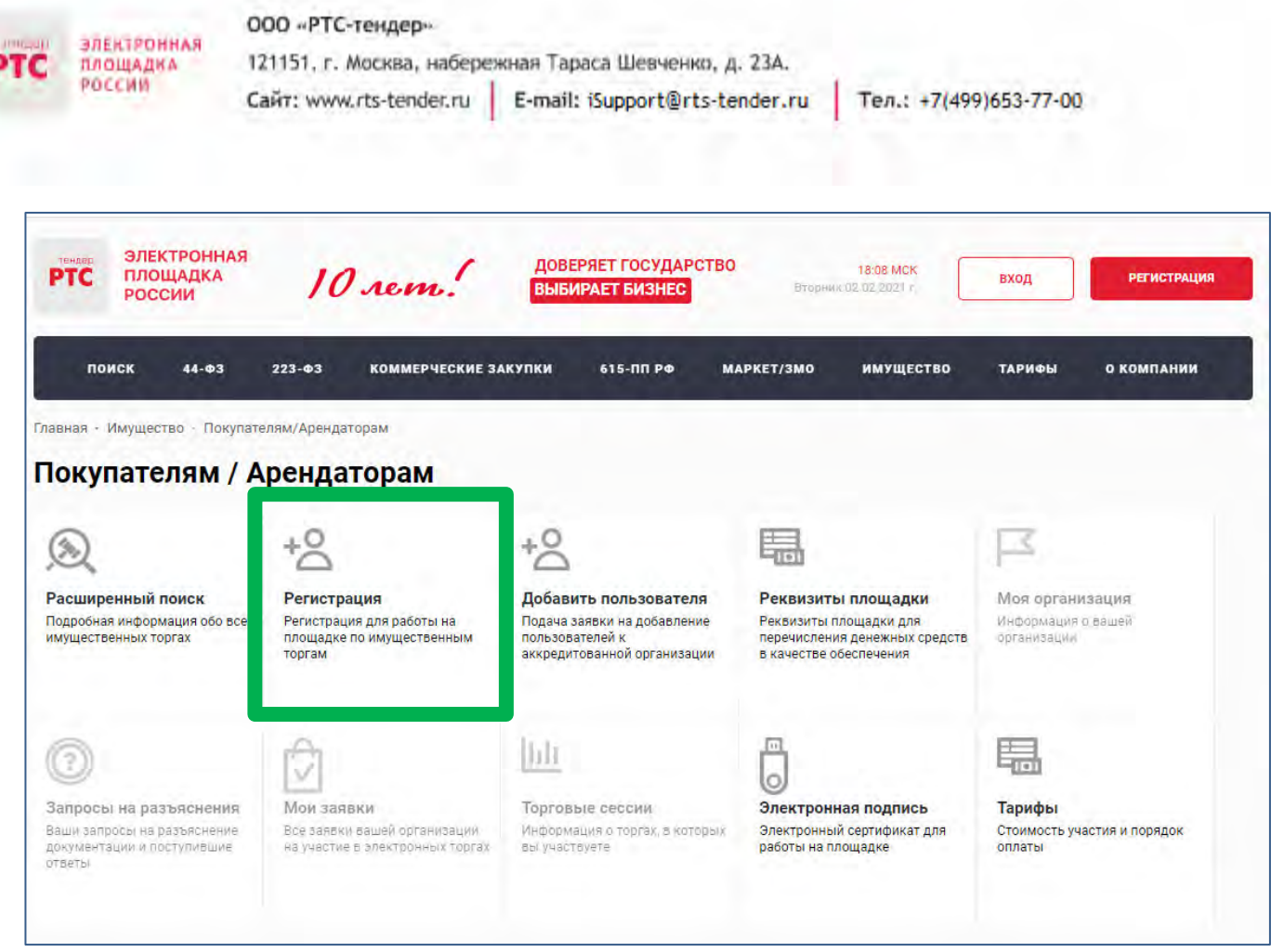

### 3. Заполните форму «Первичная регистрация»:

• Нажмите «Выберите сертификат». Заданные в сертификате ЭП данные автоматически заполнят ряд полей формы «Первичная регистрация»;

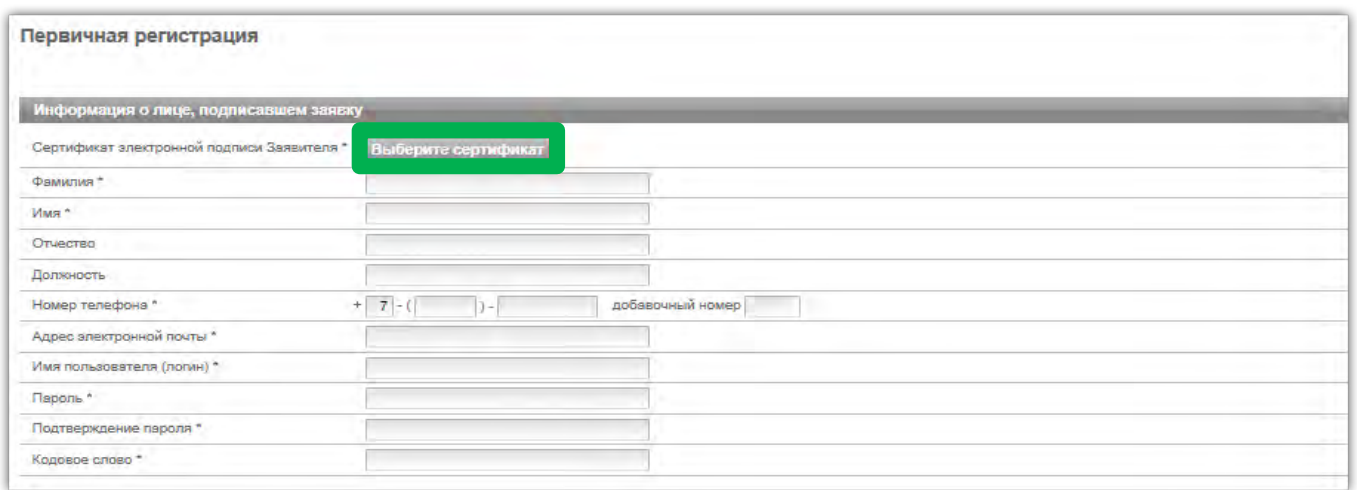

• Заполните обязательные поля, отмеченные «\*»:

**В разделе «Информация о лице,** подписавшем заявку» указывается информация о конкретном пользователе Вашей организации, который подписывает заявку на регистрацию.

Значения «Имя пользователя (логин)», «Пароль», «Подтверждение пароля», «Кодовое слово» задаются пользователем. Логин и пароль используются пользователем для входа в Личный кабинет. Вход в Личный кабинет под логином и паролем, без использования электронной подписи,

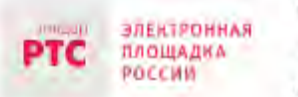

Тел.: +7(499)653-77-00

предоставляет возможность просмотра информации, а также корректировки документов без их размещения на площадке и без права их отправки. Иные юридически значимые действия на площадке под логином и паролем также нельзя выполнять.

**В разделе «Заявитель»** указывается информация о заявителе – юридическом лице, индивидуальном предпринимателе, физическом лице или Органе государственной власти /Органе местного самоуправления, от имени которого подается заявка на регистрацию.

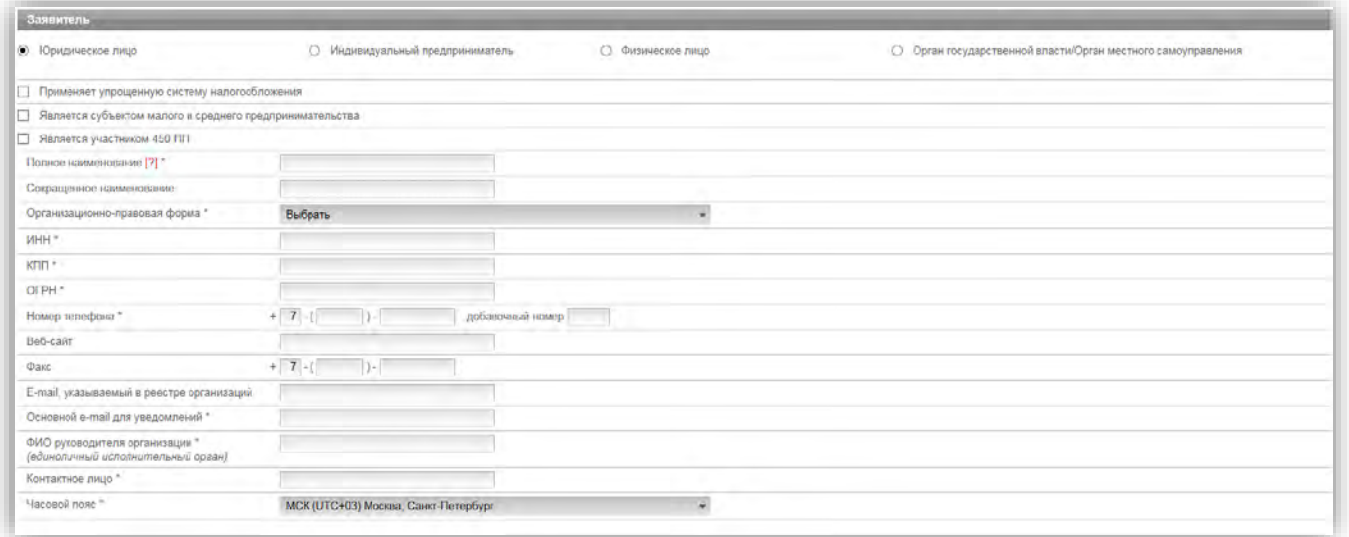

В случае если Заявителем выступает юридическое лицо, индивидуальный предприниматель, физическое лицо или Орган государственной власти /Орган местного самоуправления установите отметку в соответствующее поле. При этом набор полей для заполнения в форме «Первичная регистрация» изменится в соответствии с выбранным типом Заявителя.

В случае если Ваша организация применяет упрощенную систему налогообложения, установите отметку в соответствующее поле.

В случае если Ваша организация является субъектом малого и среднего предпринимательства, установите отметку в соответствующее поле.

В случае если Заявителем выступает юридическое лицо необходимо выбрать из выпадающего списка организационно-правовую форму юридического лица.

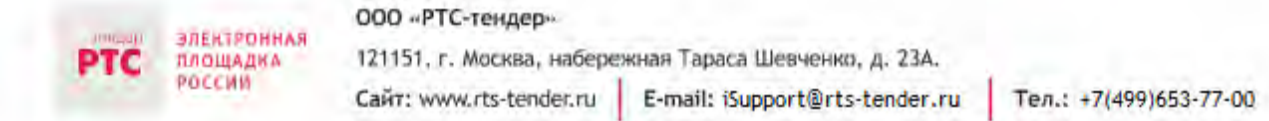

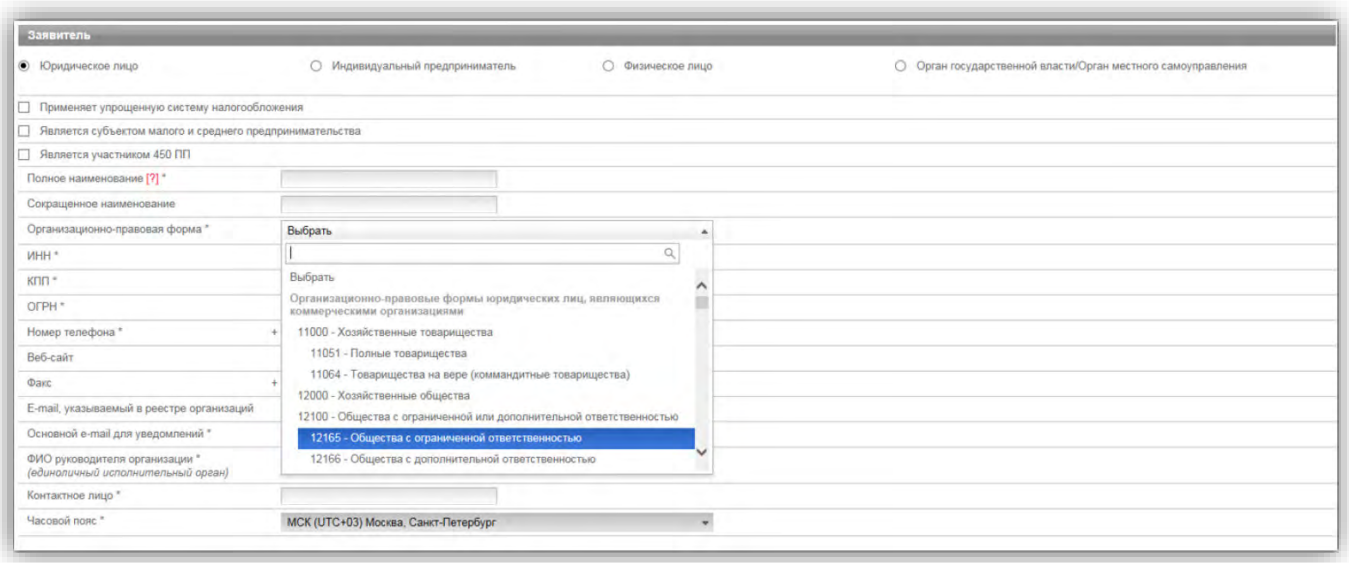

**В разделе «Юридический адрес»** указывается адрес Вашей организации в соответствии с учредительными документами.

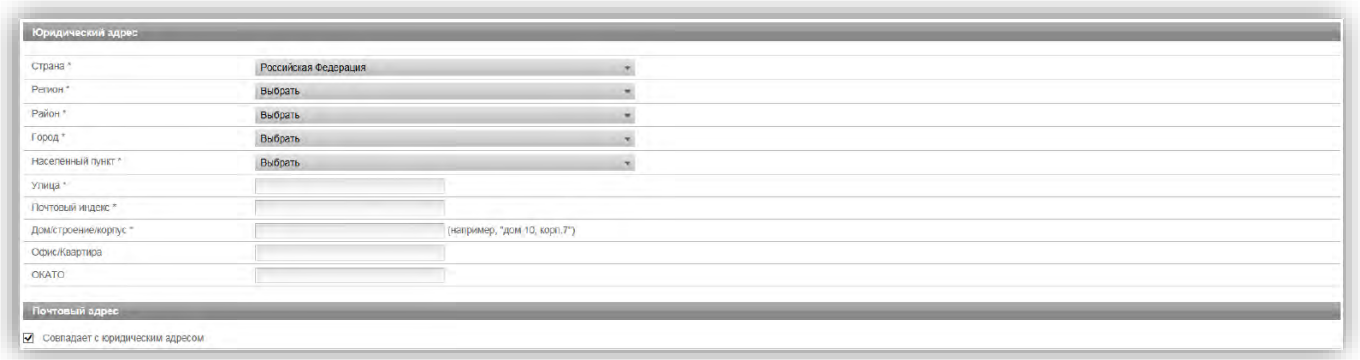

Заполнение полей «Страна», «Регион», «Район», «Город», «Населённый пункт» осуществляется последовательно, в указанном порядке. Для заполнения поля нажмите на его значение. В раскрывшемся меню выберите необходимое значение.

Для облегчения поиска Вы можете ввести несколько первых символов искомого значения, при этом в списке будут отображаться только подходящие значения.

В случае, если в юридическом адресе Вашей организации отсутствует какой-либо параметр (например, «Район»), то из выпадающего списка необходимо выбрать прочерк «-».

**В разделе «Почтовый адрес»** указывается адрес Вашей организации, используемый для направления почтовых сообщений.

**В разделе «Банковские реквизиты»** указываются банковские реквизиты Вашей организации, которые будут использоваться для вывода средств с виртуального счета Вашей организации на электронной площадке.

ООО «РТС-тендер»

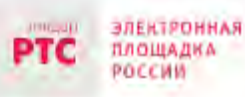

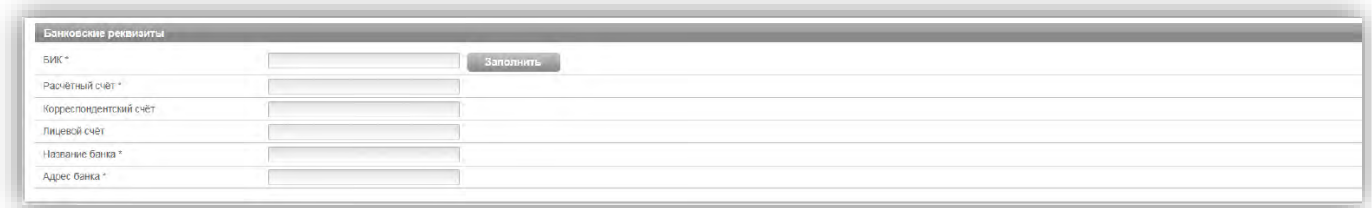

**В разделах «Продавец/Претендент»** указывается информация, необходимая для регистрации в системе.

**Примечание:** Ваша организация одновременно может зарегистрироваться в качестве Продавца и Претендента.

В разделе «Претендент» проставьте галочку в чек-боксе «Регистрация на площадке».

В чек-боксе «Ознакомлен» проставьте галочку;

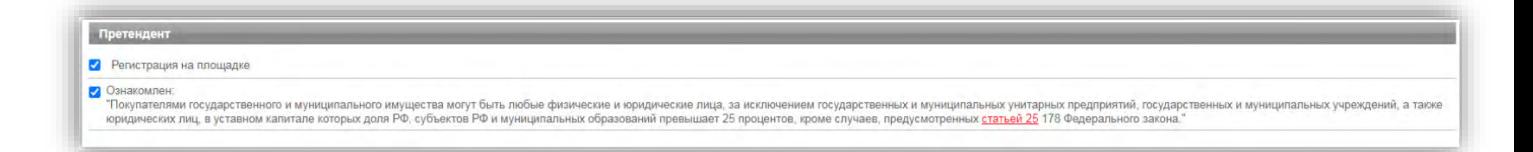

**В разделе «Заявка на регистрацию»** проставьте галочку в чек боксе «Подтверждаю достаточный объем полномочий на совершение юридических и фактических действий, связанных с регистрацией на электронной площадке РТС-тендер "Имущественные торги", в т.ч. право подписать заявление на присоединение к Регламенту электронной площадки «РТС-тендер» Имущественные торги и Соглашению о гарантийном обеспечении на электронной площадке «РТС-тендер» Имущественные торги. Обязуюсь возместить ООО "РТС-тендер" причиненный ущерб в полном объеме в случае нарушения данного заверения о полномочиях»;

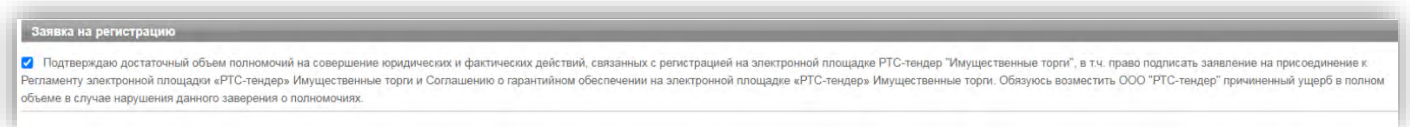

**В разделе «Заявление о присоединении»** нажмите кнопку «Сформировать». Проставьте галочку в чек-боксе «Заявитель ознакомлен с Регламентом площадки, Соглашением о гарантийном обеспечении, согласен с их условиями и присоединяется к ним подписанием Заявления о присоединении к документам площадки»;

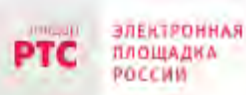

4. Нажмите кнопку «Подать заявку на регистрацию».

После того, как заявка на регистрацию отправлена, Вам необходимо подтвердить адрес электронной почты, указанный в заявке как основной для дальнейшего получения уведомлений от площадки.

### **Подтверждение адреса электронной почты:**

В течение часа после отправки заявки на регистрацию на адрес электронной почты, указанный при заполнении заявки на регистрацию, поступит письмо со ссылкой. Для подтверждения адреса электронной почты перейдите по ссылке, указанной в поступившем письме. В случае если адрес электронной почты при заполнении заявки на регистрацию был введен некорректно, подтверждение адреса электронной почты невозможно, но заявка будет рассмотрена Оператором электронной площадки.

По итогам рассмотрения заявки на регистрацию на адрес электронной почты Заявителя, указанной в заявке на регистрацию, направляется уведомление о решении, принятом Организатором в отношении такой заявки на регистрацию. В случае принятия Организатором решения об регистрации Заявителя сведения о нем, содержащиеся в заявке на регистрацию, и лице, указанном в качестве Пользователя в заявке на регистрацию, вносятся в базу данных ЭП.

В случае принятия Организатором решения об отказе в регистрации, Заявитель имеет возможность повторной подачи заявки на регистрацию.

### <span id="page-29-0"></span>2.3. Автоматическая регистрация

При входе в Личный кабинет производится проверка регистрации.

- 1. Перейдите на сайт площадки РТС-тендер;
- 2. В правом верхнем углу нажмите кнопку «Вход»;

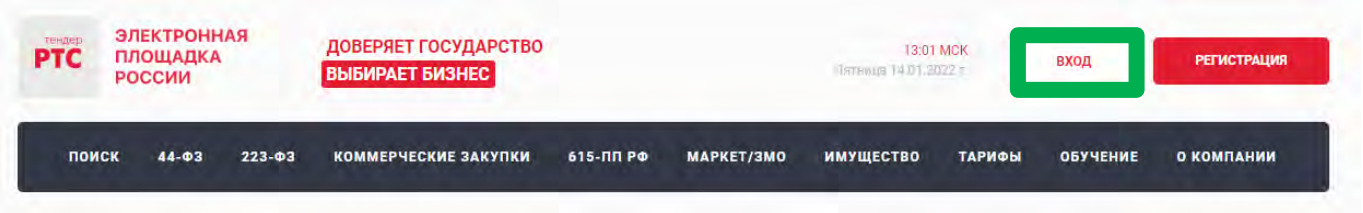

3. В разделе «Имущественные торги» выберите Вашу роль на площадке «Покупатель/Арендатор»;

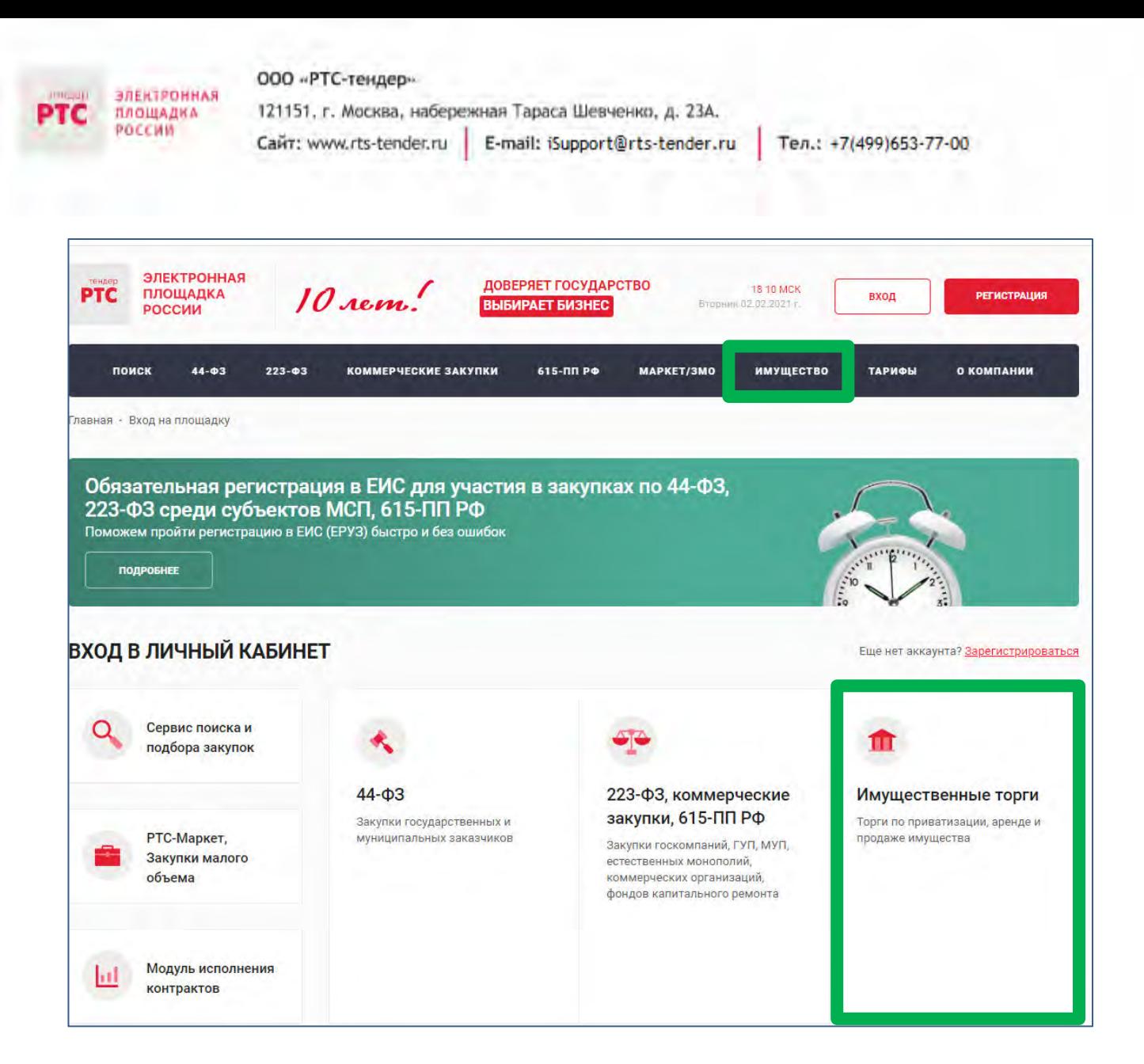

### 4. Откроется страница авторизации.

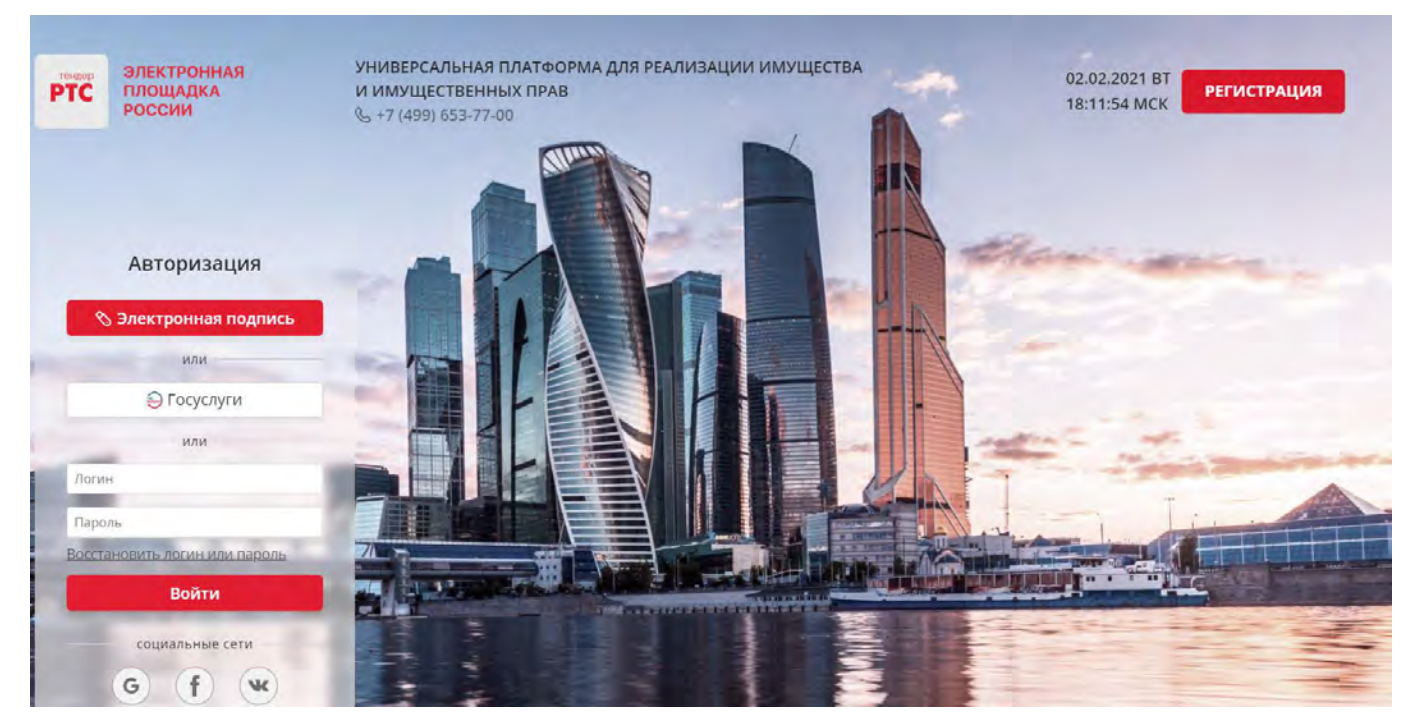

При попытке авторизации проводится проверка регистрации Организации на площадке.

1. Автоматическое создание Личного кабинета без входа через ЕСИА:

• Если авторизация производится по логину и паролю или по сертификату, то осуществляется поиск организации по данным параметрам;

• В случае, если поиск не дал результатов, то производится проверка организации в реестре аккредитованных Участников по 44-ФЗ;

• При получении информации об организации и пользователе, производится регистрация и предоставляется доступ в Личный кабинет.

2. Автоматическое создание Личного кабинета с использованием входа через ЕСИА:

- Нажмите на кнопку «Госуслуги» и пройдите авторизацию в ЕСИА;
- После прохождения авторизации в ЕСИА, проводится проверка наличия организации на площадке;
- Если организация найдена, то осуществляется вход в Личный кабинет организации;

• Если организация не найдена на площадке, то осуществляется поиск организации в реестре аккредитованных Участников по 44-ФЗ;

• При получении информации об организации и пользователе, производится регистрация и предоставляется доступ в Личный кабинет.

3. С 01.01.2023 г. в ГИС Торги доступна регистрация Покупателей в реестре участников торгов (РУТ), на площадке происходит автоматическая аккредитация зарегистрированных в ГИС Торги Покупателей.

## <span id="page-31-0"></span>**3. Поиск процедур**

**Для поиска процедур из открытой части сайта РТС-тендер:**

1. Перейдите на главную страницу РТС-тендер;

2. В верхней части страницы кликните на раздел «Имущество», далее «Покупателям/ Арендаторам»;

3. Перейдите в раздел «Расширенный поиск»;

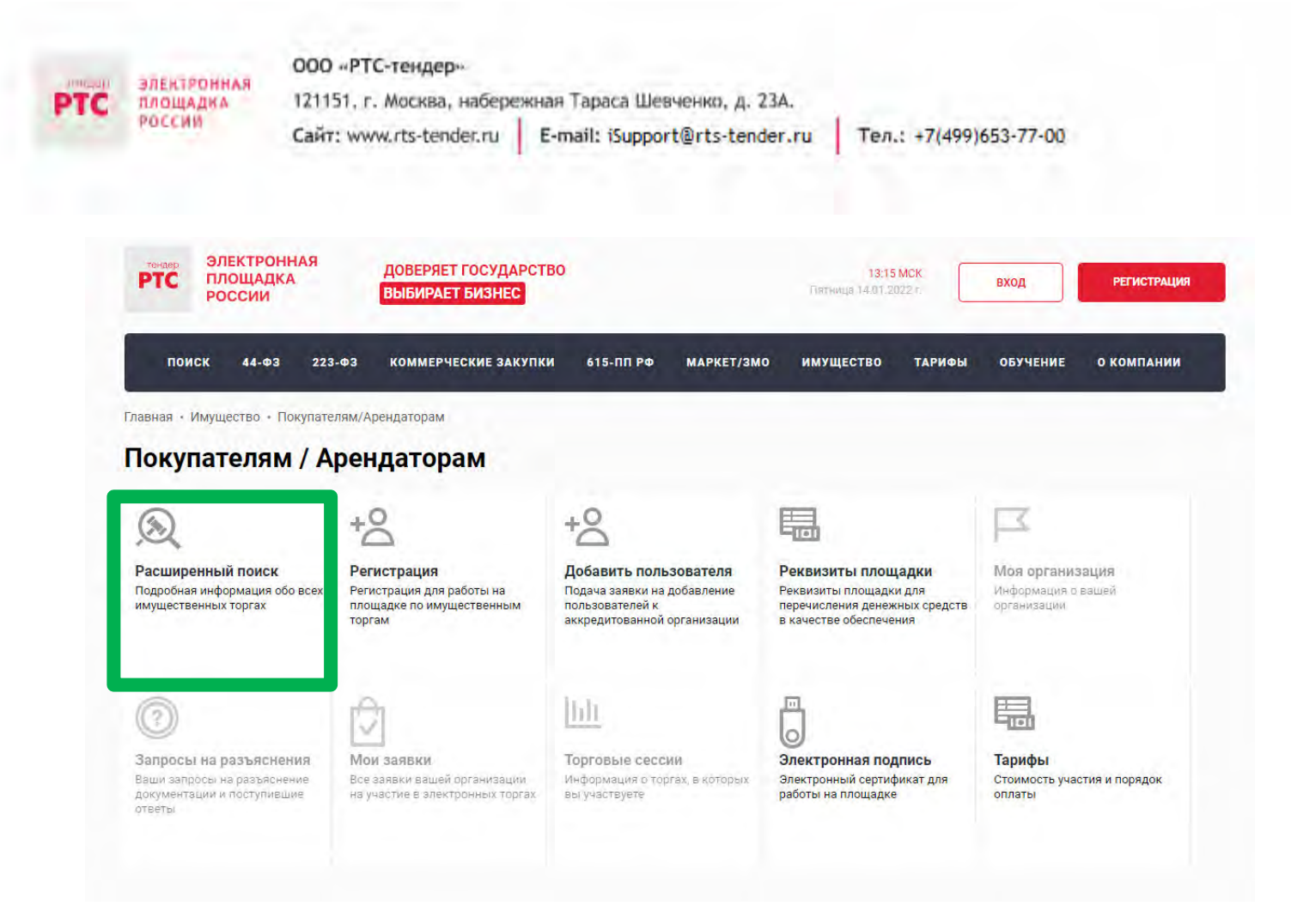

### 4. Осуществите поиск по представленным фильтрам.

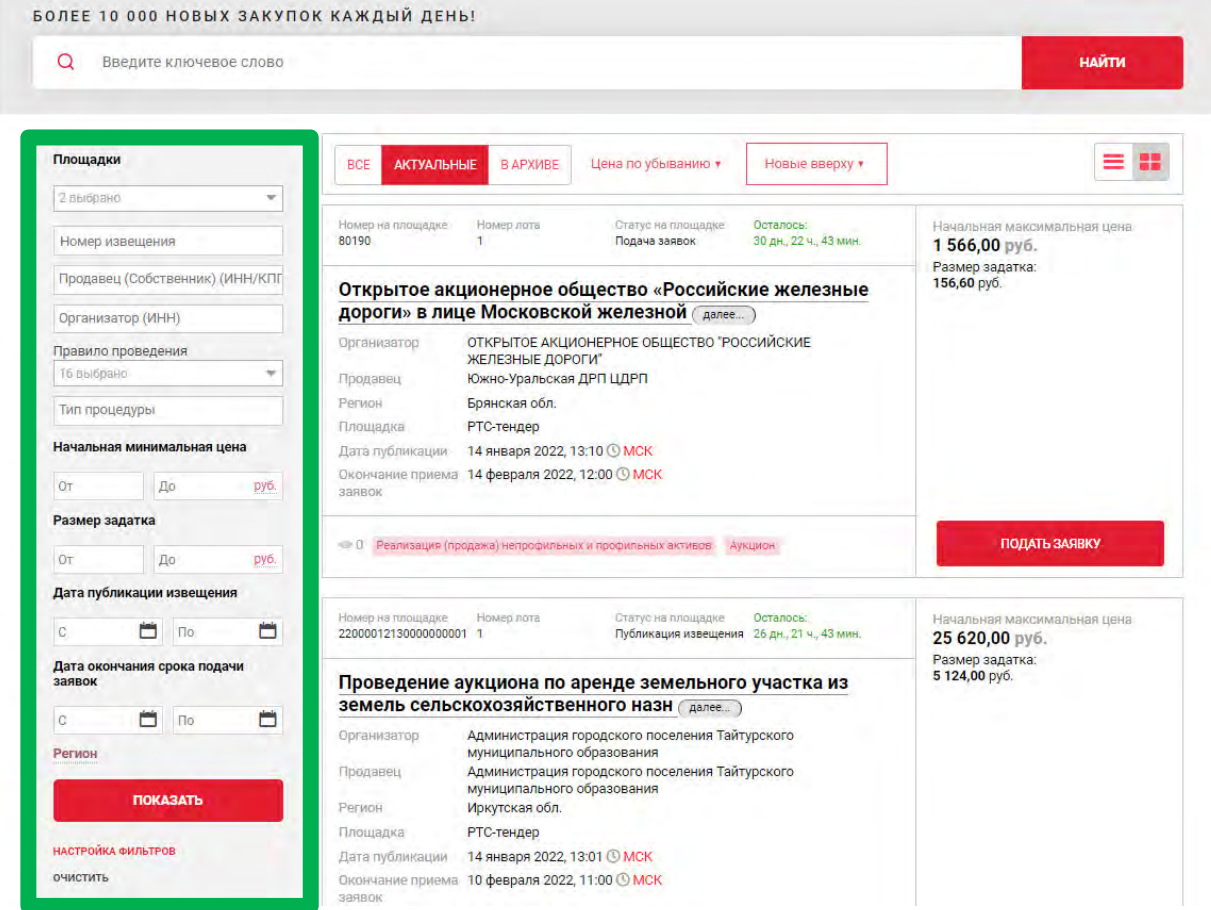

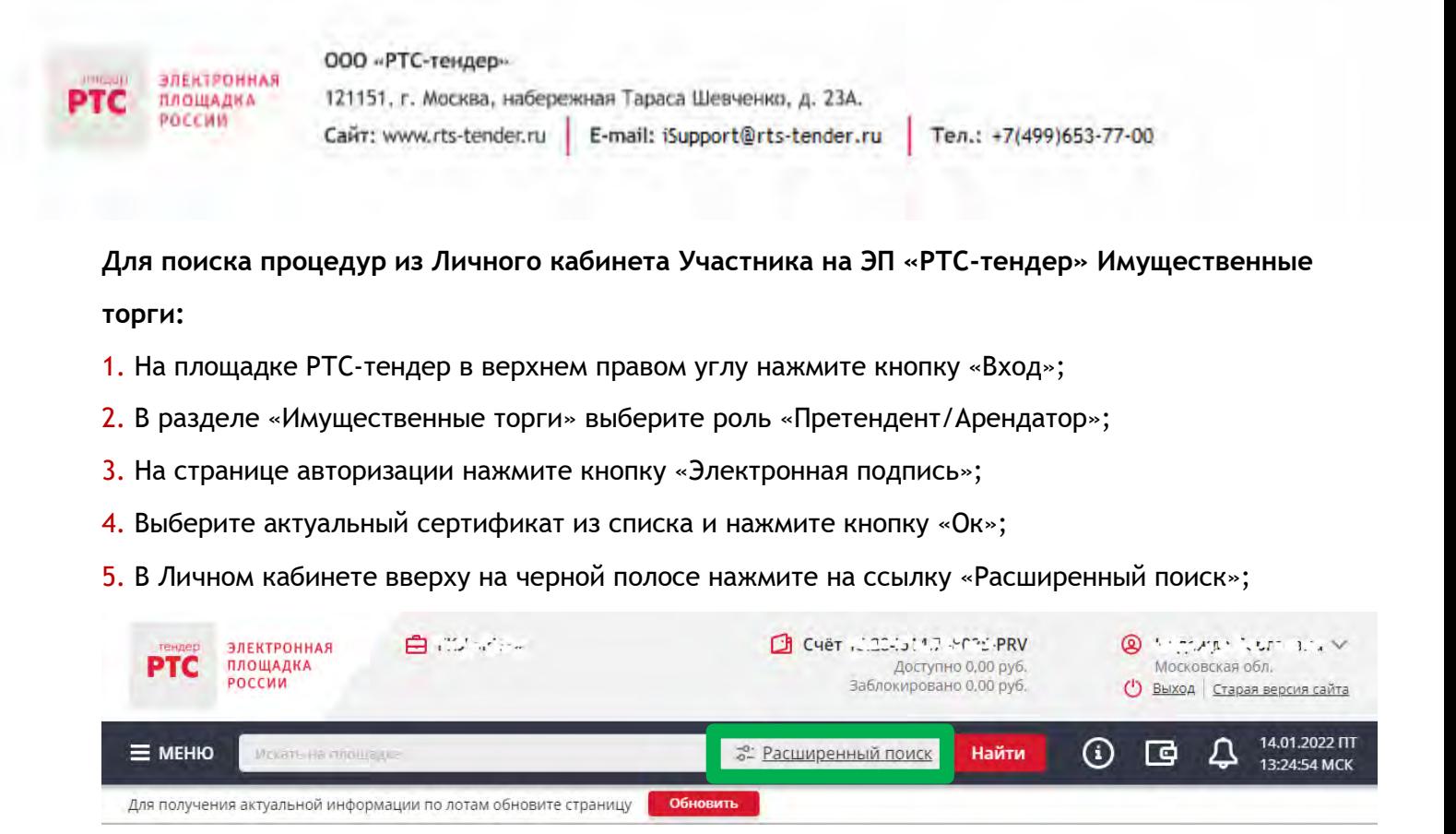

6. В открывшейся форме укажите значения фильтров и нажмите кнопку «Поиск».

<span id="page-33-0"></span>Процедура/процедуры будут отображаться в результатах поиска

# **4. Функционал работы Доверенных лиц (только физических лиц) и Доверителей**

У претендентов есть возможность добавить сертификат Доверенного физического лица в один или несколько личных кабинетов Доверителей, в том числе и в свой, для возможности подавать заявки на участие, делать ставки в ходе проведения торгов, заключать договоры и пр.

В то же время, указанные действия доступны и самому Доверителю в своем личном кабинете.

Для добавления сертификата Доверенного лица в личный кабинет Доверителя необходимо выполнить следующие действия:

1. Войдите в Личный кабинет по электронной подписи Доверителя;

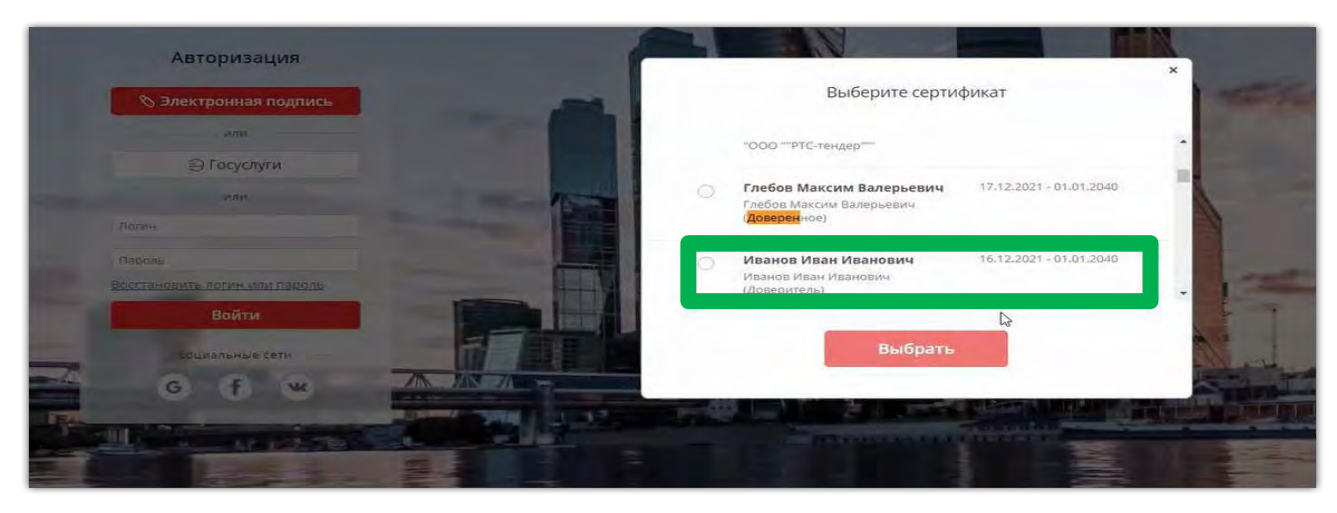

2. В личном кабинете в старой версии сайта необходимо выбрать раздел «Моя организация» и далее перейти в «Список пользователей»;

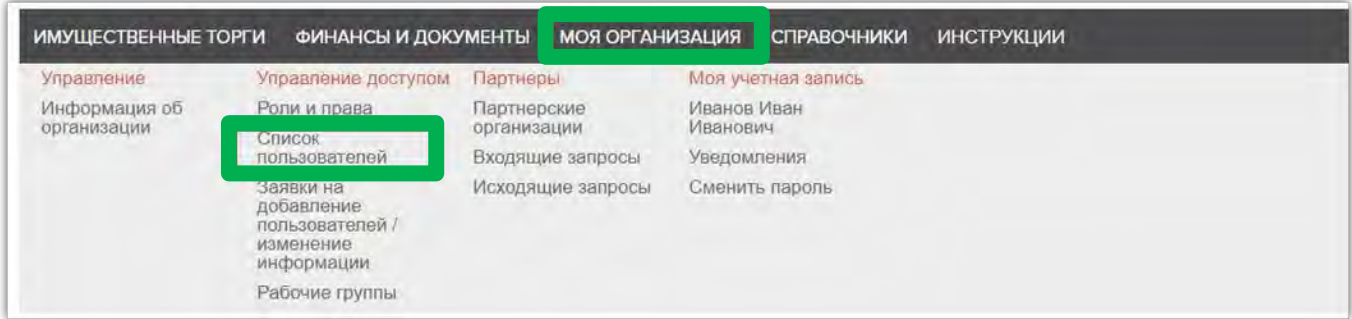

3. В открывшемся списке пользователей необходимо нажать кнопку «Добавить пользователя»;

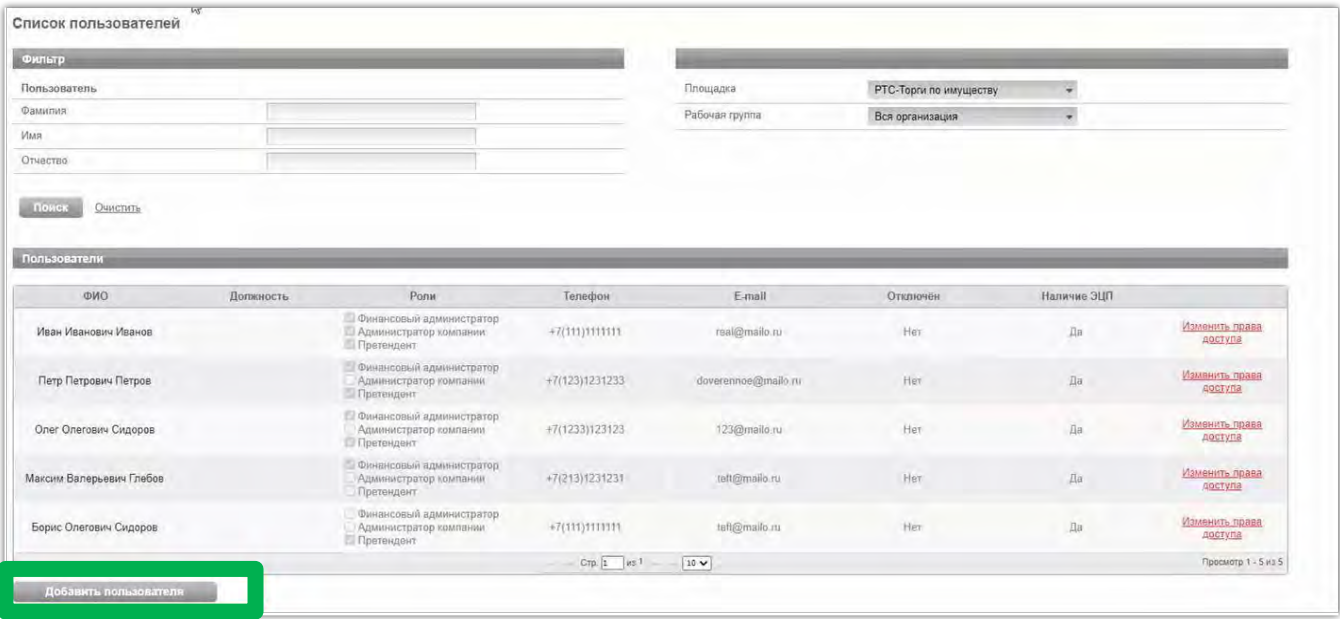

4. В открывшейся заявке нажимаем «Выбрать из списка» (если сертификат установлен на ПК) или «Загрузить из файла» (если открытый ключ сертификата находится на другом носителе);

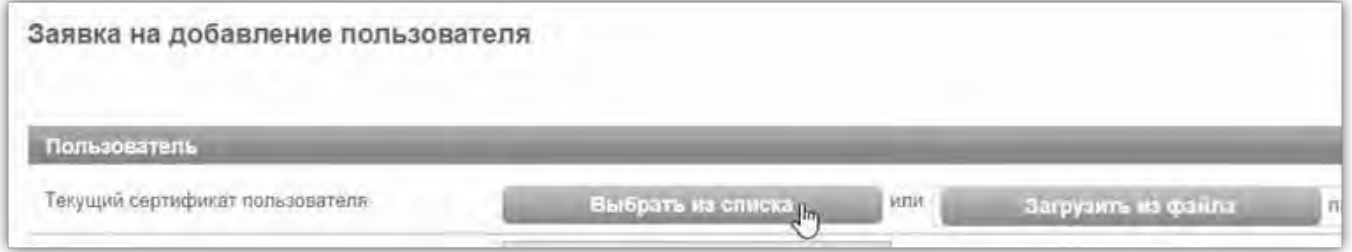

5. Выбираем сертификат Доверенного лица, после чего нажимаем кнопку «ок», затем заполняем все обязательные поля заявки;

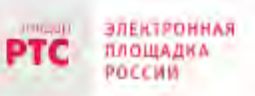

#### ООО «РТС-тендер»

121151, г. Москва, набережная Тараса Шевченко, д. 23А. Сайт: www.rts-tender.ru E-mail: iSupport@rts-tender.ru

Тел.: +7(499)653-77-00

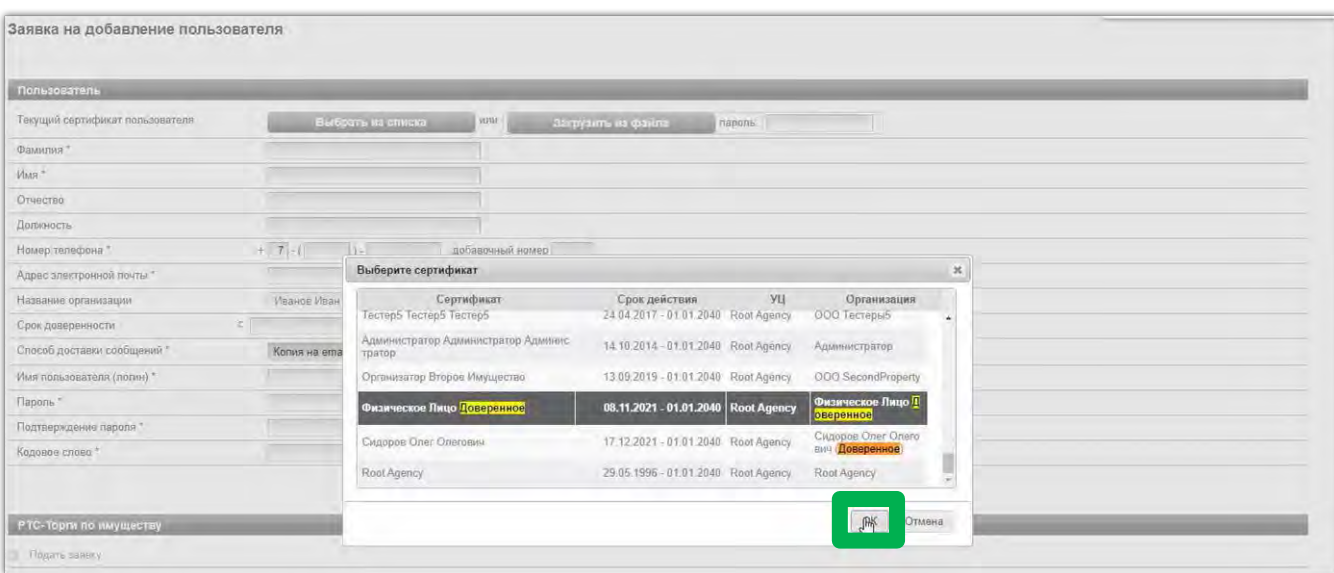

6. Заявка на добавление пользователя утверждается автоматически. После того, как пользователь будет добавлен, ему необходимо установить требуемые роли. Для чего в списке пользователей переходим по ссылке «Изменить права доступа»;

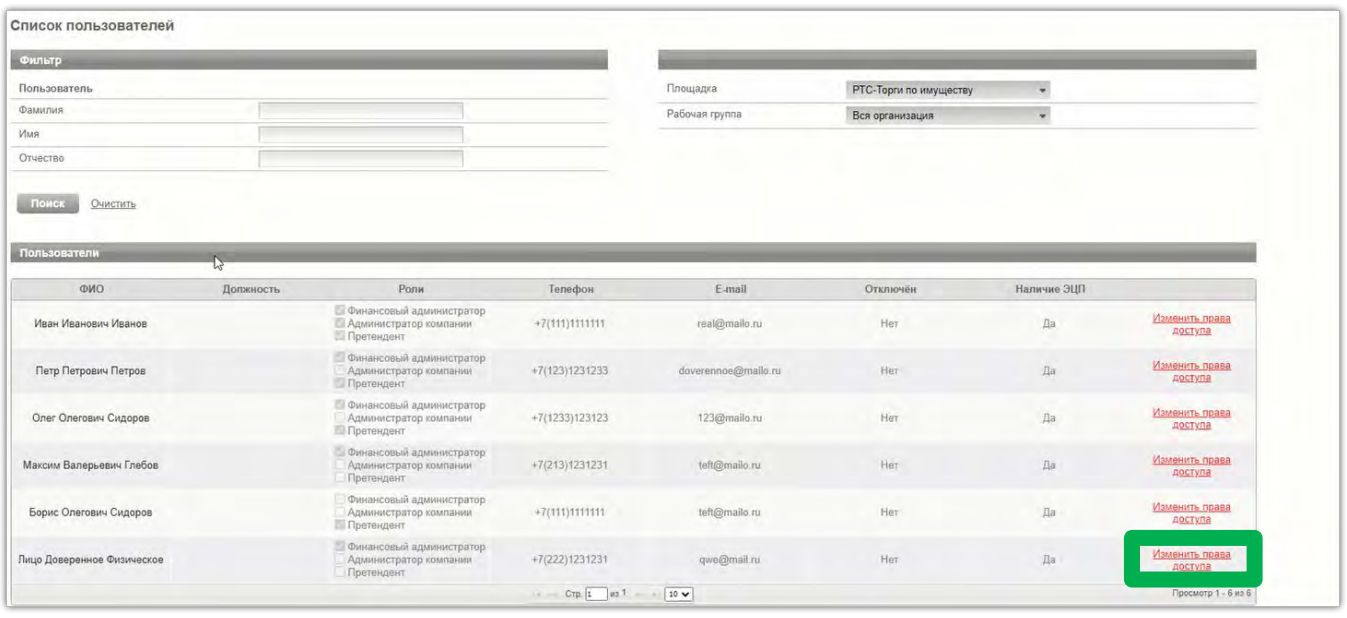

7. Установив соответствующий чек-бокс будут определены роли, которые позволяют выполнять те или иные действия. После выбора необходимой роли нажимаем кнопку «Сохранить»:

Роль «Претендент» - позволяет подавать заявки, участвовать в торгах, заключать договоры; Роль «Администратор компании» - дает возможность редактировать данные в личном кабинете; Роль «Финансовый администратор» - предоставляет доступ к виртуальному счету организации, позволяет производить отзыв денежных средств, создавать бланки пополнения счета.

Другие роли «Продавец» и «Получатель расширенной информации по заявкам» доступны для выбора только организации, выступающей в качестве Продавца.
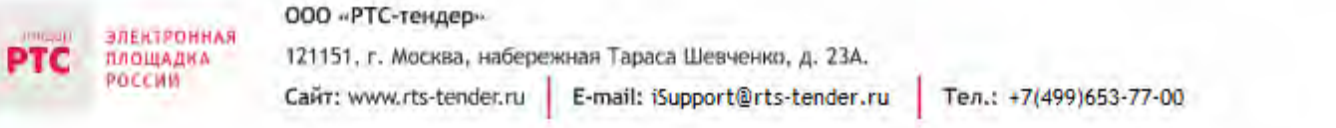

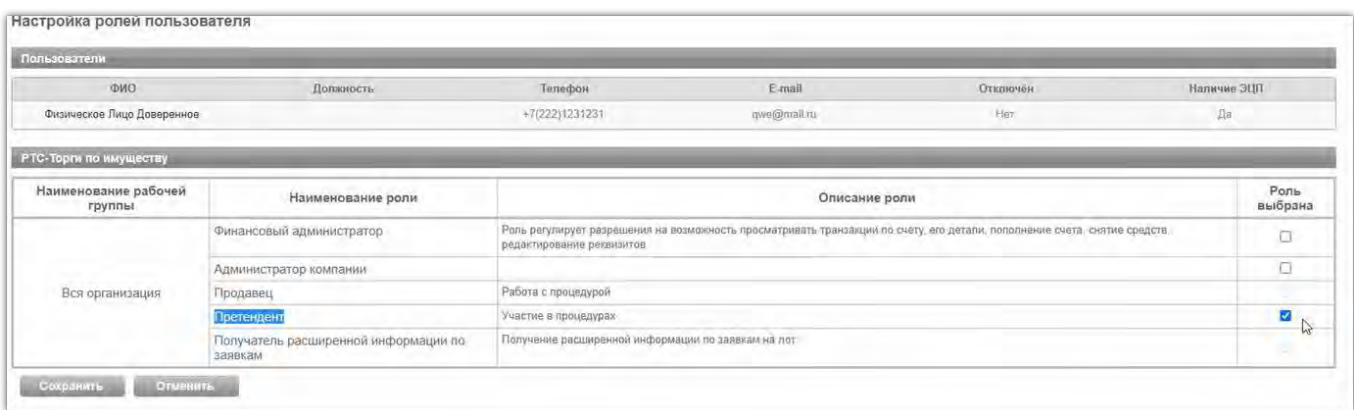

8. После того, как сертификат Доверенного лица добавлен в личный кабинет Доверителя, у Доверенного лица появляется возможность входа по своей электронной подписи от лица Доверителя. Для чего на странице авторизации Доверенному лицу необходимо выбрать свой сертификат.

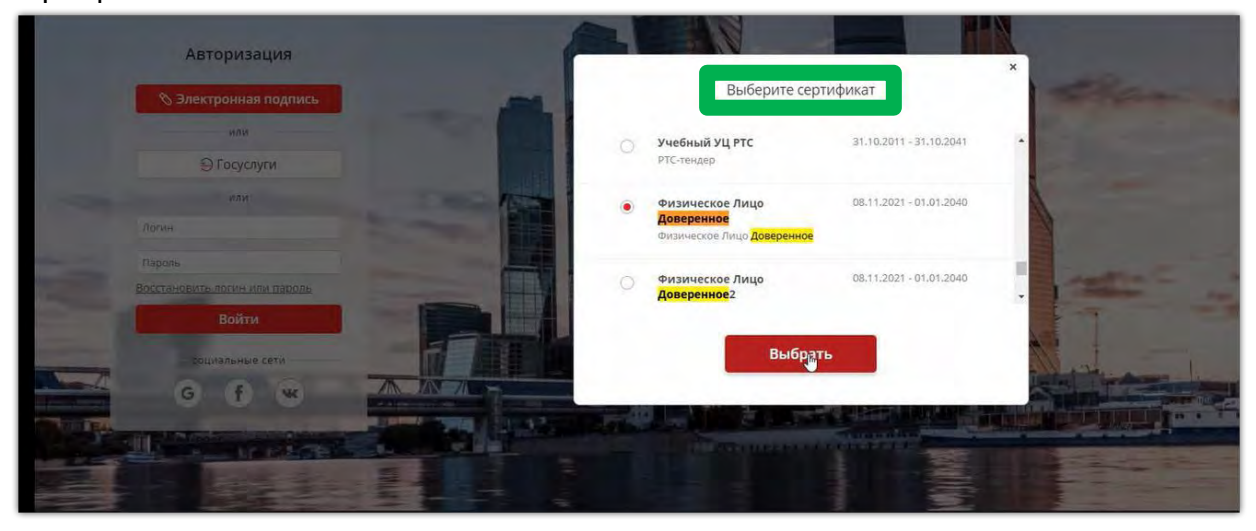

9. После выбора сертификата необходимо в разделе «Выберите организацию» выбрать Доверителя от имени которого будут совершаться действия на электронной площадке.

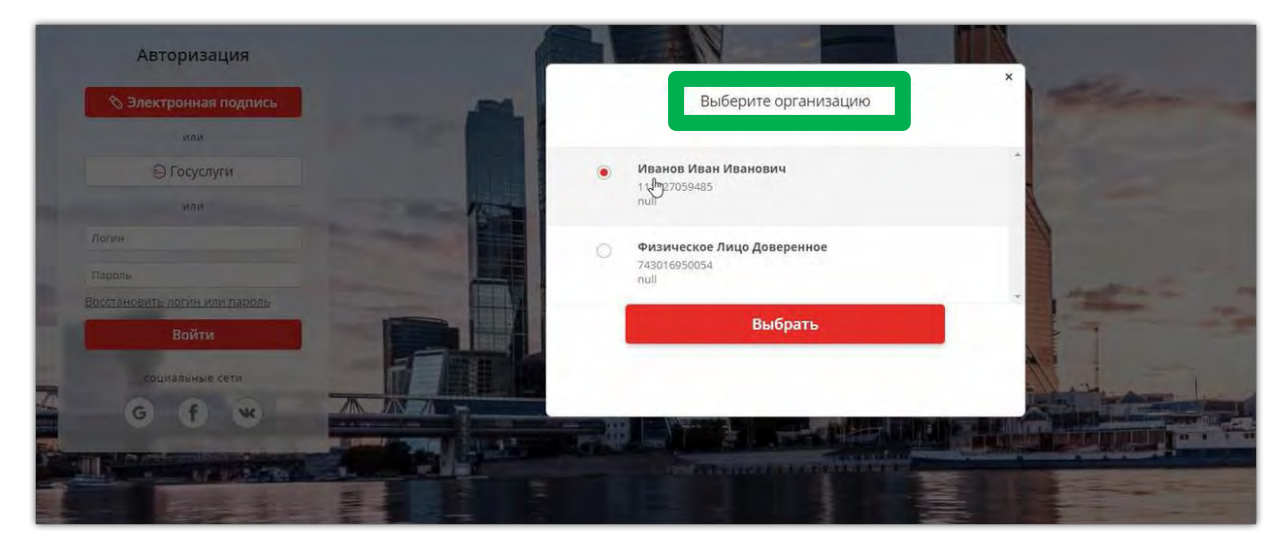

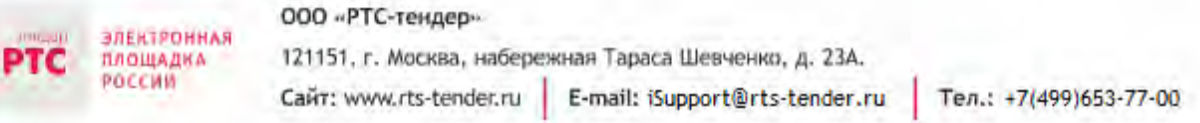

10. После входа Доверенного лица на электронную площадку под Доверителем все последующие действия Доверенным лицом совершаются от имени Доверителя.

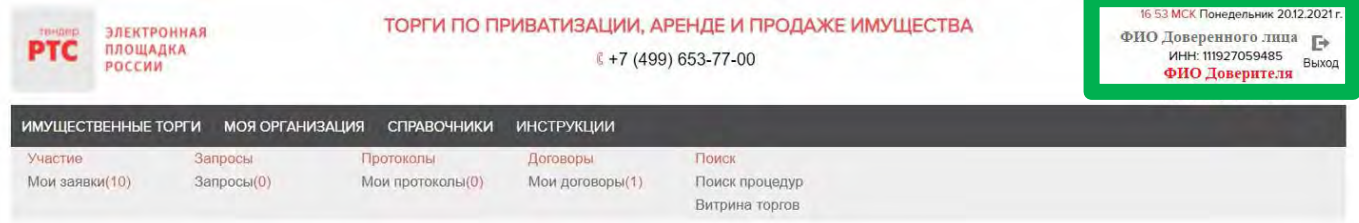

# **5 Подача заявки на участие в аукционе**

- 1. Войдите в Личный кабинет по электронной подписи;
- 2. Найдите необходимый аукцион;
- 3. Нажмите на «№» или «Наименование лота» соответствующего аукциона;
- 4. Нажмите кнопку «Подать заявку»;

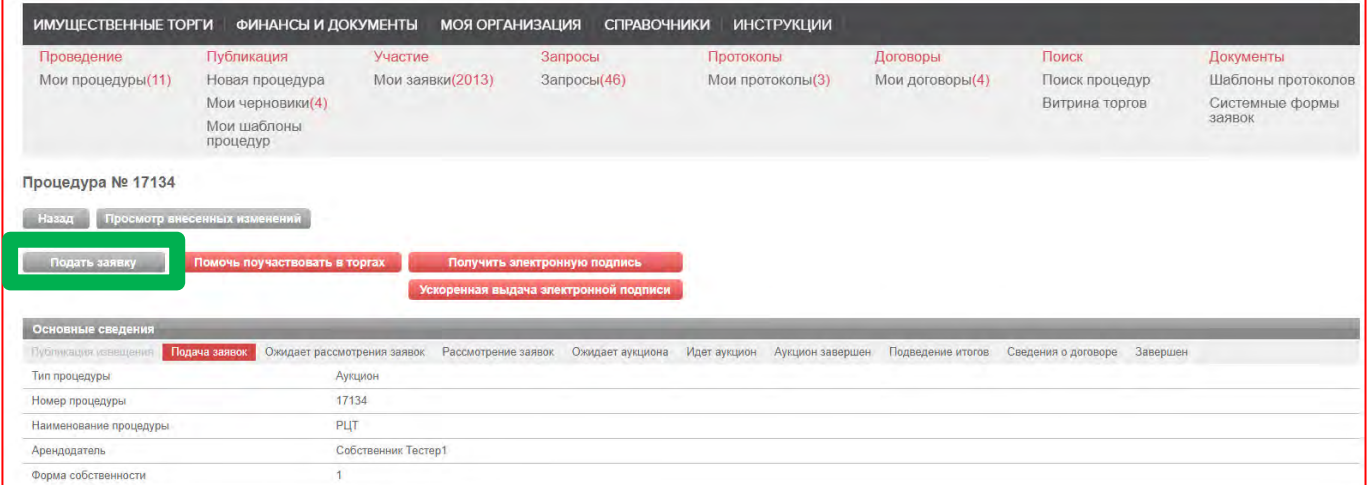

5. Далее в разделе Лоты нажмите на кнопку «Подать заявку на лот»;

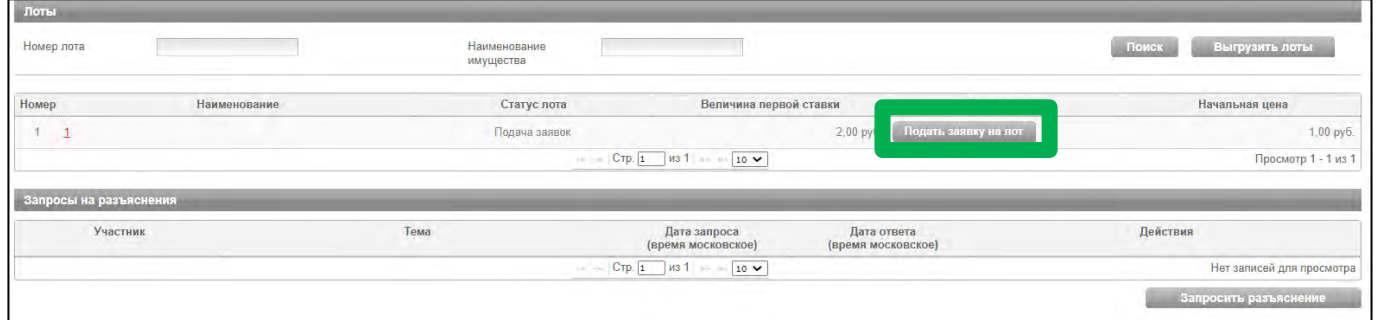

В разделах «Информация по аренде» и «Банковские реквизиты Претендента» поля частично будут заполнены автоматически на основе аккредитационных данных Заявителя и информации о лоте, на который подается заявка.

6. Проставьте галочку в чек-боксе «Согласен с условиями Информационного сообщения».

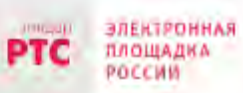

#### 000 «РТС-тендер»

121151, г. Москва, набережная Тараса Шевченко, д. 23А. Сайт: www.rts-tender.ru | E-mail: iSupport@rts-tender.ru

Ten.: +7(499)653-77-00

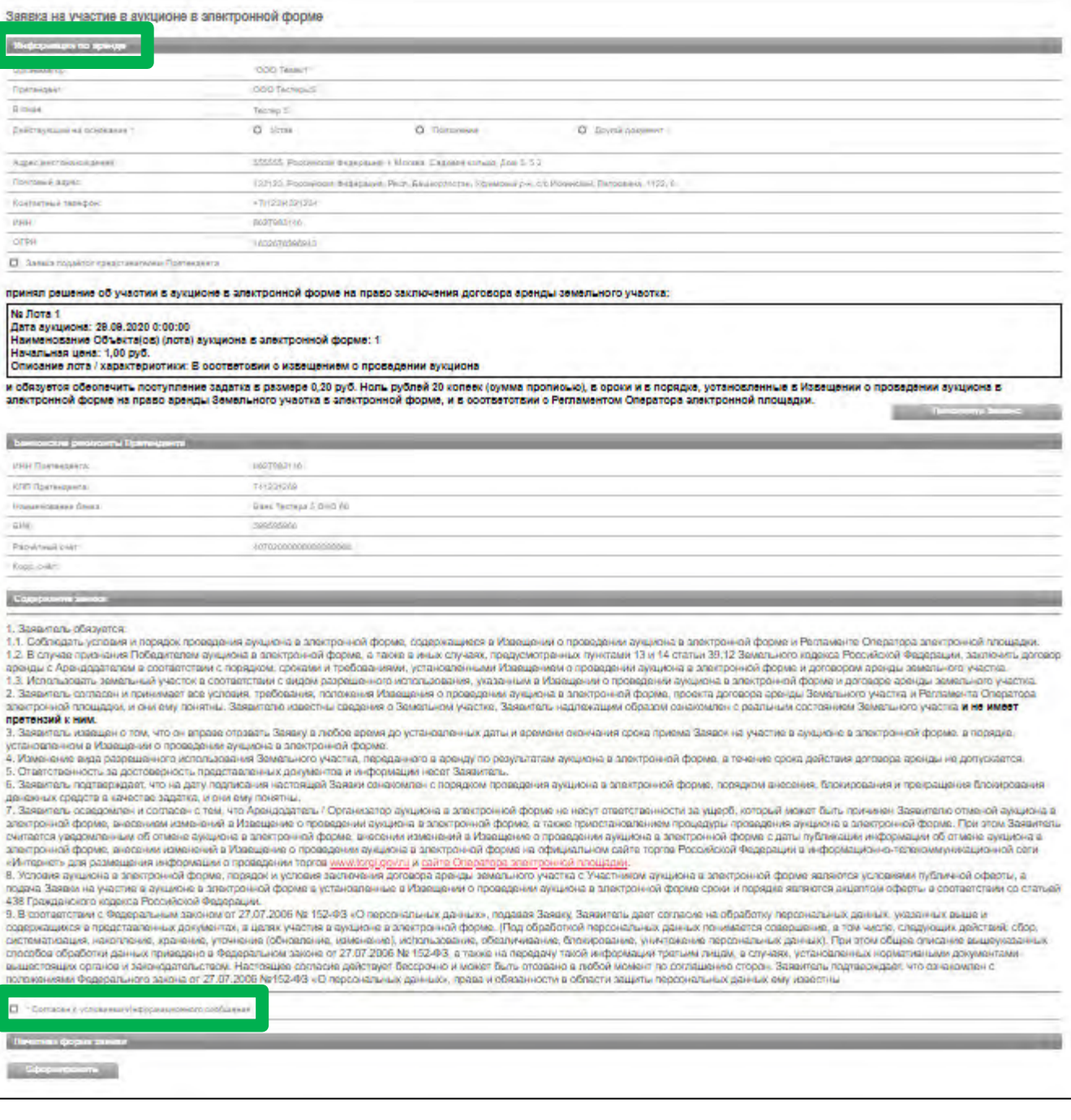

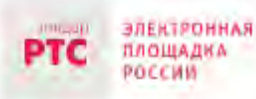

## **ВНИМАНИЕ!**

# **Если заявка из личного кабинета Заявителя подается представителем (Доверенным лицом) ОБЯЗАТЕЛЬНО:**

# **- проставить галочку в чек-боксе «Заявка подается представителем Претендента»;**

### **- заполнить реквизиты Представителя.**

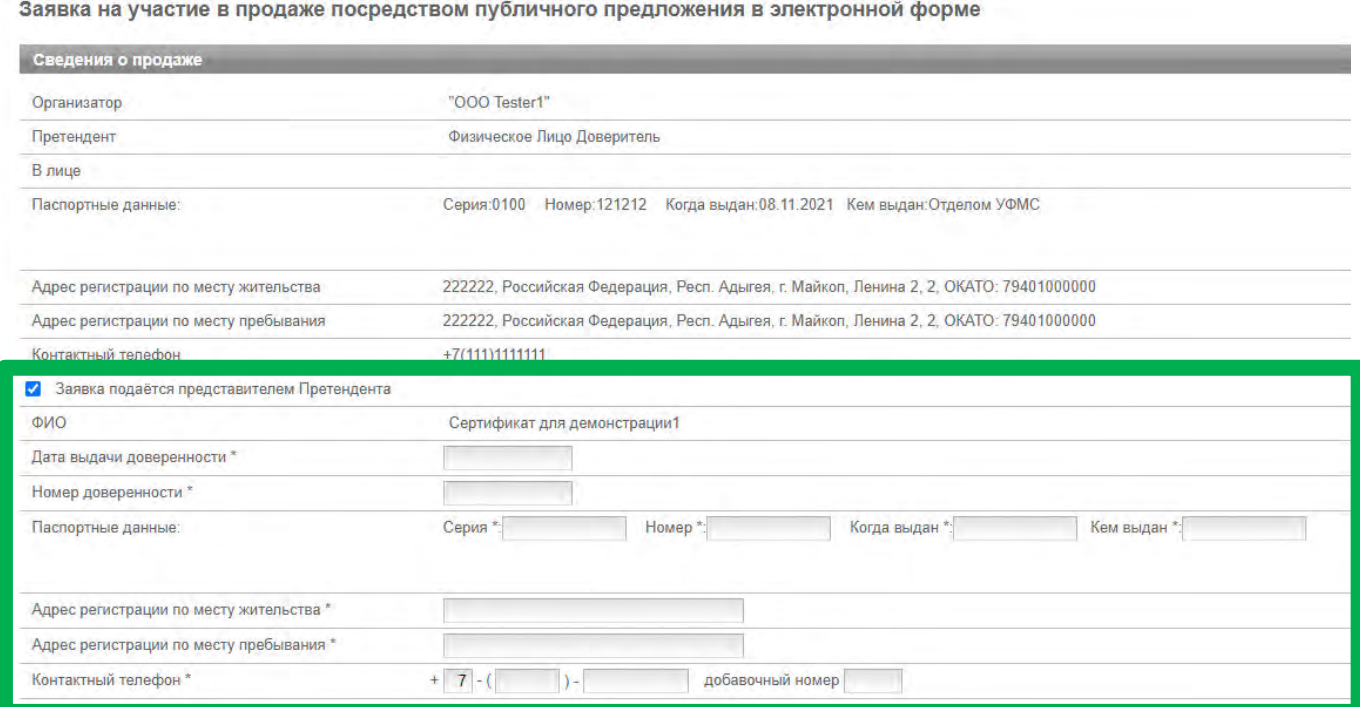

7. В Разделе «Электронные образы документов, входящих в состав заявки» **необходимо приложить документы** в форме электронных документов или электронных образов документов, то есть документов на бумажном носителе, преобразованных в электронно-цифровую форму путем сканирования с сохранением их реквизитов.

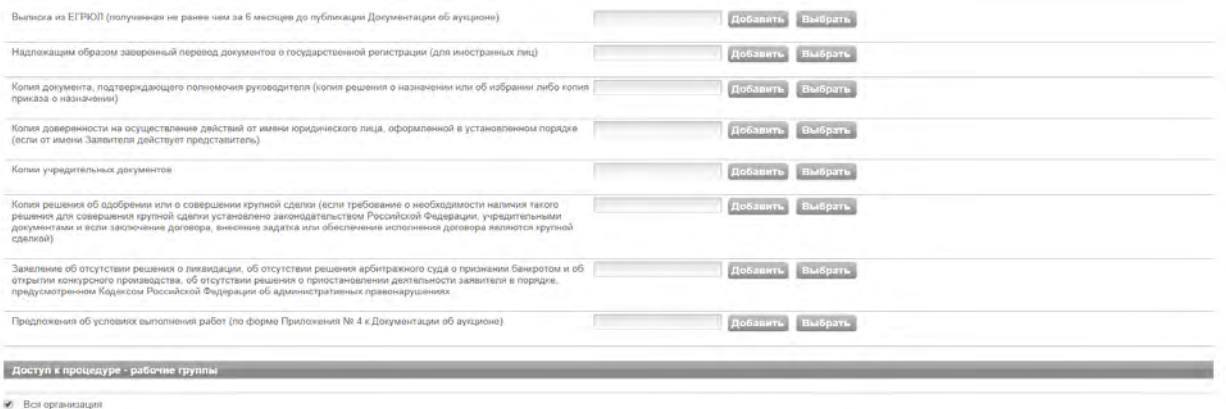

Сохранить черновни Подать заявку

## **ВНИМАНИЕ!**

**Для каждого вида торгов установлен свой перечень необходимых для предоставления документов в соответствии в документацией!**  тс

ПЛОЩАДКА POCCHI

Тел.: +7(499)653-77-00

8. После прикрепления всех требуемых документов нажмите кнопку «Подать заявку».

# **6. Работа с денежными средствами**

# 6.1 Просмотр состояния аналитического счета

Аналитический счет Претендента / Участника - счет, организованный в электронном виде при подписании Претендентом Соглашения о гарантийном обеспечении на ЭП РТС-тендер «Имущественные торги», на котором учитываются такие операции, как зачисление денежных средств, их блокирование/прекращение блокирования, а также различного рода списания.

Номер аналитического счета и информация о количестве денежных средств содержится в Личном кабинете в разделе «Финансы и документы», далее «Счета и транзакции». Номер аналитического счета имеет формат «XX.XXXXX.XXXXX-PRV». Так же в данном разделе есть возможность создавать бланки пополнения счета и выводить денежные средства.

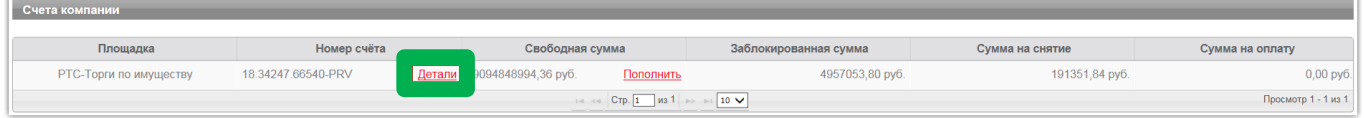

# 6.2 Порядок перечисления средств на участие в аукционе

Для того чтобы подать заявку на участие в процедуре, необходимо обеспечить наличие на своем аналитическом счете денежных средств в размере гарантийного обеспечения (задатка) и стоимости оказания услуг оператора электронной площадки (если к процедуре применяются тарифы).

Информацию о количестве денежных средств, которые необходимо перечислить для участия в процедуре, можно посмотреть в извещении в сведениях о лоте.

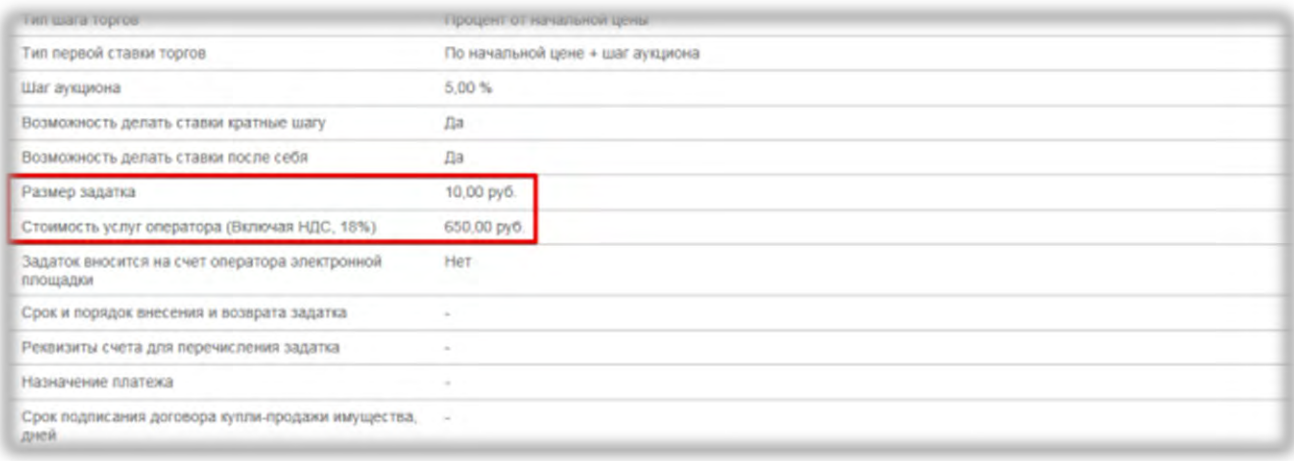

**Перечисление денежных средств по разным аукционам возможно одним платежом. В назначении платежа указание номера аналитического счета обязательно.**

**Бланк платежного поручения с указанием аналитического счета для перечисления денежных средств может быть сформирован в Личном кабинете:**

1. Войдите в Личный кабинет;

174

2. Перейдите в раздел «Финансы и документы», далее «Счета и транзакции».

3. Нажмите кнопку «Пополнить» в строке со счетом, который имеет формат «XX.XXXXX.XXXXX - PRV»;

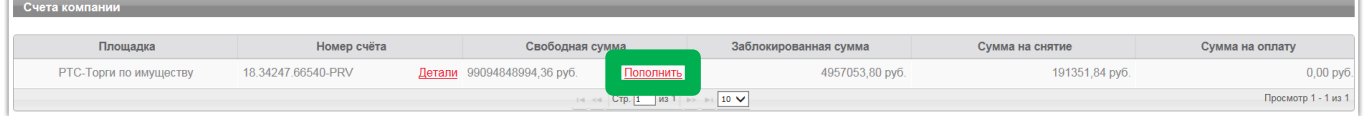

4. Либо нажмите на ссылку «Детали» в строке с номером аналитического счета, который имеет формат «XX.XXXXX.XXXXX - PRV»;

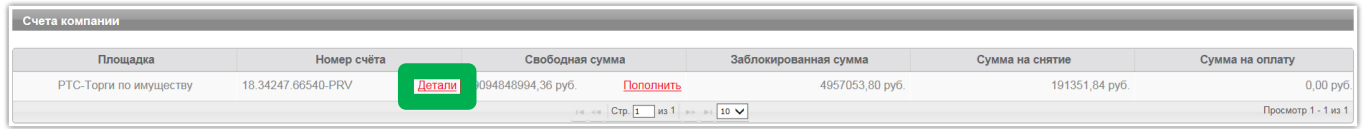

5. Откроется страница просмотра счета, нажмите кнопку «Пополнить счет».

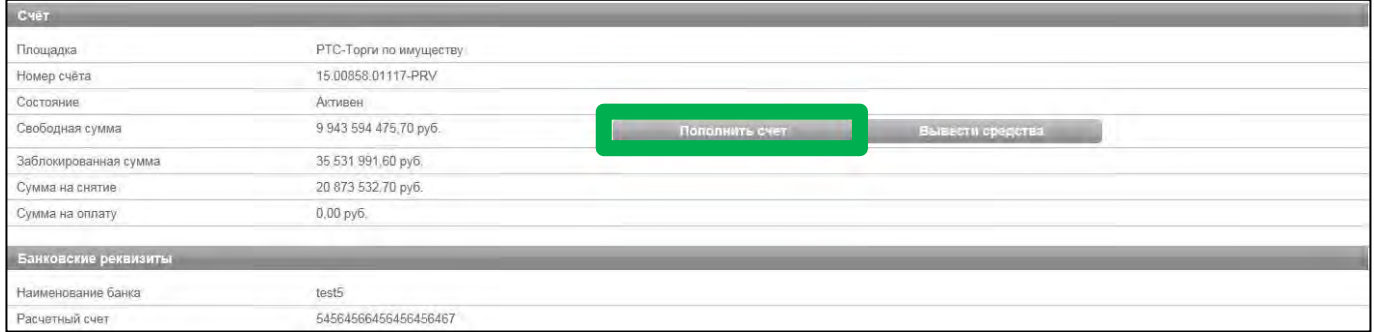

Образец платежного поручения будет автоматически сформирован в формате excel.

# **7. Участие в аукционе**

# Подача ценовых предложений в ходе аукциона

До установленных Извещением о проведении аукциона даты и времени начала проведения аукциона Участнику аукциона необходимо:

- 1. Войти в Личный кабинет посредством ЭП;
- 2. Перейти в раздел «Имущественные торги», далее «Поиск процедур» и найти соответствующий аукцион, на участие в котором была подача заявка;
- 3. Нажать на номер процедуры. Откроется форма «Процедура №…»;
- 4. Нажать кнопку «Перейти к аукциону»;

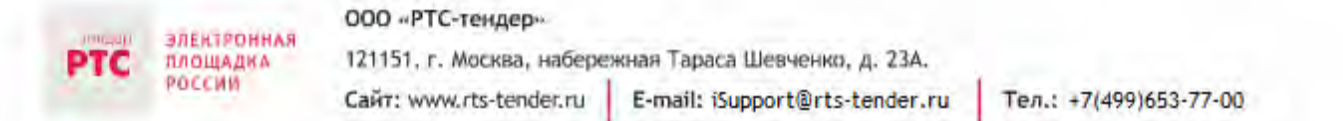

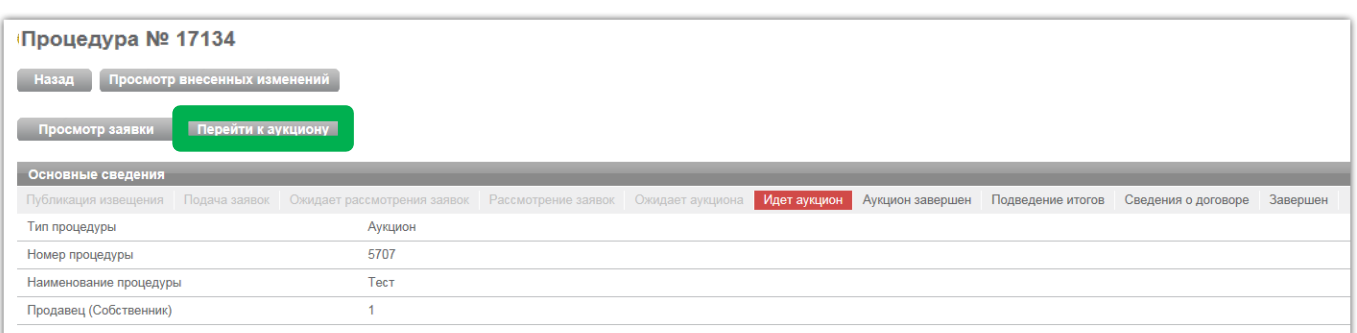

5. Откроется форма «Аукционный торг по процедуре №…»;

6. Со времени начала проведения аукциона для подачи предложения о цене нажать кнопку «Ввод ставки»;

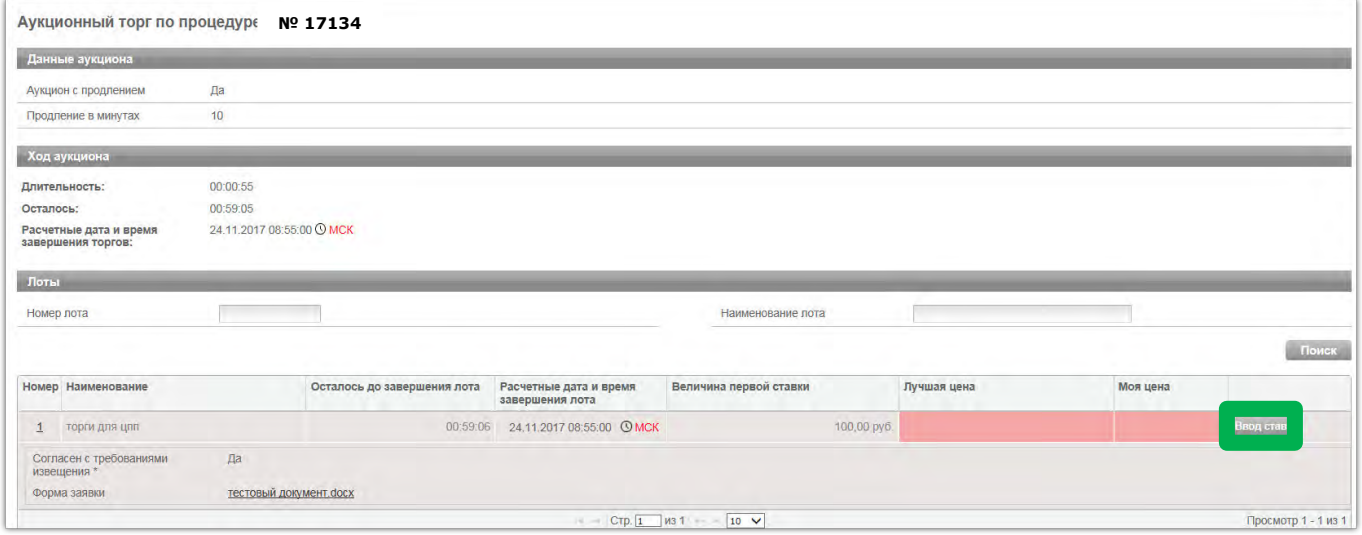

7. Откроется окно «Ввод ставки по лоту». В поле «Ценовое предложение» Вы увидите Ваше ценовое предложение;

8. Для подтверждения Вашего ценового предложения необходимо нажать кнопку «Подписать и отправить ставку»;

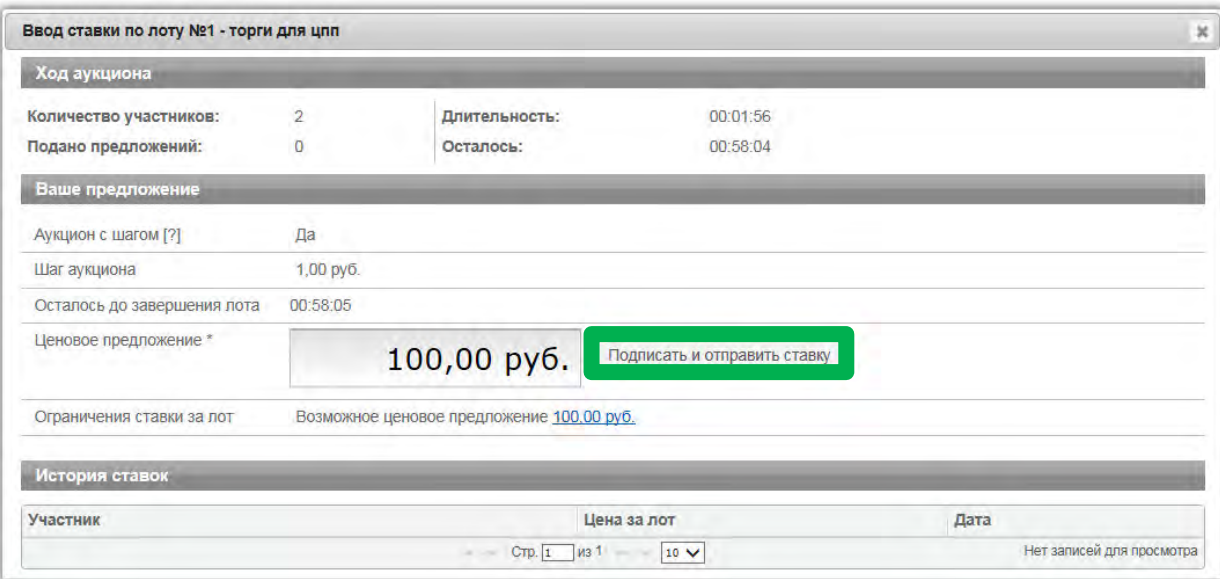

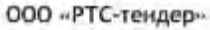

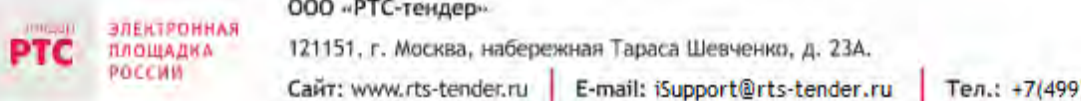

Тел.: +7(499)653-77-00

## 9. Подтвердить действие ЭП.

Поле «Ценовое предложение» обновится. Наибольшее из предложенных Участниками предложений о цене выделено зеленым цветом.

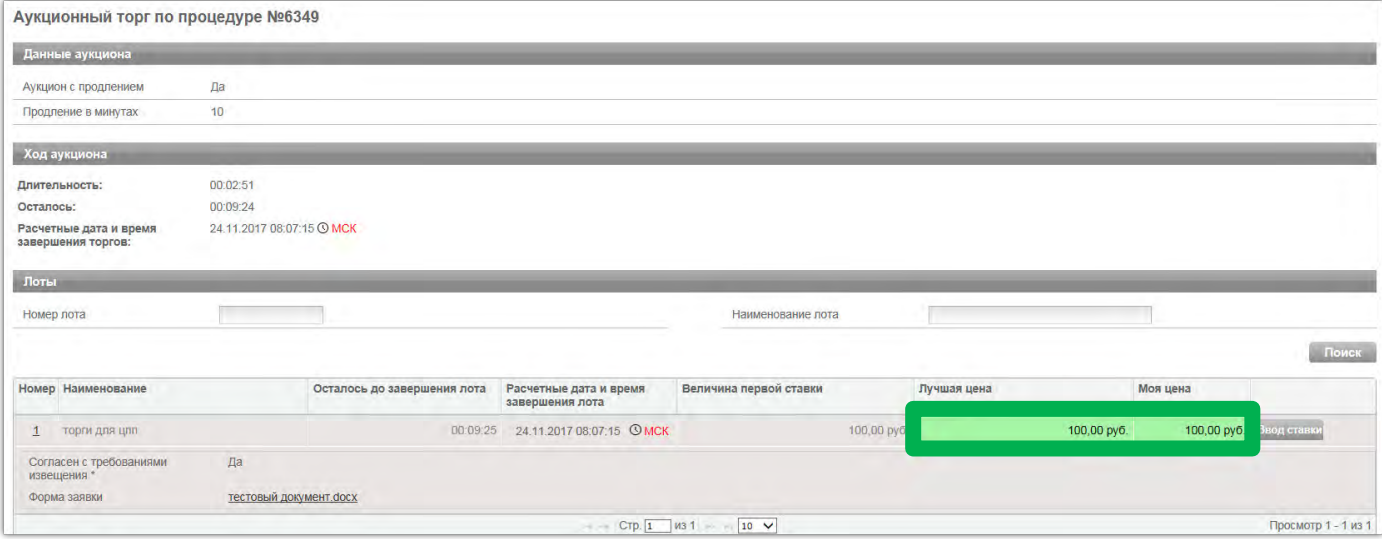

Список поданных ценовых предложений можно просмотреть в окне «Ввод ставки по лоту» в разделе «История ставок».

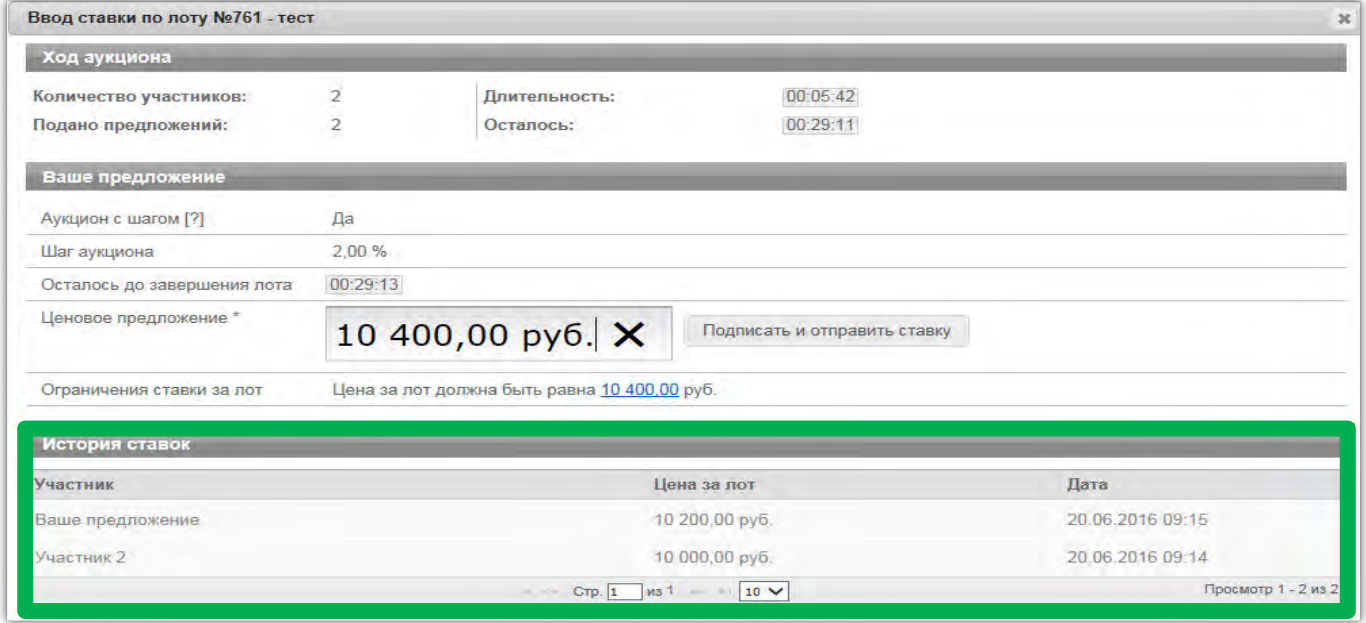

При направлении ценовых предложений время на подачу каждого последующего ценового предложения продлевается на 10 (десять) минут после поступления предыдущего ценового предложения.

**Аукцион в электронной форме завершается с помощью программных и технических средств электронной площадки, если в течение 10 (десяти) минут после поступления последнего ценового предложения ни один Участник аукциона не сделал последующего ценового предложения.**

**!**

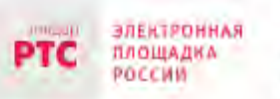

Победителем признается Участник аукциона, сделавший в ходе аукциона наибольшее ценовое предложение.

# **8. Просмотр сведений о результатах аукциона**

После размещения Протокола о результатах аукциона в разделе «Сведения о победителях» будет отображаться информация о победителе аукциона.

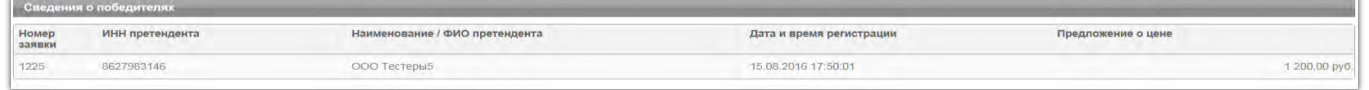

С Протоколом о результатах аукциона можно ознакомиться в Личном кабинете либо в открытой части системы в разделе «Протоколы».

Нажмите на ссылку «Скачать» напротив нужного документа.

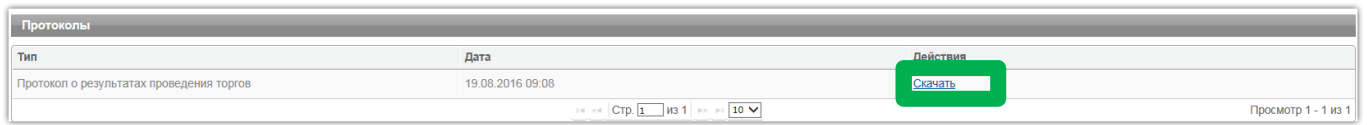

## Обращаем Ваше внимание!

По всем вопросам по работе на электронной площадке звоните по тел. **[8 499 653-77-00](tel:8%20499%20653-77-00)** или пишите по адресу: **iinfo@rts-tender.ru**

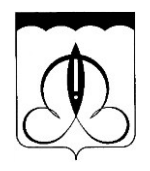

# **А Д М И Н И С Т Р А Ц И Я**

# **ГОРОДСКОГО ОКРУГА ЩЁЛКОВО**

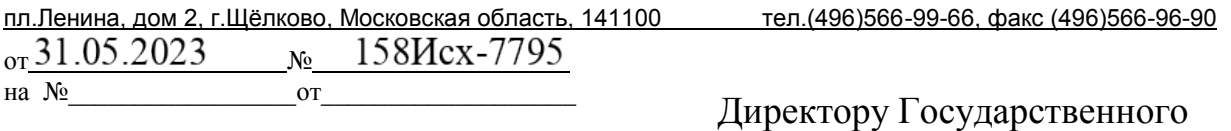

казенного учреждения Московской области «Региональный центр торгов»

М.С. Саркисяну

Уважаемый Мартирос Сосикович!

На земельном участке с кадастровым номером 50:14:0020309:698, площадью 774 кв. м, с видом разрешенного использования: «для индивидуального жилищного строительства», расположенном по адресу: Российская Федерация, Московская область, городской округ Щелково, д. Первая Алексеевка, отсутствуют здания, строения, объекты незавершенного строительства, принадлежащие гражданам или юридическим лицам.

Земельный участок не является земельным участком общего пользования, не расположен в границах земель общего пользования, территории общего пользования, которыми беспрепятственно пользуется неограниченный круг лиц (в том числе площади, улицы, проезды, набережные, береговые полосы водных объектов общего пользования, скверы, бульвары).

В отношении земельного участка не заключен договор на размещение нестационарного торгового объекта (НТО), не выданы и не планируются к выдаче разрешения на размещение НТО в границах земельного участка.

Процедура, предусмотренная ст. 39.18 Земельного кодекса Российской Федерации, не проводилась.

Заместитель Главы Администрации

Н.С. Курдина 8 (496) 566-80-18

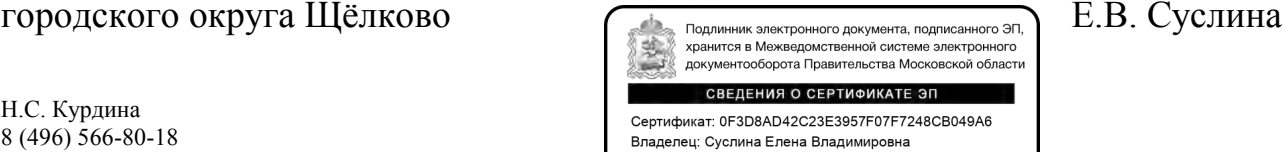

Действителен с 10-11-2022 до 03-02-2024

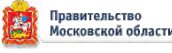

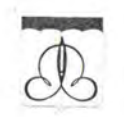

# **АДМИНИСТРАЦИЯ** ГОРОДСКОГО ОКРУГА ЩЁЛКОВО

#### **ПОСТАНОВЛЕНИЕ**

OT 14. 04. 2223 No 25f2 г. Шёлково, Московская область

О проведении и утверждении условий аукциона в электронной форме на право заключения договора аренды земельного участка с кадастровым номером 50:14:0020309:698

В соответствии со статьями 39.11, 39.12 и 39.13 Земельного кодекса Российской Федерации, Гражданским кодексом Российской Федерации, Законом Московской области от 07.06.1996 № 23/96-ОЗ «О регулировании земельных отношений в Московской области», Законом Московской области от 10.12.2020 № 270/2020-ОЗ «О наделении органов местного самоуправления муниципальных образований Московской области отдельными государственными полномочиями Московской области в области земельных отношений», на основании Соглашения о взаимодействии при подготовке, организации и проведении торгов и иных конкурентных процедур между Комитетом по конкурентной политике Московской области, Государственным казённым учреждением Московской области «Региональный центр торгов» Администрацией городского округа Щёлково от 28.07.2015 И № 73-2807/2015, руководствуясь Уставом городского округа Щёлково, учитывая сводное заключение Министерства имущественных отношений Московской области от 13.07.2023 № 127-3 (пункт 261, карточка № 50:61.23898), Администрация городского округа Щёлково постановляет:

1. Провести аукцион в электронной форме на право заключения договора аренды земельного участка с кадастровым номером 50:14:0020309:698 площадью 774 кв. м, государственная собственность на который не разграничена, расположенного по адресу: Российская Федерация, Московская область, городской округ Щелково, д. Первая Алексеевка, категория земель «земли населённых пунктов», вид разрешенного использования «для индивидуального жилищного строительства».

 $2.$ Установить:

2.1. Начальную минимальную цену предмета аукциона в размере 393006 (триста девяносто три тысячи шесть) рублей 24 копейки, определенную от кадастровой стоимости:

2.2. Сумму задатка - 393006 (триста девяносто три тысячи шесть) рублей 24 копейки;

2.3. «Шаг аукциона» - 11790 (одиннадцать тысяч семьсот девяносто) рублей 18 копеек;

2.4. Срок аренды - 13 (тринадцать) лет 2 (два) месяца;

2.5. В качестве Организатора аукциона, указанного в пункте 1 настоящего постановления, орган, уполномоченный на осуществление функций по организации и проведению аукциона - Комитет по конкурентной политики (далее - Организатор аукциона).

3. Аукцион на право заключения договора аренды земельного участка, указанного в пункте 1 настоящего постановления, является открытым по составу участников и форме подачи предложения по цене.

4. Земельный участок входит в зоны с особыми условиями использования территории:

полностью расположен в границах приаэродромной территории аэродрома Чкаловский. Использование земельного участка осуществлять в соответствии с требованиями Воздушного кодекса Российской Федерации, Федерального закона Российской Федерации от 01.07.2017 № 135-ФЗ «О внесении изменений в отдельные законодательные акты Российской Федерации в части совершенствования порядка установления и использования приаэродромной территории и санитарно-защитной зоны».

5. В соответствии с выпиской из Единого государственного реестра недвижимости об объекте недвижимости для данного земельного участка

обеспечен доступ посредством земельного участка с кадастровым номером 50:14:0000000:152744.

6. Управлению земельных отношений Администрации городского округа Щёлково Московской области:

6.1. Подготовить проект договора аренды земельного участка победителем или единственным участником аукциона, а также  $\mathbf{c}$ проинформировать Организатора аукциона о заключении договора аренды земельного участка, указанного в пункте 1 настоящего постановления;

6.2. Направить проект договора аренды земельного участка, указанного в пункте 1 настоящего постановления сторонам для подписания и, после его подписания, осуществить действия, необходимые для государственной регистрации договора аренды.

7. Настоящее постановление подлежит постоянному хранению в МКУ ГОЩ «Щёлковский архив».

8. Назначить ответственным за исполнение настоящего постановления начальника Управления земельных отношений Администрации городского округа Щёлково Павлову В.Е.

9. Контроль за выполнением настоящего постановления возложить на заместителя Главы Администрации городского округа Щёлково Суслину Е.В.

Временно исполняющий полномочия Главы городского округа Щёлково

С.А. Горячев

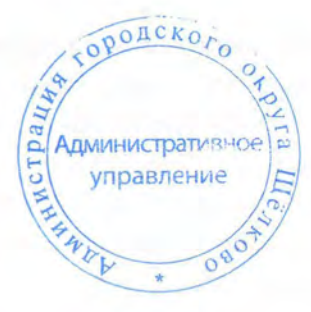

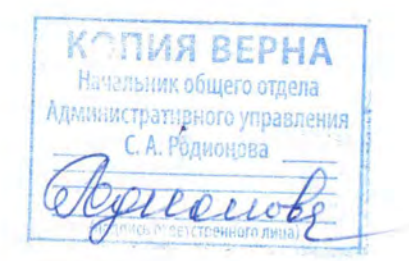

# Сводная информация Комитета по архитектуре и градостроительству Московской .<br>области

**Категория вопроса:** Проведение аукциона по продаже или аукциона на право заключения договора аренды земельного участка

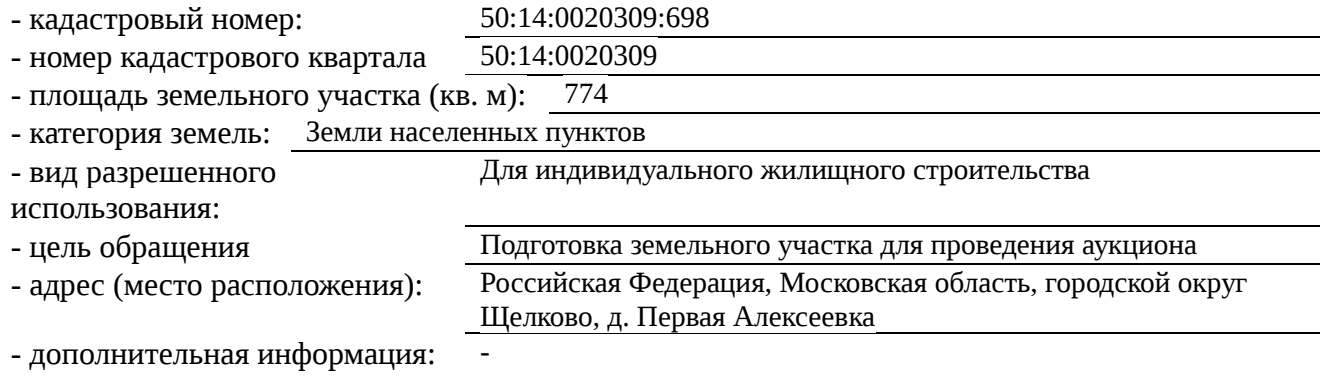

# Таблица 1

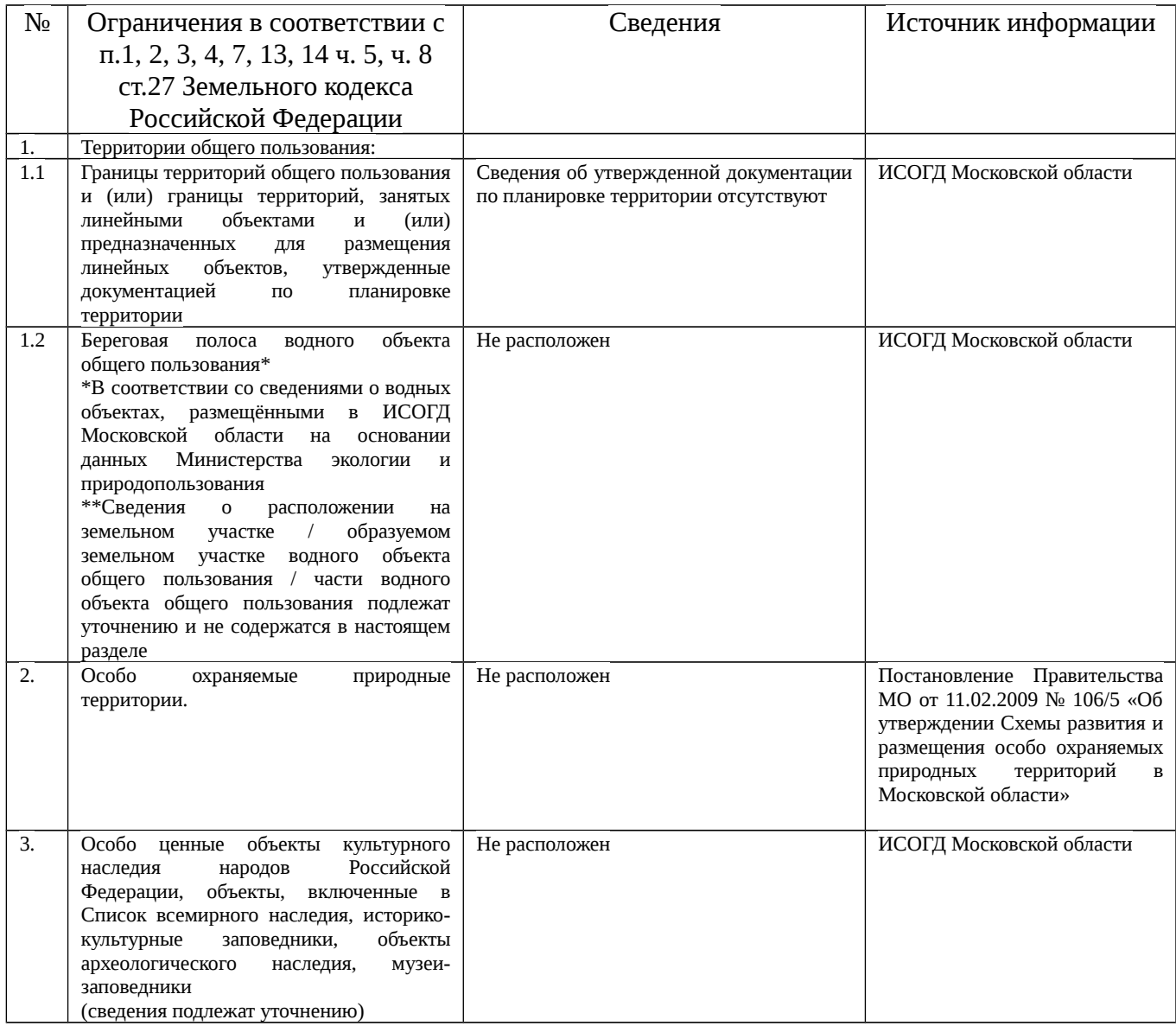

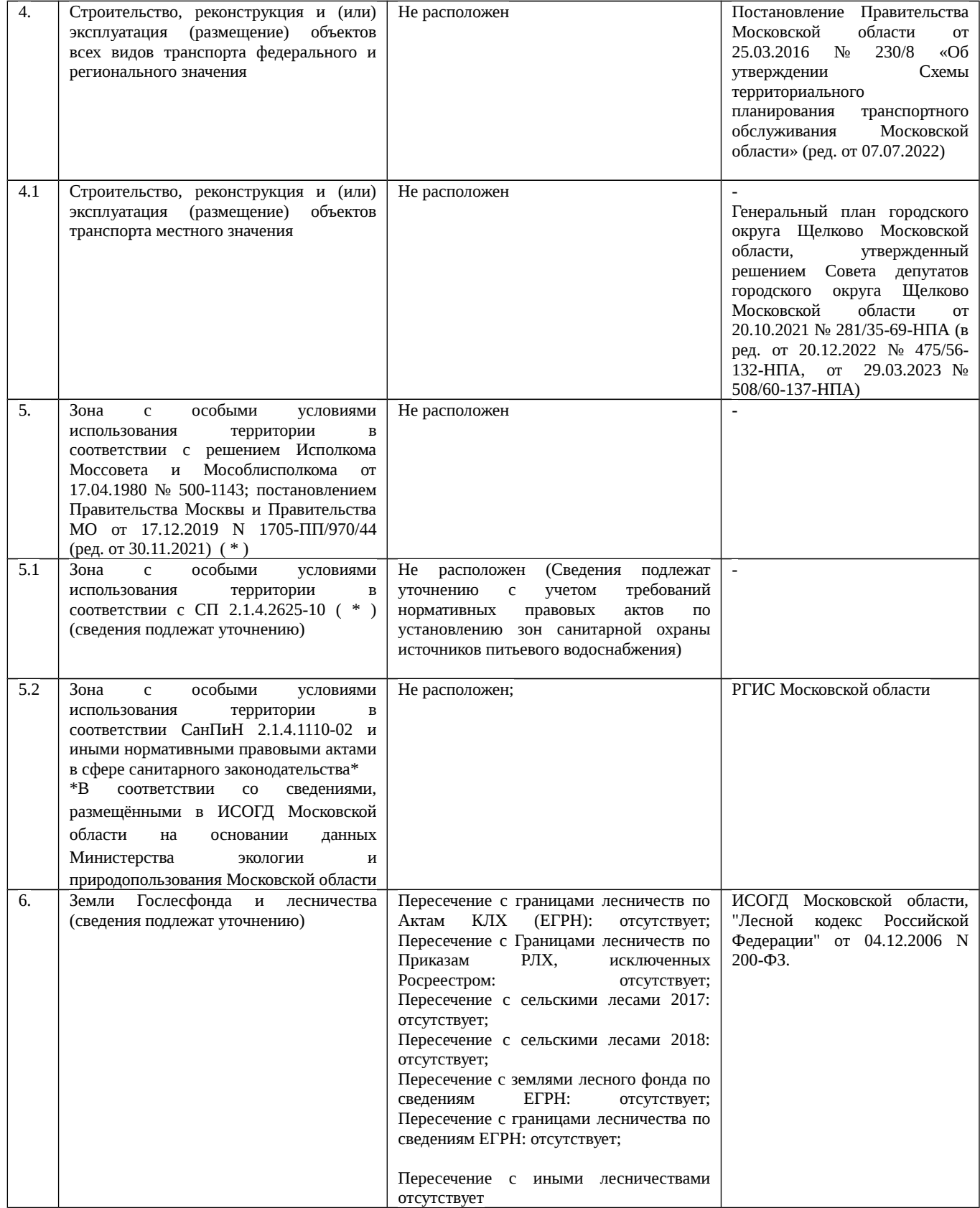

# Таблица 2

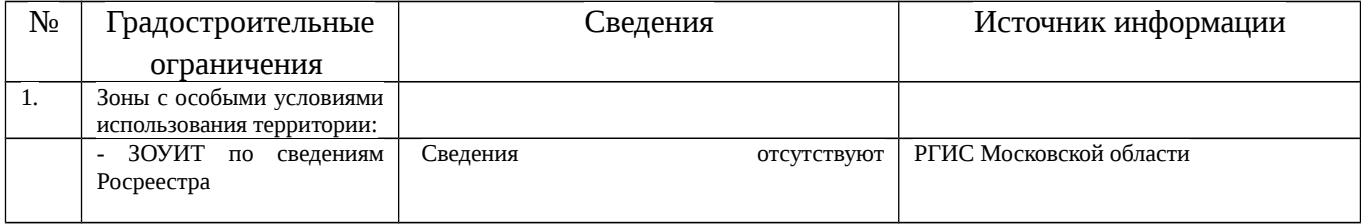

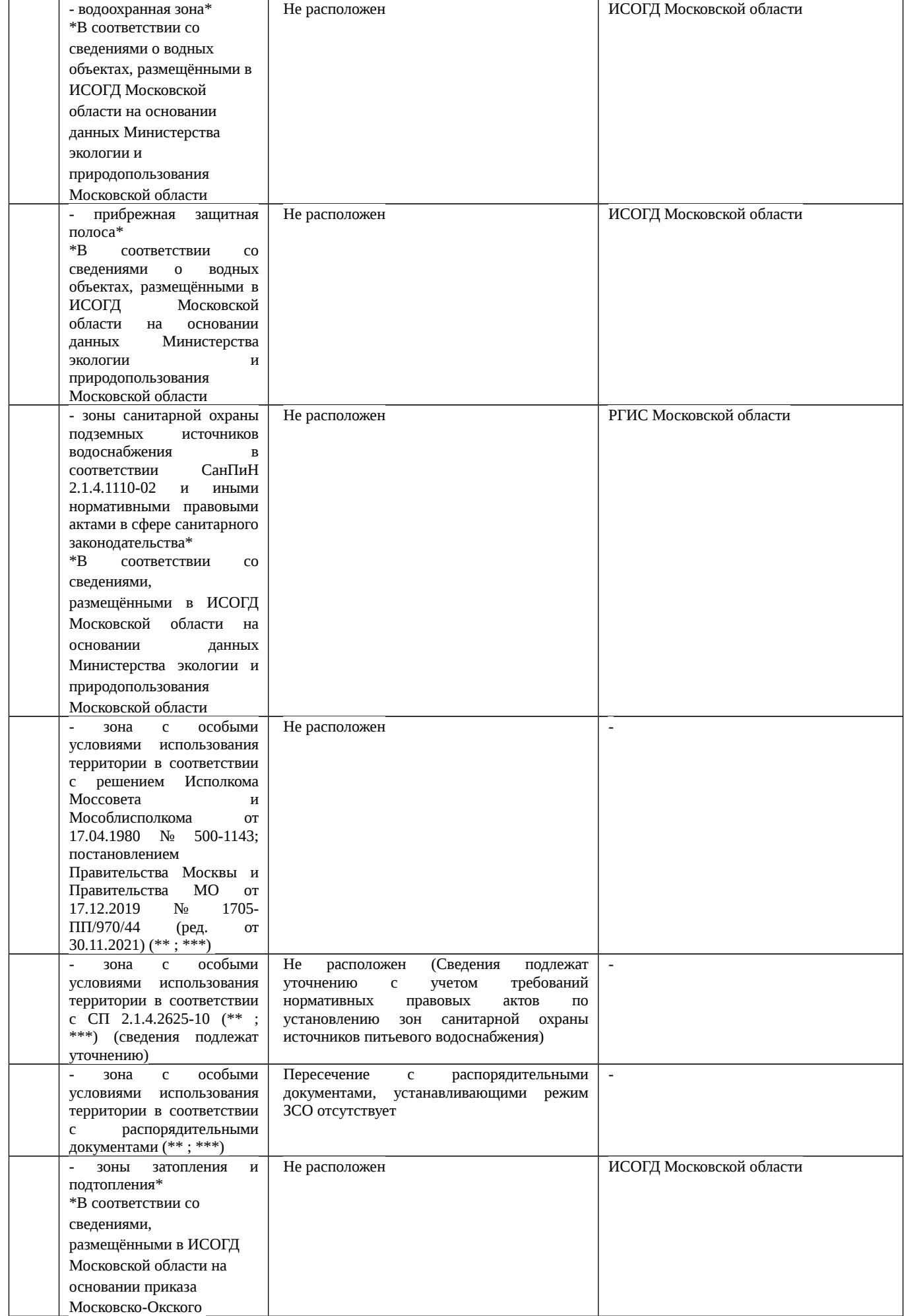

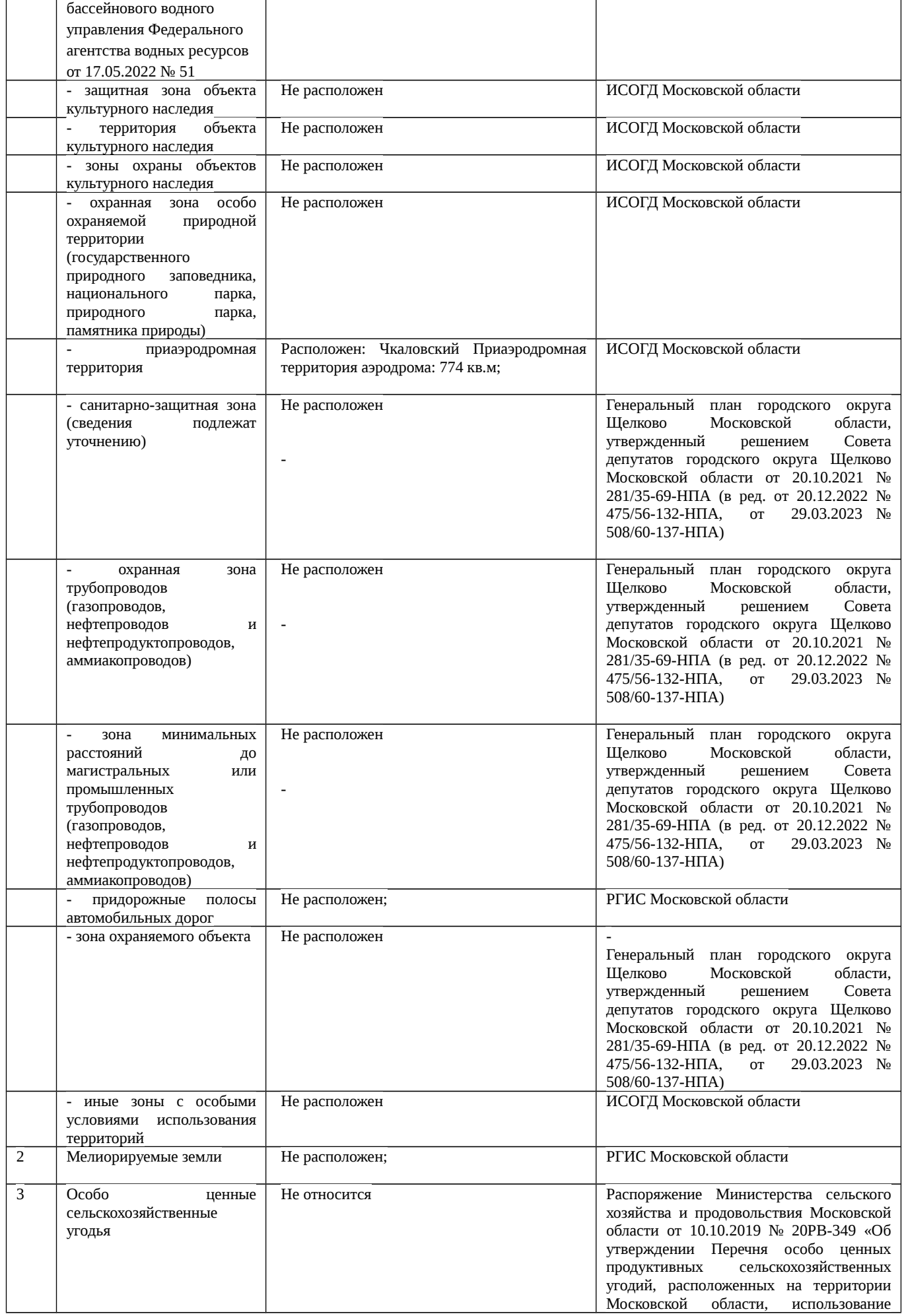

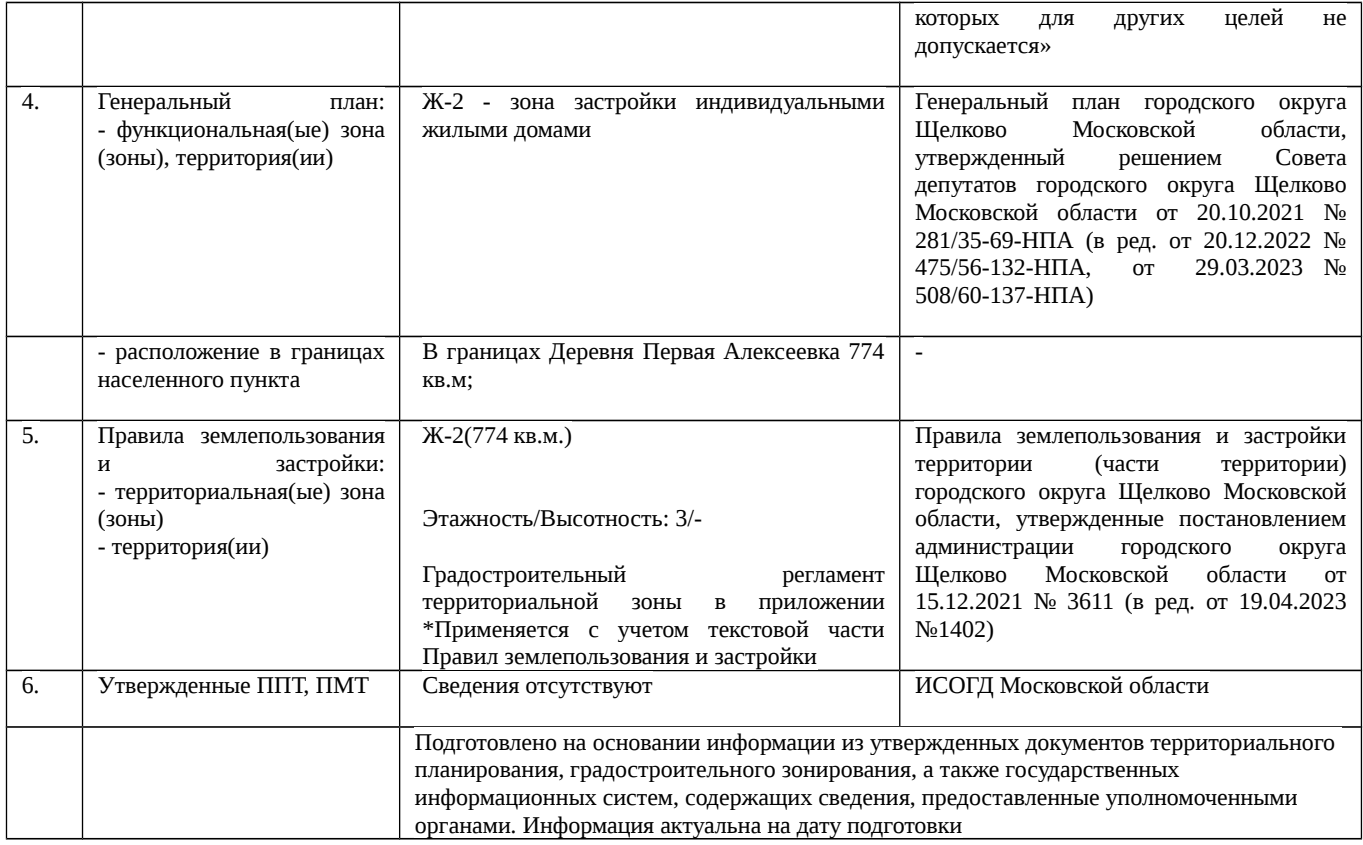

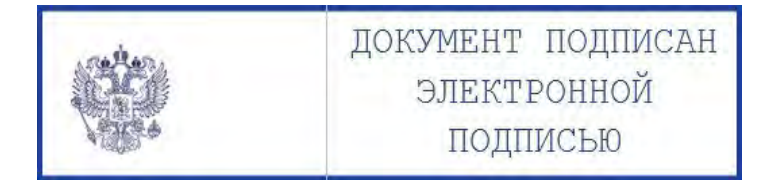

Правила землепользования и застройки территории (части территории) городского округа Щёлково Московской области, утвержденные постановлением администрации городского округа Щёлково Московской области от 15.12.2021 № 36113611(в ред. от 11.10.2022 № 3206, от 19.04.2023 № 1402).

# Ж-2 – ЗОНА ЗАСТРОЙКИ ИНДИВИДУАЛЬНЫМИ И БЛОКИРОВАННЫМИ ЖИЛЫМИ ДОМАМИ

Зона застройки индивидуальными и блокированными жилыми домами Ж-2 установлена для обеспечения формирования жилых районов из отдельно стоящих индивидуальных жилых домов и блокированных жилых домов. В состав зоны Ж-2 могут включаться территории, предназначенные для ведения садоводства.

Градостроительные регламенты применяются в части, не противоречащей утвержденным режимам зон охраны объектов культурного наследия.

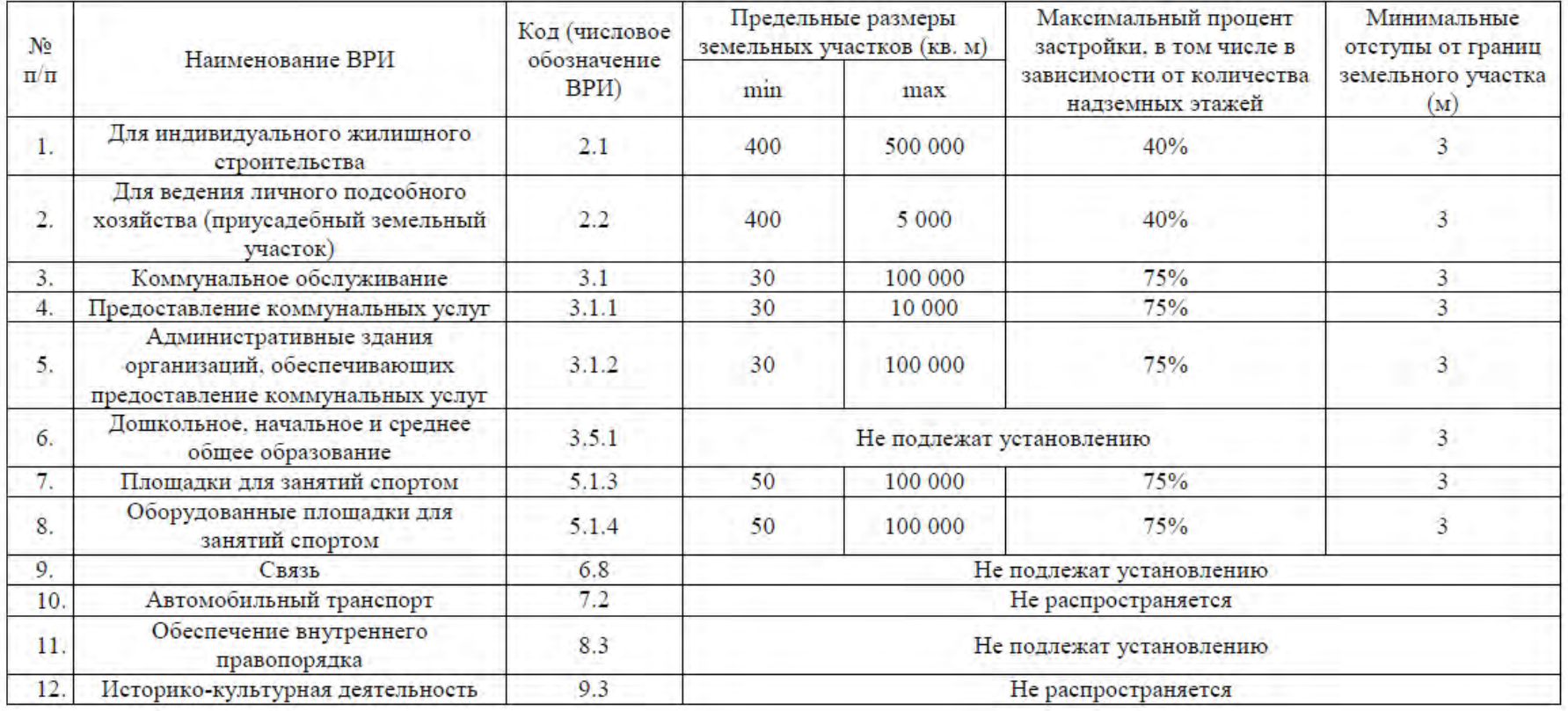

#### Основные виды разрешенного использования

Приложение.

Правила землепользования и застройки территории (части территории) городского округа Щёлково Московской области, утвержденные постановлением администрации городского округа Щёлково Московской области от 15.12.2021 № 3611, от 19.04.2023 № 1402).

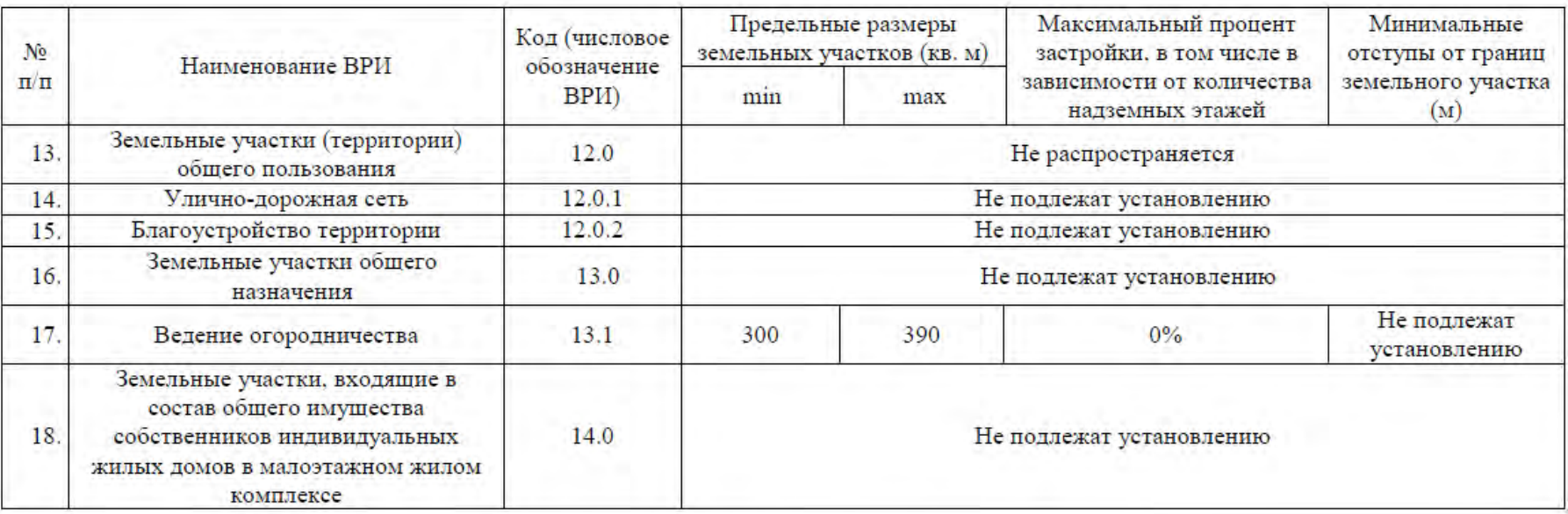

Вспомогательные виды разрешенного использования

1. Коммунальное обслуживание -3.1

2. Связь - 6.8

3. Обеспечение внутреннего правопорядка - 8.3.

Условно разрешенные виды использования

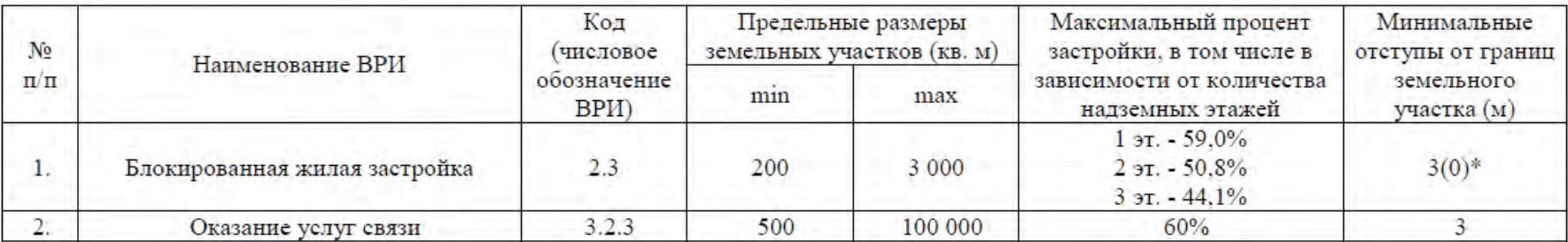

Приложение.

Правила землепользования и застройки территории (части территории) городского округа Щёлково Московской области, утвержденные постановлением администрации городского округа Щёлково Московской области от 15.12.2021 № 3611, от 19.04.2023 № 1402).

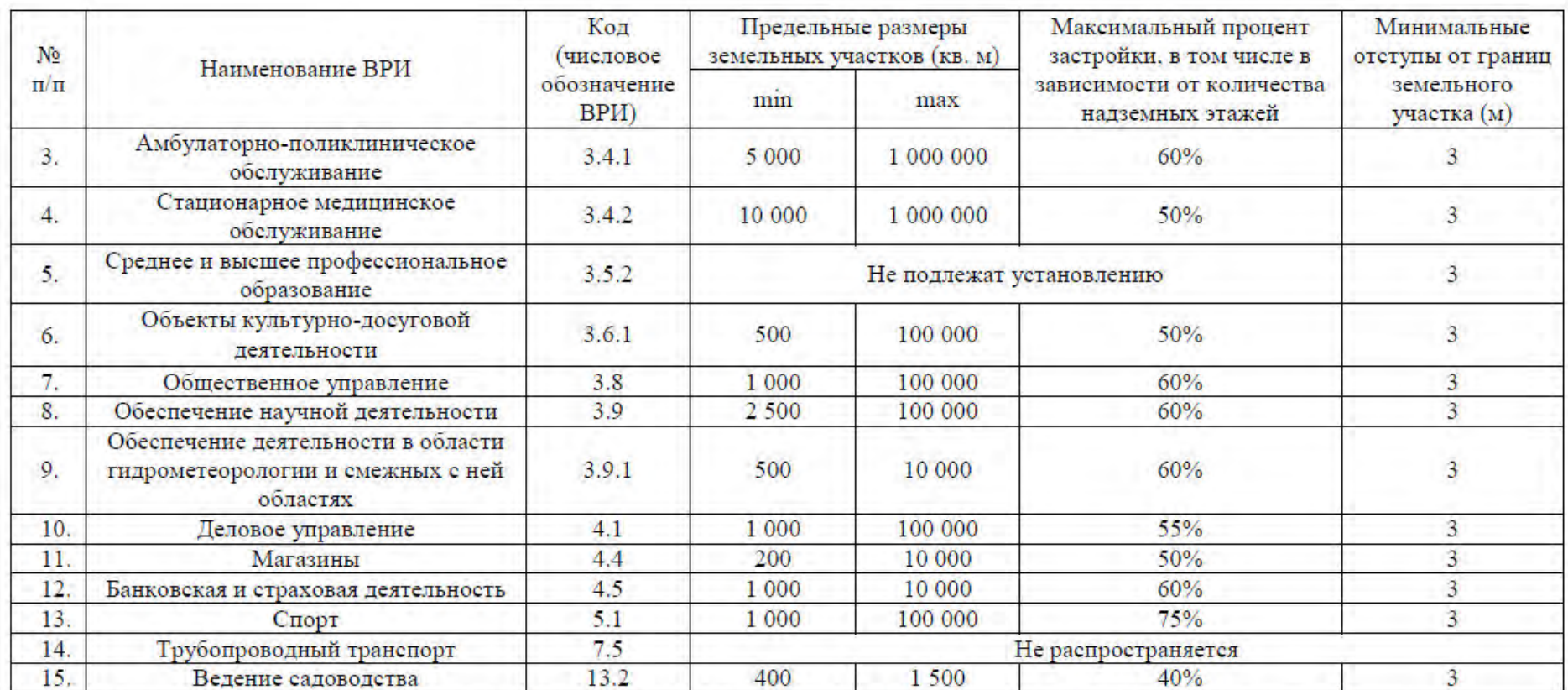

\*-Минимальные отступы от границ земельного участка (м) устанавливаются в соответствии с ч.12 ст. 11 настоящих Правил.

Максимальный класс опасности (по санитарной классификации) объектов капитального строительства, размещаемых на территории участков зоны - V.

Иные показатели по параметрам застройки зоны Ж-2: территории объектов обслуживания населения; требования и параметры по временному хранению индивидуальных транспортных средств, размещению гаражей и открытых автостоянок, требования и параметры к доле озелененной территории земельных участков, регламентируются и устанавливаются нормативами градостроительного проектирования.

Не допускается размещение вспомогательных строений (за исключением гаража) перед основным строением со стороны улиц и проездов.

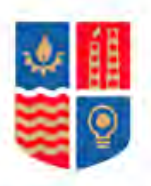

# МИНИСТЕРСТВО ЭНЕРГЕТИКИ МОСКОВСКОЙ ОБЛАСТИ

# ГОСУДАРСТВЕННОЕ КАЗЕННОЕ УЧРЕЖДЕНИЕ МОСКОВСКОЙ ОБЛАСТИ «АГЕНТСТВО РАЗВИТИЯ КОММУНАЛЬНОЙ ИНФРАСТРУКТУРЫ» (TKY MO «APKI»)

бульвар Строителей, дом 4, корп. 1, г.о. Красногорск, Московская область, 143402 е-mail: arki@mosreg.ru тел.: 8 (498) 602-28-28 ОКПО 92719928 ОГРН 1115034003083 ИНН /КПП 5034043019/502401001

## АДМИНИСТРАЦИЯ ГОРОДСКОГО ОКРУГА ЩЁЛКОВО МОСКОВСКОЙ ОБЛАСТИ

 Р ассмотрев заявление о предоставлении технических условий подключения (технологического присоединения) объекта капитального строительства к сетям инженерно-технического обеспечения (теплоснабжения, водоснабжения, водоотведения) в целях подготовки и организации аукциона по продаже земельного участка, находящегося в государственной или муниципальной собственности, аукциона на право заключения договора аренды земельного участка, находящегося в государственной или муниципальной собственности (далее - технические условия), государственное казенное учреждение Московской области "Агенство развития коммунальной инфраструктуры" направляет прилагаемые сведения о технических условиях.

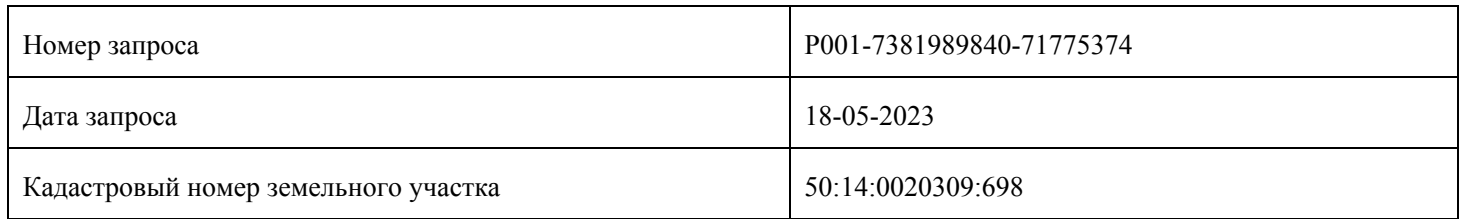

Приложение: на 1 л. в 1 экз.

Директор В.Е. Каретников

# Приложение

к информационному письму

### СВЕДЕНИЯ

Информация о возможности подключения (технологического присоединения) к сетям инженерно-технического обеспечения (теплоснабжение, водоснабжение, водоотведение) земельного участка с кадастровым номером 50:14:0020309:698.

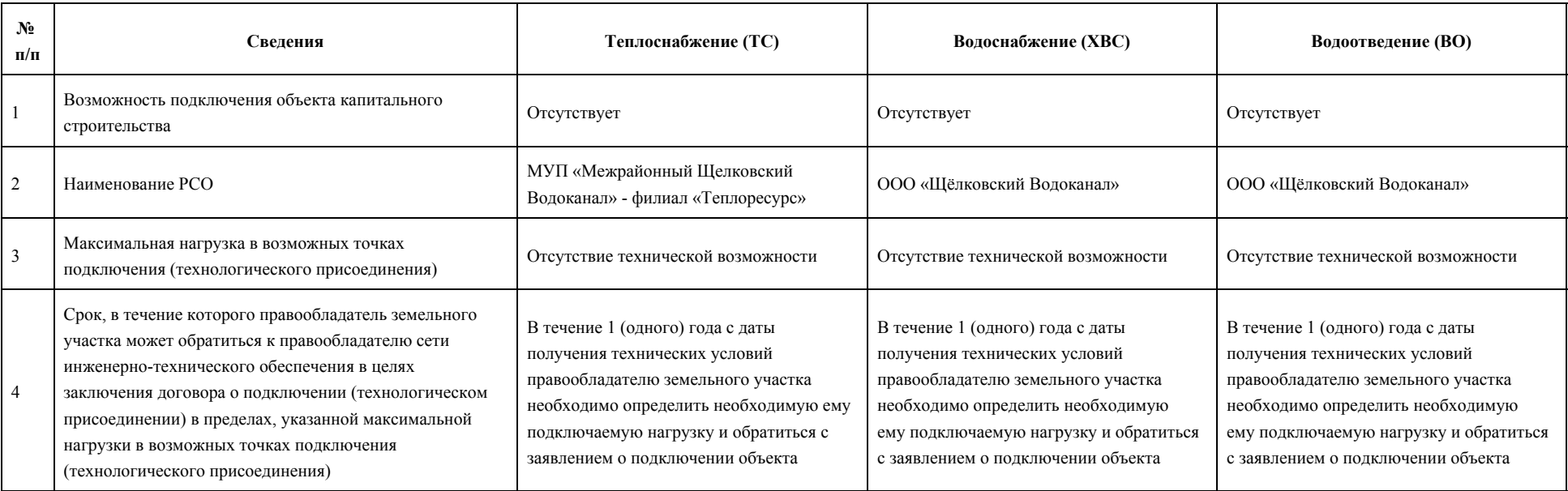

# МУНИЦИПАЛЬНОЕ УНИТАРНОЕ ПРЕДПРИЯТИЕ ГОРОДСКОГО ОКРУГА ЩЁЛКОВО «МЕЖРАЙОННЫЙ ЩЁЛКОВСКИЙ ВОДОКАНАЛ» филиал «Теплоресурс»

Юридический/почтовый адрес: ул. Свирская, д.1, г. Щёлково, Московская область, 141101 Тел./факс: (496) 566-94-62; e-mail: teploresurs@nn-vk.ru, http://www.mr-vk.ru; ОКПО 48803671, ОГРН 1025006526269, ИНН/КПП 5050025306/505043003

### ИНФОРМАЦИЯ О ВОЗМОЖНОСТИ ПОДКЛЮЧЕНИЯ

(технологического присоединения) объекта капитального строительства к сетям инженерно-технического обеспечения

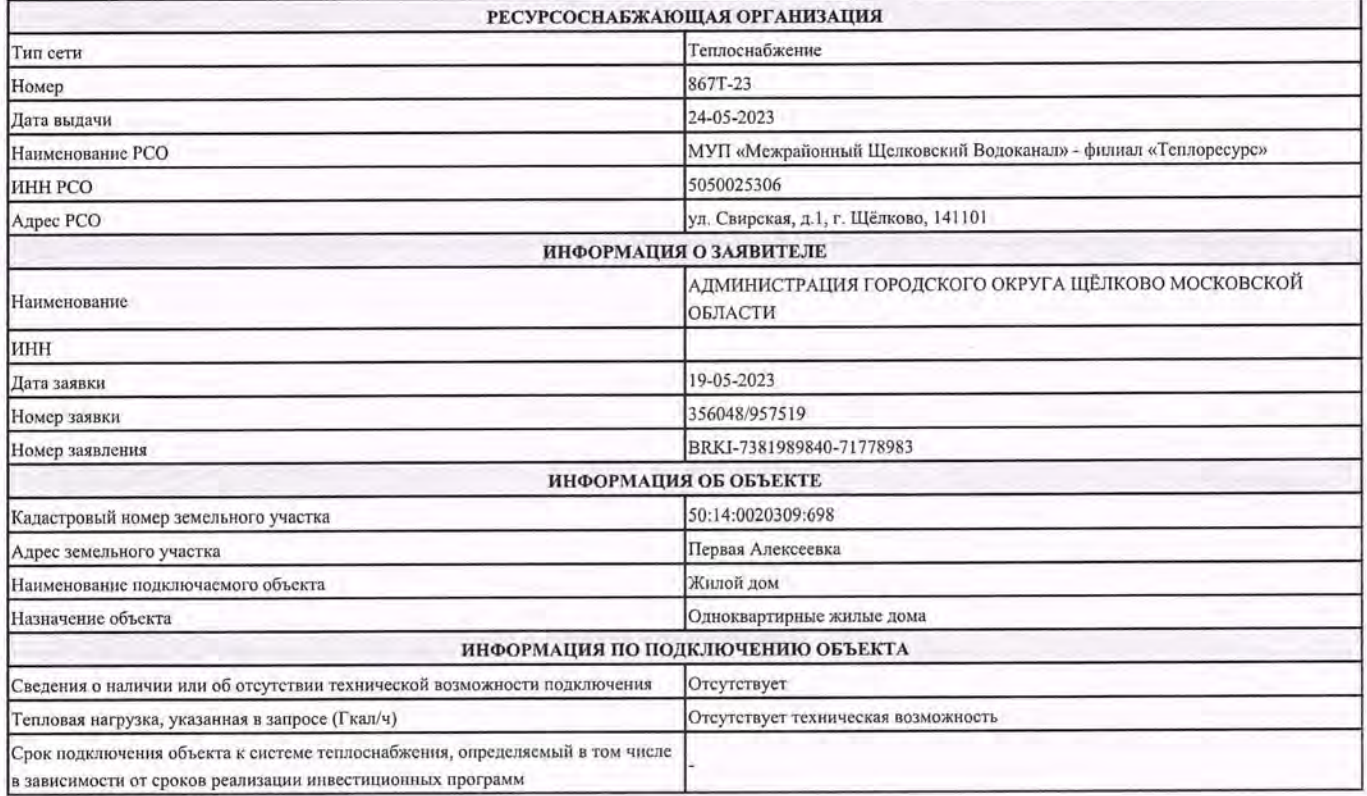

Прочие условия:

1. Подключение к системам теплоснабжения осуществляется в следующем порядке:

1. направление исполнителю заявки на заключение договора о подключении;

2. заключение договора о подключении;

- 3. выполнение сторонами договора о подключении мероприятий по подключению, предусмотренных условиями договора о подключении;
- 4. составление акта о готовности;
- 5. получение заявителем временного разрешения органа федерального государственного энергетического надзора для проведения испытаний и пусконаладочных работ в отношении подключаемых объектов теплоснабжения и (или) теплопотребляющих установок;
- 6. подача тепловой энергии и теплоносителя на объект заявителя на время проведения пусконаладочных работ и комплексного опробования;

7. составление акта о подключении.

- 2. Обязательства организации, предоставнышей информацию о возможности подключения, прекращаются, если заявитель в течение 4 месяцев с даты выдачи указанной информации не подаст заявку на заключение договора о подключении.
- 3. В случае осуществления самовольного подключения (тех. присоединения) к сетям тепло-, водоснабжения и водоотведения заявитель может быть привлечен к ответственности в соответствии со статьями 7.19 и 7.20 КоАП РФ.
- 4. Информацию о плате за подключение можно уточнить на сайте https://ktc.mosreg.ru/ в разделе: Документы/Нормотворчество/Распоряжения.
- 5. Нахождение объекта вне радиуса эффективного теплоснабжения, предоставление недостоверных сведений и (или) документов является оспованием для отказа в выдаче информации о возможности подключения объекта капитального строительства.

Зам. директора филиала

Маврин М.М.

# ОБЩЕСТВО С ОГРАНИЧЕННОЙ ОТВЕТСТВЕННОСТЬЮ «Щёлковский водоканал»

OFPH 1205000103054 HHH 5050148700 KHH 505001001 141100, Московская область, г. Щелково, ул.Заречная, д.137, 2 этаж, помещение 9.

# **ИНФОРМАЦИЯ О ВОЗМОЖНОСТИ ПОДКЛЮЧЕНИЯ**

**(технологического присоединения) объекта капитального строительства к сетям инженерно-технического обеспечения**

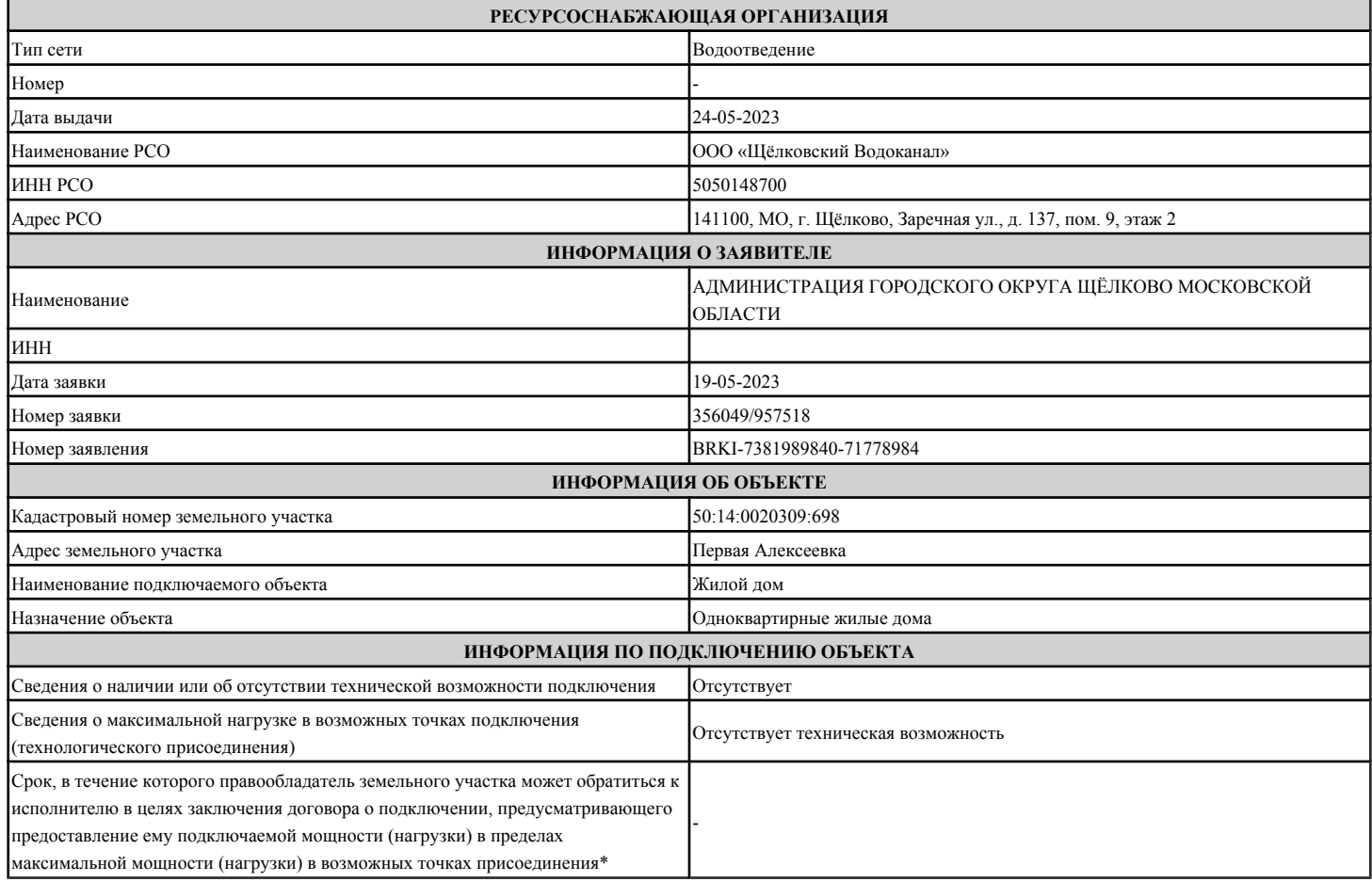

\* Срок не может составлять менее 3 месяцев со дня представления исполнителем информации о возможности подключения (технологического присоединения) объектов капитального строительства к централизованным системам горячего водоснабжения, холодного водоснабжения и (или) водоотведения.

#### **Прочие условия:**

- 1. Подключение к централизованным системам горячего водоснабжения, холодного водоснабжения и (или) водоотведения осуществляется в следующем порядке:
	- 1. направление исполнителю запроса о выдаче технических условий (при необходимости) и выдача таким лицам технических условий в случаях и в порядке, которые установлены Правилами;
	- 2. направление заявителем исполнителю заявления о подключении;
	- 3. заключение договора о подключении;
	- 4. выполнение сторонами договора о подключении мероприятий по подключению, предусмотренных условиями договора о подключении;
	- 5. выполнение мероприятий по подключению, предусмотренных договором о подключении;
	- 6. подписание заявителем и исполнителем акта о подключении.
- 2. В случае осуществления самовольного подключения (тех. присоединения) к сетям тепло-, водоснабжения и водоотведения заявитель может быть привлечен к ответственности в соответствии со статьями 7.19 и 7.20 КоАП РФ.
- 3. Информацию о плате за подключение можно уточнить на сайте https://ktc.mosreg.ru/ в разделе: Документы/Нормотворчество/Распоряжения.

# ОБЩЕСТВО С ОГРАНИЧЕННОЙ ОТВЕТСТВЕННОСТЬЮ «Щёлковский водоканал»

OFPH 1205000103054 HHH 5050148700 KHH 505001001 141100, Московская область, г. Щелково, ул.Заречная, д.137, 2 этаж, помещение 9.

# **ИНФОРМАЦИЯ О ВОЗМОЖНОСТИ ПОДКЛЮЧЕНИЯ**

**(технологического присоединения) объекта капитального строительства к сетям инженерно-технического обеспечения**

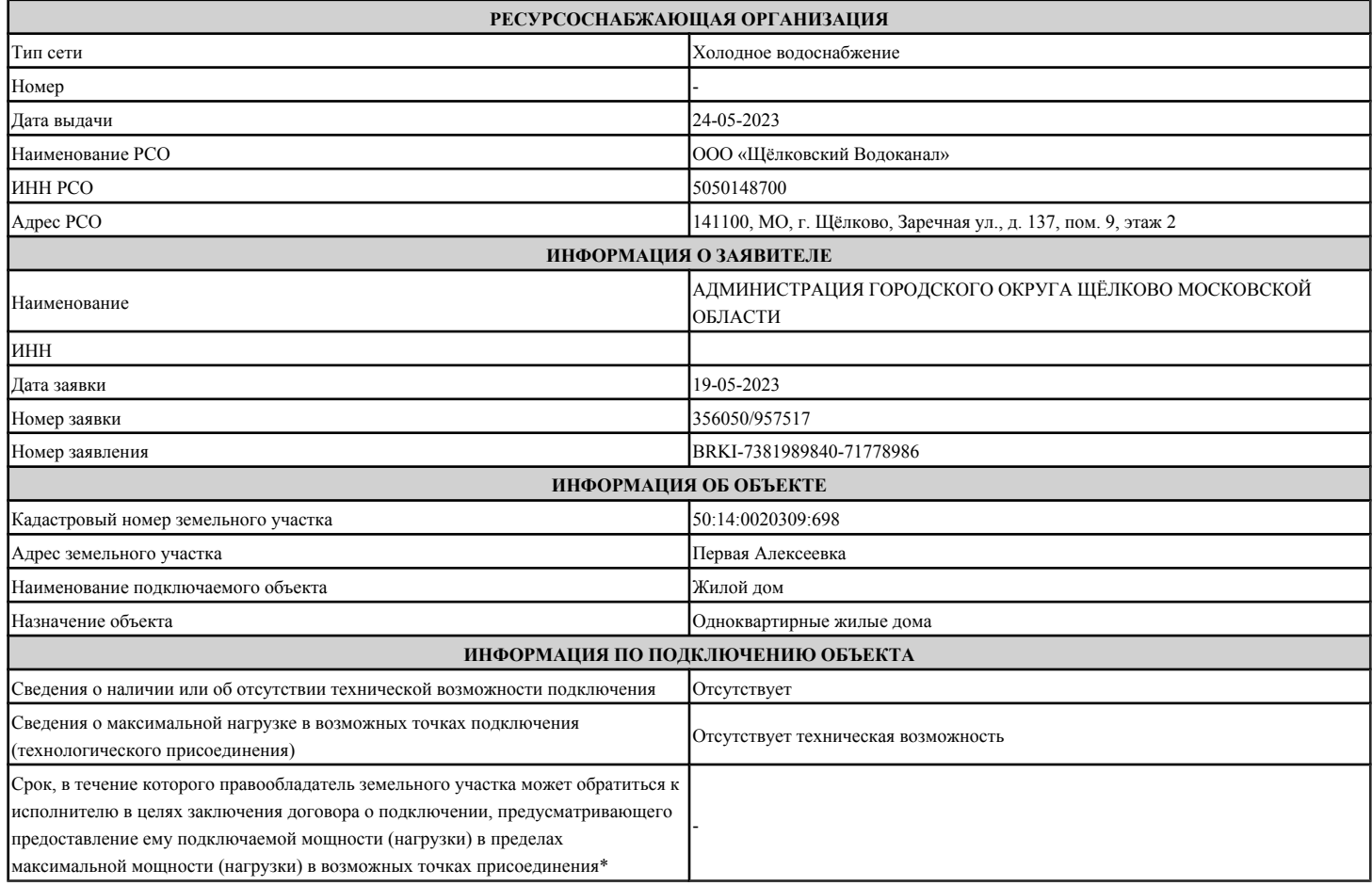

\* Срок не может составлять менее 3 месяцев со дня представления исполнителем информации о возможности подключения (технологического присоединения) объектов капитального строительства к централизованным системам горячего водоснабжения, холодного водоснабжения и (или) водоотведения.

#### **Прочие условия:**

- 1. Подключение к централизованным системам горячего водоснабжения, холодного водоснабжения и (или) водоотведения осуществляется в следующем порядке:
	- 1. направление исполнителю запроса о выдаче технических условий (при необходимости) и выдача таким лицам технических условий в случаях и в порядке, которые установлены Правилами;
	- 2. направление заявителем исполнителю заявления о подключении;
	- 3. заключение договора о подключении;
	- 4. выполнение сторонами договора о подключении мероприятий по подключению, предусмотренных условиями договора о подключении;
	- 5. выполнение мероприятий по подключению, предусмотренных договором о подключении;
	- 6. подписание заявителем и исполнителем акта о подключении.
- 2. В случае осуществления самовольного подключения (тех. присоединения) к сетям тепло-, водоснабжения и водоотведения заявитель может быть привлечен к ответственности в соответствии со статьями 7.19 и 7.20 КоАП РФ.
- 3. Информацию о плате за подключение можно уточнить на сайте https://ktc.mosreg.ru/ в разделе: Документы/Нормотворчество/Распоряжения.

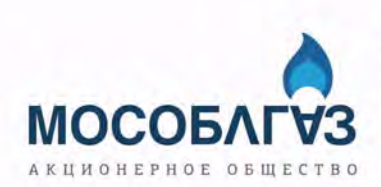

1-й км Рублёво-Успенского шоссе, дом 1, корпус Б, деревня Раздоры, Одинцовский городской округ, Московская область, 143082 Для корреспонденции: Бокс № 47, Одинцовский городской округ, Московская область, 143016

тел.: +7 (495) 597-55-30 факс: +7 (495) 597-55-55 https://mosoblgaz.ru/

ИНН/КПП 5032292612/997650001

# **Информация**

# **о возможности подключения (технологического присоединения) к сетям инженерно-технологического обеспечения (газоснабжение) земельного участка с кадастровым номером 50:14:0020309:698 от 18.05.2023**

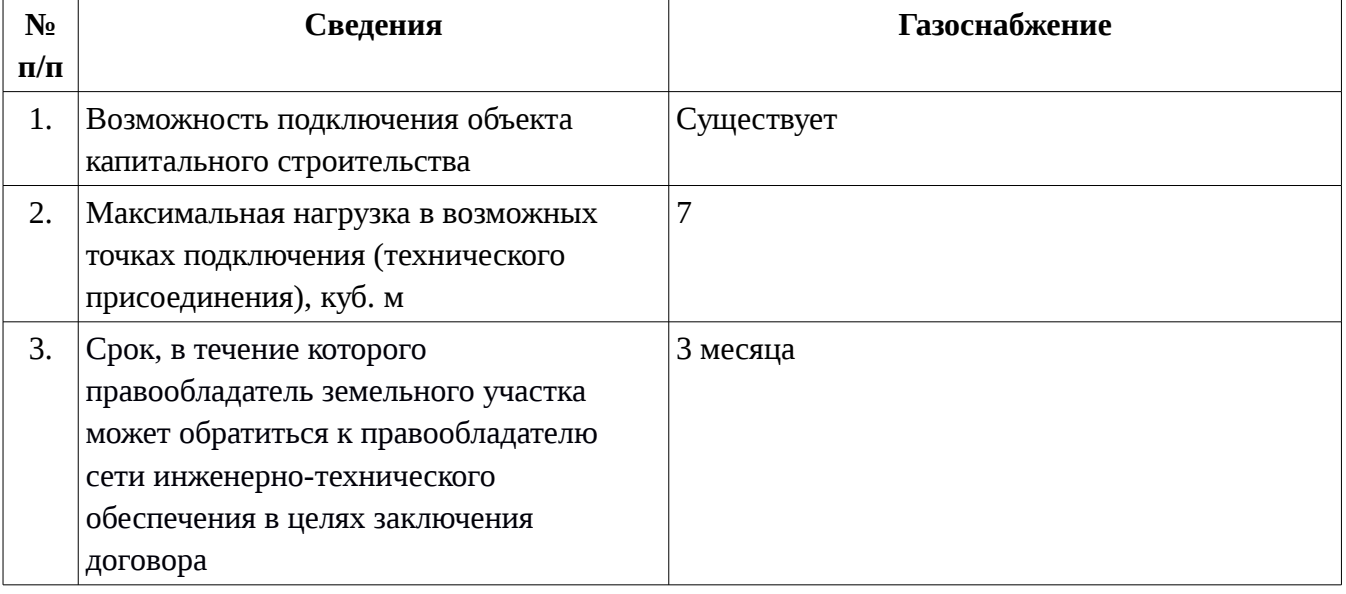

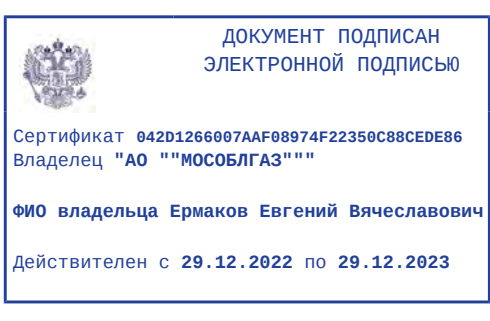

Главный инженер

Ермаков Е.В.

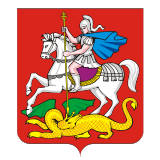

# **МИНИСТЕРСТВО ГОСУДАРСТВЕННОГО УПРАВЛЕНИЯ, ИНФОРМАЦИОННЫХ ТЕХНОЛОГИЙ И СВЯЗИ МОСКОВСКОЙ ОБЛАСТИ**

бульвар Строителей, д. 1, г. Красногорск, Московская область, 143407

телефон: +7 (498) 602-83-23 факс: +7 (498) 602-02-40 электронная почта: mits@mosreg.ru

25 04 2023

 $11 - 3348$ /*H*ex

Министерство имущественных отношений Московской области

Комитет по конкурентной политике Московской области

Комитет по архитектуре и градостроительству Московской области

Руководителям органов местного самоуправления Московской области (по списку)

В целях реализации положений Федерального закона от 01.07.2021 № 276-ФЗ «О внесении изменений в Градостроительный кодекс Российской Федерации и отдельные законодательные акты Российской Федерации», в соответствии с которыми с 1 сентября 2021 года для подготовки градостроительного плана земельного участка или организации аукциона по продаже земельного участка, находящегося в государственной или муниципальной собственности, или аукциона на право заключения договора аренды земельного участка, находящегося в государственной или муниципальной собственности, необходимо получение сведений о возможности подключения (технологического присоединения) объектов капитального строительства к сетям инженерно-технического обеспечения, включая сети связи.

Министерство государственного управления, информационных технологий и связи Московской области направляет перечень операторов связи, оказывающих услуги по подключению к сетям подвижной радиотелефонной связи стандарта GSM 900/1800 в Московской области, и информирует о том, что актуальные сведения размещены в Реестре лицензий в области связи на сайте Федеральной службы

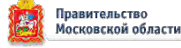

по надзору в сфере связи, информационных технологий и массовых коммуникаций (https://rkn.gov.ru/communication/register/license/).

Приложение: на 3 л. в 1 экз.

Заместитель министра государственного управления, информационных технологий

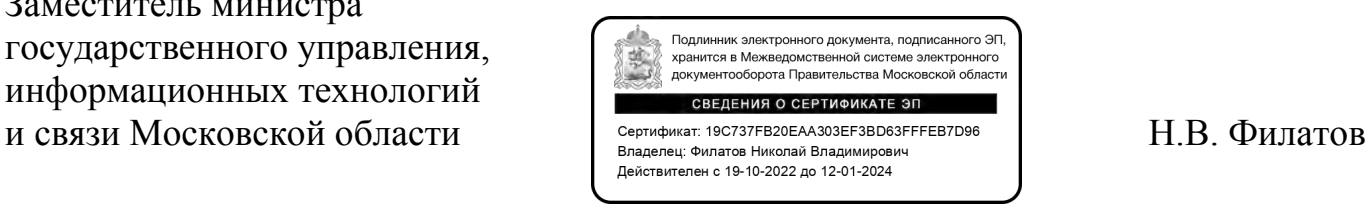

Исп. Кузнецова С.С. +7 4986028323 (51-582)

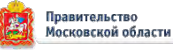

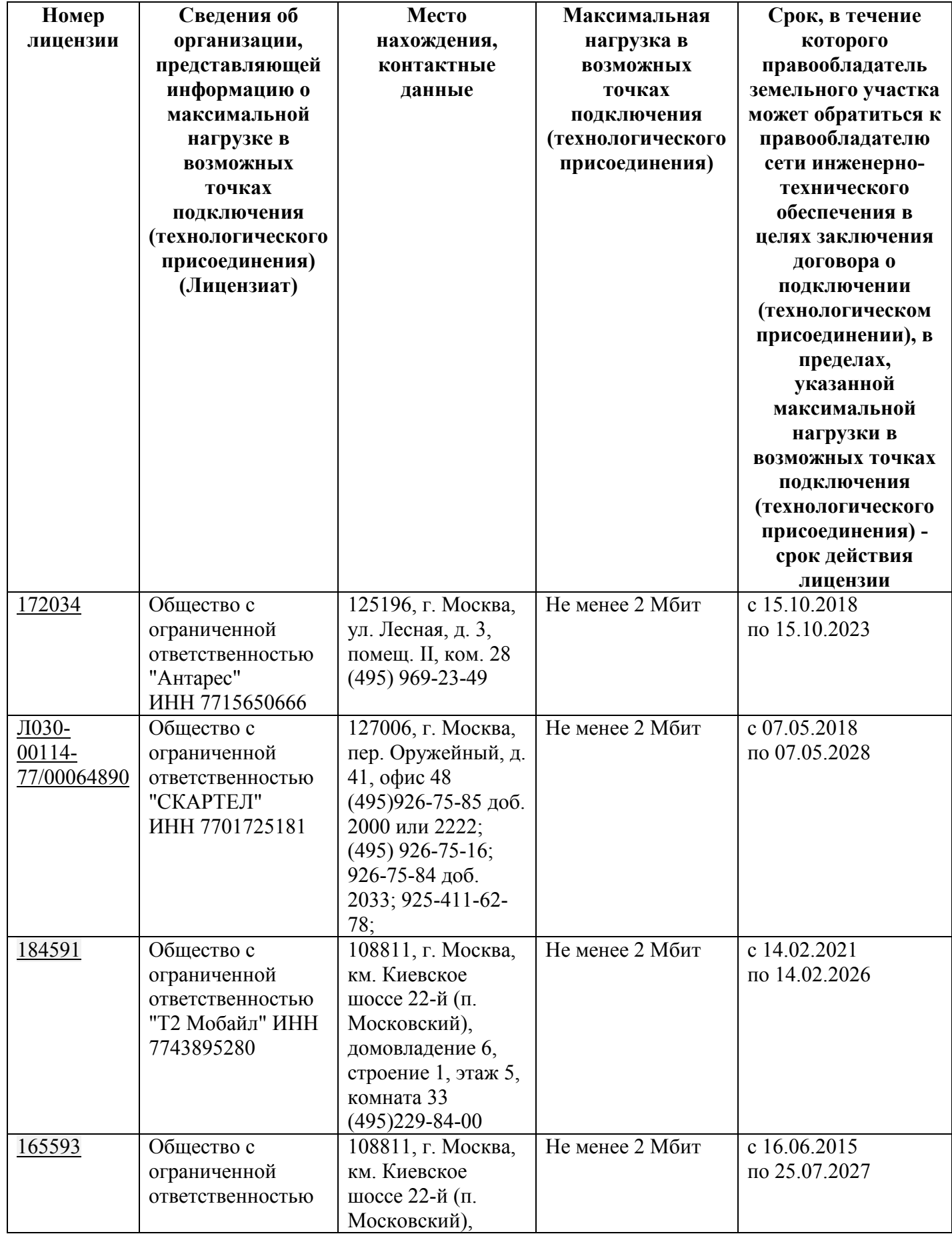

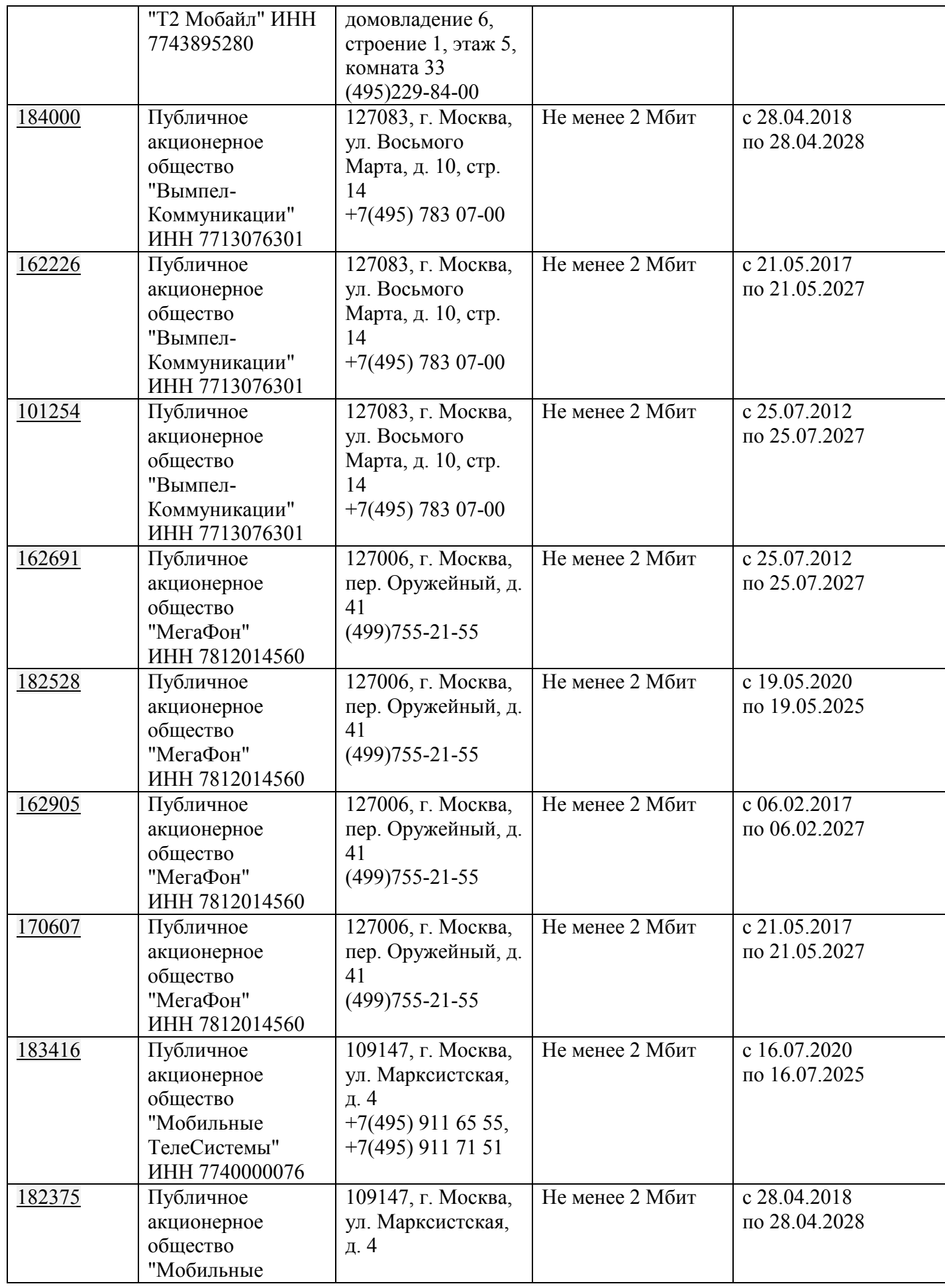

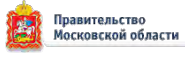

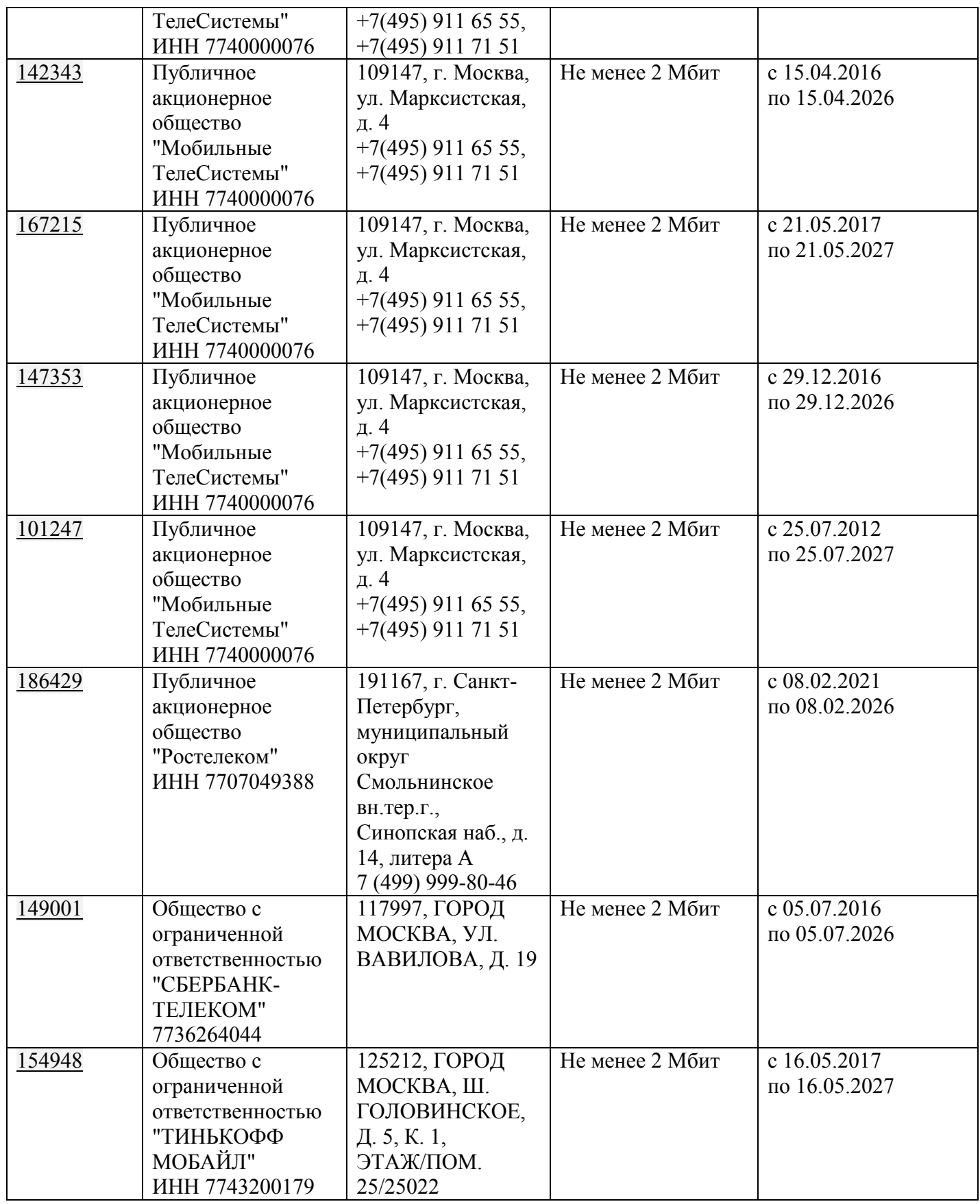

### ДОГОВОР

аренды земельного участка, заключаемого по результатам проведения торгов

 $N_2$ 

Московская обл, г Щёлково, пл Ленина,

д 2

\_\_\_\_\_\_\_\_года

АДМИНИСТРАЦИЯ ГОРОДСКОГО ОКРУГА ЩЁЛКОВО МОСКОВСКОЙ ОБЛАСТИ, ОГРН 1035010204745, ИНН/КПП 5050002154/505001001 в лице действующ на основании, в дальнейшем именуем \_\_ «Арендодатель», с одной стороны, и \_\_\_\_\_\_\_\_ в лице \_ действующ на основании **действующ** на основании , в дальнейшем именуем «Арендатор», с другой стороны, в дальнейшем совместно именуемые «Стороны», на основании (далее – Протокол) заключили настоящий договор (далее – Договор) о нижеследующем.

## **1. Предмет и цель договора**

1.1. Арендодатель предоставляет, а Арендатор принимает в аренду по акту приемапередачи (Приложение № 3 к Договору) являющемуся неотъемлемой частью Договора, земельный участок, государственная собственность на который не разграничена, площадью 774 кв. м., с кадастровым номером 50:14:0020309:698, категория земель – «Земли населенных пунктов», вид разрешенного использования – «Для индивидуального жилищного строительства», расположенный по адресу: Российская Федерация, Московская область, городской округ Щелково, д. Первая Алексеевка.

1.2. Земельный участок предоставляется для использования в соответствии с видом разрешенного использования «Для индивидуального жилищного строительства».

1.3 Земельный участок имеет следующие ограничения в использовании:

полностью расположен в границах приаэродромной территории аэродрома Чкаловский. В соответствии с выпиской из Единого государственного реестра недвижимости об объекте недвижимости для данного земельного участка обеспечен доступ посредством земельного участка с кадастровым номером 50:14:0000000:152744.

1.4. На Земельном участке отсутствуют объекты.

1.5. При использовании земельного участка необходимо учитывать охранные зоны инженерных коммуникаций, в том числе подземных (при наличии).

Вынос инженерных коммуникаций возможен по техническим условиям эксплуатирующих организаций. При наличии охранных зон линейных объектов размещение зданий, сооружений возможно при получении письменного решения о согласовании сетевых организаций.

1.6. Топографическая съемка Земельного участка не проводилась. Арендодатель не несет ответственности за возможно расположенные в границах Земельного участка инженерных коммуникаций, в том числе подземные. Указанное обстоятельство не дает право арендатору требовать с арендодателя возмещения расходов, связанных с освоением Земельного участка и возврата уплаченной арендной платы по договору.

# **2. Срок договора**

2.1. Договор заключается на срок \_\_\_\_\_\_\_ лет/месяцев с \_\_\_\_\_\_ по \_\_\_\_\_\_\_.

2.2. Земельный участок считается переданным Арендодателем Арендатору и принятым Арендатором с момента подписания акта приема-передачи Земельного участка.

Договор считается заключенным с момента передачи Земельного участка. Акт приемапередачи Земельного участка подписывается одновременно с подписанием Договора.

## **3. Арендная плата**

3.1. Арендная плата начисляется с даты начала срока Договора, указанного в п. 2.1. Договора.

3.2. Размер годовой арендной платы устанавливается в соответствии с Протоколом

(Приложение № 1), являющимся неотъемлемой частью Договора.

3.3. Размер арендной платы определяется в соответствии с Приложением № 2 к Договору, которое является неотъемлемой частью Договора.

3.4. Вариант 1. Арендная плата вносится Арендатором ежемесячно в полном объеме в размере, определенном в Приложении № 2, не позднее 10 числа текущего месяца, путем внесения денежных средств, безналичным порядком с обязательным указанием в платежном документе назначения платежа, номера и даты Договора по следующим реквизитам: \_\_\_\_\_\_\_\_\_\_\_\_\_\_\_\_\_\_\_\_\_\_\_\_\_\_\_\_\_\_\_\_\_\_\_ (для физических лиц).

Вариант 2. Арендная плата вносится Арендатором ежеквартально в полном объеме в размере, определенном в Приложении № 2 к Договору, не позднее 15 числа последнего месяца текущего квартала включительно путем внесения денежных средств безналичным порядком, с обязательным указанием в платежном документе назначения платежа, номера и даты Договора по следующим реквизитам  $\Box$ юридических лиц).

3.5. Арендная плата за неполный период (квартал/месяц) исчисляется пропорционально количеству календарных дней аренды в квартале/месяце к количеству дней данного квартала/месяца.

3.6. Сумма поступлений, перечисленная Арендатором в рамках исполнения основного обязательства, зачисляется сначала в счет оплаты основного долга, и только при погашении основного долга зачисляется в текущий период по основному обязательству арендной платы.

3.7. Обязательства по внесению арендной платы за период, установленный п. 3.4. Договора, считаются исполненными после внесения Арендатором арендной платы в полном объеме. При внесении Арендатором арендной платы не в полном объеме, размер которой установлен п. 3.3. Договора, обязательства Договора считаются неисполненными.

Датой исполнения обязательств по внесению арендной платы является дата поступления арендной платы на счет, указанный в п. 3.4. Договора.

3.8. Арендная плата за пользование Земельным участком исчисляется с даты, указанной в п. 2.1. Договора и уплачивается в сроки, предусмотренные п. 3.4. Договора.

Первый платеж в полном объеме осуществляется не позднее тридцати календарных дней с даты подписания Договора.

3.9. Арендная плата изменяется в одностороннем порядке по требованию арендодателя на максимальный размер уровня инфляции, установленный в федеральном законе о федеральном бюджете на очередной финансовый год и плановый период, который изменяется ежегодно по состоянию на начало очередного финансового года, начиная с года, следующего за годом, в котором заключен Договор аренды.

# **4. Права и обязанности Сторон**

4.1. Арендодатель имеет право:

4.1.1. Досрочно расторгнуть Договор в порядке и в случаях, предусмотренных действующим законодательством и Договором, в том числе:

- в случае использования Земельного участка способами, приводящими к его порче;

- в случае использования Земельного участка не в соответствии с видом его разрешенного использования;

- в случае использования Земельного участка не в соответствии с его целевым назначением;

- в случае невыполнения обязанностей по рекультивации земель, обязательных мероприятий по улучшению земель и охране почв;

- в случае создания или возведения на земельном участке самовольной постройки либо невыполнении обязанностей, предусмотренных частью 11 статьи 55.32 Градостроительного кодекса Российской Федерации, в сроки, установленные решением о сносе самовольной постройки либо решением о сносе самовольной постройки или ее приведении в соответствие с установленными требованиями;

- в случае неиспользования/неосвоения Земельного участка в течение 1 года;

- в случае невнесения арендной платы либо внесения не в полном объеме более 2 (двух) периодов подряд;

- в случае неподписания Арендатором дополнительных соглашений к Договору о внесении изменений, указанных в п. 4.1.3.;

- в случае переуступки Арендатором прав и обязанностей по Договору;

- в случае заключения Арендатором договора субаренды Земельного участка;

- в случае нахождения Арендатора в любой стадии процедуры банкротства (наблюдения, финансового оздоровления, внешнего управления, конкурсного производства);

- в иных случаях, установленных действующим законодательством Российской Федерации и законодательством Московской области.

4.1.2. На беспрепятственный доступ на территорию Земельного участка с целью его осмотра на предмет соблюдения условий Договора.

4.1.3. Вносить в Договор необходимые изменения и дополнения в случае внесения таковых в действующее законодательство Российской Федерации, законодательство Московской области, нормативные правовые акты органов местного самоуправления.

4.1.4. На возмещение убытков, причиненных ухудшением качества Земельного участка и экологической обстановки в результате хозяйственной деятельности Арендатора, а также по иным основаниям, предусмотренным законодательством Российской Федерации, законодательством Московской области.

4.1.5. Изъять Земельный участок в порядке, установленном действующим законодательством Российской Федерации, законодательством Московской области.

4.1.6. Обратиться в суд за взысканием задолженности по арендной плате после однократного неисполнения Арендатором обязанности по внесению арендной платы в полном объеме за период, установленный п. 3.4. Договора.

4.2. Арендодатель обязан:

4.2.1. Передать Арендатору Земельный участок в срок, установленный Договором.

4.2.2. Не чинить препятствия Арендатору в правомерном использовании (владении и пользовании) Земельного участка.

4.2.3. Не вмешиваться в хозяйственную деятельность Арендатора, если она не противоречит условиям Договора и действующему законодательству Российской Федерации, законодательству Московской области, регулирующему правоотношения по Договору.

4.2.4. В письменной форме в пятидневный срок уведомлять Арендатора об изменении реквизитов, указанных в п. 3.4 Договора, а также об изменении ИНН, КПП, почтового адреса, контактного телефона Арендодателя.

4.3. Арендатор имеет право:

4.3.1. Использовать Земельный участок на условиях, установленных Договором, исходя из разрешенного использования и целевого назначения Земельного участка.

4.3.2. Возводить с соблюдением правил землепользования и застройки здания, строения, сооружения в соответствии с целью, указанной в п. 1.2. Договора, его разрешенным использованием с соблюдением требований градостроительных регламентов и иных правил и норм.

4.4. Арендатор обязан:

4.4.1. Использовать Земельный участок в соответствии с целевым назначением, видом разрешенного использования и условиями его предоставления.

4.4.2. Использовать Земельный участок в соответствии с требованиями:

Воздушного кодекса Российской Федерации, Федерального закона Российской Федерации от 01.07.2017 № 135-ФЗ «О внесении изменений в отдельные законодательные акты Российской Федерации в части совершенствования порядка установления и использования приаэродромной территории и санитарно-защитной зоны»

4.4.3. При досрочном расторжении Договора или по истечении его срока все произведенные без разрешения Арендодателя на Земельном участке улучшения передать

Арендодателю безвозмездно.

4.4.4. Не допускать действий, приводящих к ухудшению качественных характеристик Земельного участка и прилегающих к нему территорий, экологической обстановки местности, а также к загрязнению территории.

4.4.5. Обеспечивать Арендодателю, органам муниципального и государственного контроля свободный доступ на Земельный участок, на территорию расположенных на Земельном участке зданий и сооружений.

4.4.6. Выполнять условия эксплуатации городских подземных и наземных коммуникаций, сооружений, и не препятствовать их ремонту и обслуживанию (в случае, если такие расположены на земельном участке).

4.4.7. В десятидневный срок со дня изменения своего наименования (для юридических лиц), местонахождения (почтового адреса) и контактного телефона письменно сообщить о таких изменениях Арендодателю.

4.4.8. Осуществлять мероприятия по охране земель, установленные действующим законодательством Российской Федерации, законодательством Московской области.

4.4.9. В полном объеме уплачивать причитающуюся Арендодателю арендную плату в сроки, указанные в п. 3.4. Договора, и по требованию Арендодателя представлять копии платежных документов, подтверждающих факт оплаты арендной платы.

4.4.10. В случае получения уведомления от Арендодателя согласно п. 4.2.4. Договора перечислять арендную плату по реквизитам, указанным в уведомлении.

4.4.11. Передать Земельный участок Арендодателю по Акту приема-передачи в течение пяти дней после окончания срока действия Договора или даты его досрочного расторжения.

4.4.12. В случае направления Арендодателем Арендатору письменного предупреждения (претензии), в соответствии с порядком, установленным действующим законодательством Российской Федерации, в связи с неисполнением им обязательства по внесению арендной платы, Арендатор обязан внести арендную плату в течение пяти рабочих дней со дня получения такого предупреждения.

4.4.13. Письменно сообщить Арендодателю не позднее чем за три месяца о предстоящем освобождении Земельного участка как в связи с окончанием срока действия Договора, так и при его досрочном освобождении.

4.5. Арендатор не вправе уступать права и осуществлять перевод долга по обязательствам, возникшим из договора. Обязательства по договору должны быть исполнены Арендатором лично.

4.6. Арендодатель и Арендатор имеют иные права и несут иные обязанности, установленные законодательством Российской Федерации.

4.7. Государственный кадастровый учет и (или) государственная регистрация прав на недвижимое имущество осуществляются в соответствии с действующим законодательством.

## **5. Ответственность Сторон**

5.1. За нарушение условий Договора стороны несут ответственность в соответствии с действующим законодательством Российской Федерации, законодательством Московской области и Договором.

5.2. По требованию Арендодателя Договор может быть досрочно расторгнут судом в случаях, указанных в п. 4.1.1. Договора.

Арендодатель вправе требовать досрочного расторжения Договора только после направления Арендатору письменной претензии о необходимости исполнения им обязательства в течение 30 дней с момента ее направления.

5.3. За нарушение сроков внесения арендной платы Арендатор уплачивает Арендодателю пени в размере 0,05% от неуплаченной суммы за каждый день просрочки. Пени за первый платеж начисляются по истечении 30 (тридцати) календарных дней с даты подписания Договора.

5.4. В случае систематического (2 и более раза) неправильного указания в платежном

документе банковских реквизитов, предусмотренных в п. 3.4 Договора, в результате чего денежные средства зачислены на код бюджетной классификации (КБК) «невыясненные поступления», Арендатор уплачивает Арендодателю договорную неустойку в размере 0,05 % процентов от суммы, подлежащей уплате в бюджет.

5.5. Арендатор не может быть освобожден от исполнения обязательств по Договору в случае уплаты неустойки за неисполнение или ненадлежащее исполнение обязательств.

5.6. Ответственность Сторон за нарушения условий Договора, вызванные действием обстоятельств непреодолимой силы, регулируется законодательством Российской Федерации.

## **6. Рассмотрение споров**

6.1. Все споры и разногласия, которые могут возникнуть между Сторонами, разрешаются путем переговоров в соответствии с законодательством Российской Федерации и Московской области.

6.2. При невозможности урегулирования спорных вопросов в процессе переговоров, споры подлежат рассмотрению с участием граждан в судах общей юрисдикции, с участием организаций, являющихся юридическими лицами, граждан, осуществляющих предпринимательскую деятельность в Арбитражном суде Московской области.

## **7. Изменение условий договора**

7.1. Изменения и дополнения к условиям Договора действительны при условии, что они оформлены в письменном виде и подписаны уполномоченными представителями сторон по Договору в форме дополнительного соглашения, которое является неотъемлемой частью настоящего договора/и подлежит регистрации в установленном порядке (для договоров, заключенных на срок более 1 года).

7.2. Изменение вида разрешенного использования Земельного участка не допускается.

7.3. Арендатору запрещается заключать договор уступки требования (цессии) по Договору.

7.4. Арендатору запрещается заключать договор субаренды Земельного участка.

## **8. Дополнительные и особые условия договора**

8.1. О форс-мажорных обстоятельствах каждая из сторон обязана немедленно известить другую. Сообщение должно быть подтверждено документом, выданным уполномоченным на то государственным органом. При продолжительности форс-мажорных обстоятельств свыше 6 (шести) месяцев или при неустранении последствий этих обстоятельств в течение 6 (шести) месяцев стороны должны встретиться для выработки взаимоприемлемого решения, связанного с продолжением Договора.

8.2. Все действия по заключению Договора аренды, внесению изменений и дополнений в него, оформляются в форме электронного документа и подписываются Сторонами усиленной квалифицированной электронной подписью.

8.3. Договор, а так же все изменения и дополнения к нему, подлежит государственной регистрации (для договоров, заключенных на срок более 1 года).

8.4. Лица, подписавшие Договор, заверяют друг друга (статья 431.2 ГК РФ), что сертификаты ключей электронных подписей Сторон являются валидными (целостными и не отозванными) на дату подписания Договора, а также будут являться таковыми на день государственной регистрации Договора.

В случае недостоверности заверения со стороны Арендатора о валидности электронной подписи на дату государственной регистрации Договора аренды, государственная регистрация обеспечивается силами Арендатора (для договоров, заключенных на срок более 1 года).

# **9. Приложения к Договору**

К Договору прилагается и является его неотъемлемой частью:

Приложение № 1. Протокол.

Приложение № 2. Расчет арендной платы.
Приложение № 3. Акт приема-передачи Земельного участка.

## **10. Адреса, реквизиты и подписи Сторон**

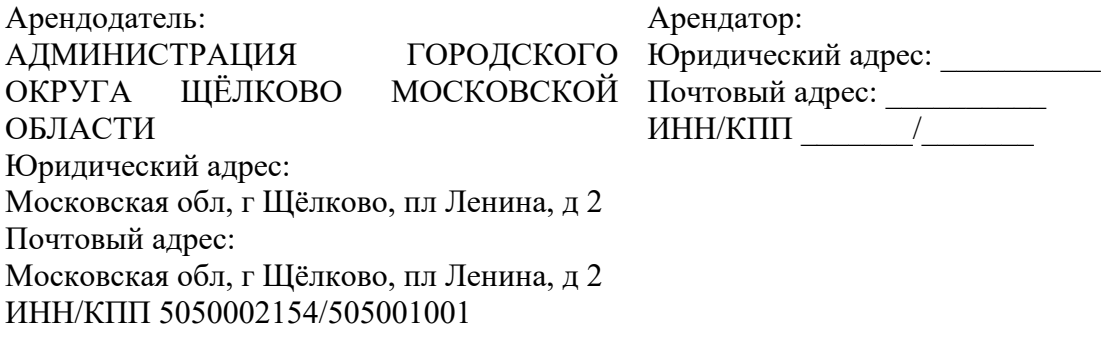

 $\qquad ( \Phi. M. O.)$   $( \Phi. M. O.)$ 

Приложение № 2 к договору аренды № от « $\longrightarrow$  $20$  года

## Расчет арендной платы за Земельный участок

1. Годовая арендная плата (Апл) за Земельный участок рассчитывается в соответствии с Протоколом.

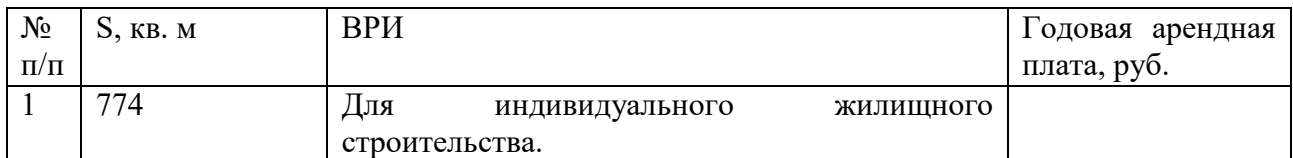

2. Годовая арендная плата за Земельный участок составляет рублей, а сумма регулярного ежеквартального/ежемесячного платежа:

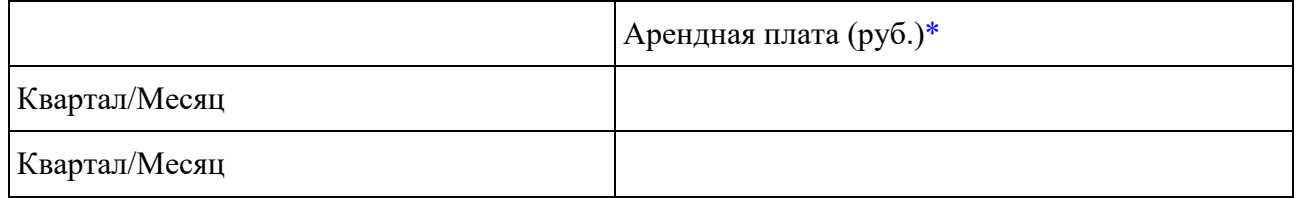

\*указывается сумма платежа за неполный период с обязательным указанием неполного периода.

## Подписи Сторон

Арендодатель: Арендатор:

 $(\Phi, M. O.)$   $(\Phi, M. O.)$ 

Приложение № 3 к договору аренды №  $\overline{\phantom{0}}$  or « $\phantom{0}$ »

 $20$  года

## Акт приема-передачи земельного участка

АДМИНИСТРАЦИЯ ГОРОДСКОГО ОКРУГА ЩЁЛКОВО МОСКОВСКОЙ ОБЛАСТИ, ОГРН 1035010204745, ИНН/КПП 5050002154/505001001 в лице действующ\_ на основании , в дальнейшем именуем\_ «Арендодатель», с одной стороны, и и так и и паименование или Ф.И.О.) в лице  $($ должность или Ф.И.О.), действующ $\blacksquare$  на основании (устава, доверенности или паспорта), в дальнейшем именуем «Арендатор», с другой стороны, в дальнейшем совместно именуемые «Стороны», на основании \_\_\_\_\_\_\_\_\_\_\_\_\_\_\_ составили настоящий акт приема-передачи к Договору аренды земельного участка от «\_\_\_» \_\_\_\_\_\_\_\_\_\_ 20\_\_\_ года № \_\_\_\_\_\_ о нижеследующем. 1. Арендодатель передал, а Арендатор принял во временное владение и пользование за

плату Земельный участок, указанный в п. 1.1. Договора. 2. Переданный Земельный участок на момент его приема-передачи находится в

состоянии, удовлетворяющем Арендатора.

3. Арендатор претензий к Арендодателю не имеет.

Подписи Сторон

Арендодатель: Арендатор:

 $(\Phi_{\cdot}M_{\cdot}O_{\cdot})$   $(\Phi_{\cdot}M_{\cdot}O_{\cdot})$